POWER Onyx™ and Onyx™ Rackmount Owner's Guide

 $\bigoplus$ 

Document Number 007-1736-040

 $\bigoplus$ 

#### **CONTRIBUTORS**

Written by Greg Morris and Pablo Rozal Illustrated by Dan Young Edited by Christina Cary Production by Laura Cooper Engineering contributions by Rick Bahr, Paul Everhardt, Richard Houston, Dave North, Rolf van Widenfelt Cover design and illustration by Rob Aguilar, Rikk Carey, Dean Hodgkinson, Erik Lindholm, and Kay Maitz

© Copyright 1994, Silicon Graphics, Inc.— All Rights Reserved This document contains proprietary and confidential information of Silicon Graphics, Inc. The contents of this document may not be disclosed to third parties, copied, or duplicated in any form, in whole or in part, without the prior written permission of Silicon Graphics, Inc.

#### RESTRICTED RIGHTS LEGEND

Use, duplication, or disclosure of the technical data contained in this document by the Government is subject to restrictions as set forth in subdivision (c) (1) (ii) of the Rights in Technical Data and Computer Software clause at DFARS 52.227-7013 and/ or in similar or successor clauses in the FAR, or in the DOD or NASA FAR Supplement. Unpublished rights reserved under the Copyright Laws of the United States. Contractor/manufacturer is Silicon Graphics, Inc., 2011 N. Shoreline Blvd., Mountain View, CA 94039-7311.

Silicon Graphics, Geometry Engine, and IRIS are registered trademarks and IRIX, Graphics Library, CHALLENGE, Onyx, IRIS Performer, RealityEngine<sup>2</sup>, VTX, and WorkSpace are trademarks of Silicon Graphics, Inc. VME is a trademark of Motorola. Spaceball is a trademark of Spatial Systems, Inc. StereoView is a trademark of StereoGraphic Corporation. Exabyte is a registered trademark of Exabyte Corporation. Centronics is a registered trademark of Centronics Data Computer Corp.

POWER Onyx™ and Onyx™ Rackmount Owner's Guide Document Number 007-1736-040

# **Contents**

**About This Guide** xiii Style Conventions xiv Compliance Statements xv

# **1. The Power Onyx and Onyx Rackmount Graphics Workstation** 1

Features 2 Operational Overview 3 POWERpath-2 System Board Set 7 VTX and RealityEngine<sup>2</sup> Graphics Board Sets 9 Comparing the RealityEngine<sup>2</sup> and VTX Graphics Subsystems 10 Functional Description 11 System Midplane and Backplane 13 SCSI I/O Devices 13 System Controller 14 Operating Considerations 14

# **2. Touring the Chassis** 17

Power Switches and Indicators 20 I/O Panels and Connectors 22 Main I/O Panel 23 Graphics I/O Panel 24 Cardcage 2 and Cardcage 3 I/O Panels 26 Powered and Unpowered Serial Connectors 28 Parallel Port and Video Connectors 30

#### **Contents**

System Controller 31 SCSIBox 2 Drive Enclosures 34 Cooling System 36 Power Supplies and Power Distribution 36

# **3. Getting Started** 39

Connecting Your Monitor 39 Connecting a 21-Inch Monitor 40 Connecting a 20-Inch Monitor 42 Manually Adjusting the Vertical Sync on a 21-Inch Monitor 49 Connecting Video Peripherals 50 Connecting Your Keyboard and Mouse 53 SCSI Requirements and Configurations 54 Terminating SCSI Channels 56 Installing and Removing FLDs 56 Connecting Your System to an Ethernet 60 Powering On the System 60 Booting the System 63 Installing the Operating System 66 Operating the Optional Video Out Panel 67 Starting the Video Out Panel 67 A Practice Session 72 Powering Off the System 73 Resetting Your System 73

# **4. Installing and Using Optional Peripherals** 75

Configuring and Installing Additional FLDs 75 Symptoms of Mismatched FLD and SCSI Channel Configurations 78 Configuring the SCSIBox 2 for Full-Height FLDs 79 Installing External SCSI Devices 81 Using an Optional CD-ROM FLD to Load IRIX 85 Connecting a Serial Printer or ASCII Terminal 88 Connecting a Parallel Printer 91

Connecting a Modem 94 Activating Serial Ports on Additional IO4 Boards 95 Activating Parallel Ports 97

#### **5. Having Trouble?** 99

Maintaining Your Hardware and Software 99 Hardware Do's and Don'ts 99 Software Do's and Don'ts 100 System Behavior 100 Physical Inspection Checklist 101 Using the System Controller 102 The CPU Activity Display 102 The Boot Status Menu 102 The Event History Log 103 The Master CPU Selection Menu 103 The Power-On Process 104 If the System Hangs 105 If an Over-Temperature Error Occurs 105 Recovering from a System Crash 105

#### **6. Safety and Comfort** 107

Human Factors Guidelines for Setting Up Your System 107 ANSI Standard for VDT Terminal Workstations 107 CAD Operator Preferences 109 Tips for Setting Up and Using Your System 109 Facilities Selection 110 Adjusting Your Chair, Work Surface, and Terminal 110 System Usage 111 Electrostatic Discharge 111

# **A. Hardware Specifications** 113

# **B. Drive Maintenance** 119

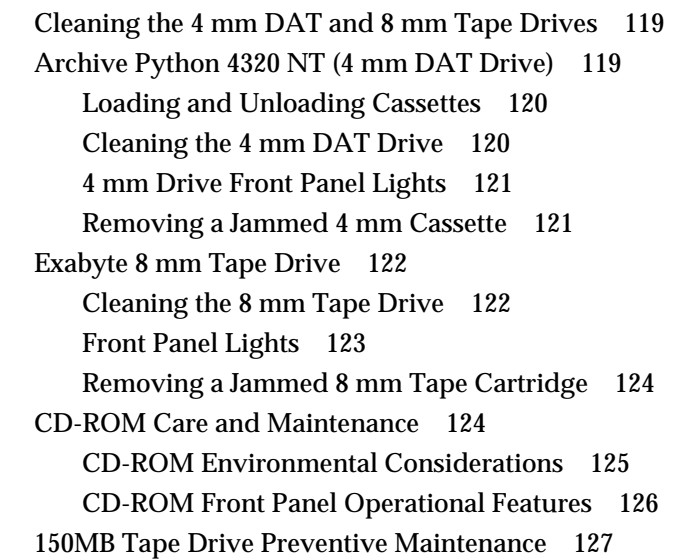

**C. System Controller Error Messages** 129

# **D. Onyx IO4 PROM, Mezzanine and Troubleshooting** 137

PROM Graphical User Interface 137 Hardware Configuration Commands 137 Checking and Updating the Hardware Inventory 138 Displaying Information about the Current Hardware Configuration 139 POD (Power On Diagnostics) Mode 139

Environment Variables 139 Selecting the Console Device 140 Booting From an Alternate Device 140 Starting the System Automatically 141 Allowing the System to Boot in Spite of Nonterminal Hardware Failures 142 Restoring Defaults 142 Known Bugs 142 A Spurious CD-ROM Medium Is Displayed During Startup 142 The Graphical User Interface Handles Unexpected Warning Messages Poorly 143 Mezzanine Board Configurations 143 Mezzanine Option Available With One IO4 144 Mezzanine Options Available With Two IO4s 145 Mezzanine Options Available With Three IO4s 146 IO4 Troubleshooting 148

# **E. VMEbus Implementation** 149

General Information 149 Board Dimensions 150 Rackmount VME Issues 150 Card Cage 1 and 2 VME Issues 150 Card Cage 3 VMEbus Issues 150 Exceeding the Normal VME Power Rating Per Slot 151 Special VME Considerations 152 VME Pins 153

# **F. Configuring a Multipipe Onyx System** 159 Hardware Configurations 159 IO4 Considerations 159 Wiring the Genlock and Swap Ready Cables 160

Contents

Software Installation and Configuration 160 Directing Graphics to a Particular Pipe 160 Using sproc 161 Using mswapbuffers() 161 Synchronizing Swap Buffers on Multiple Pipes 161 Genlocking the Pipes 162 Stereo with setmonitor() 162 Stereo and Genlock 162

**Index** 163

# Figures

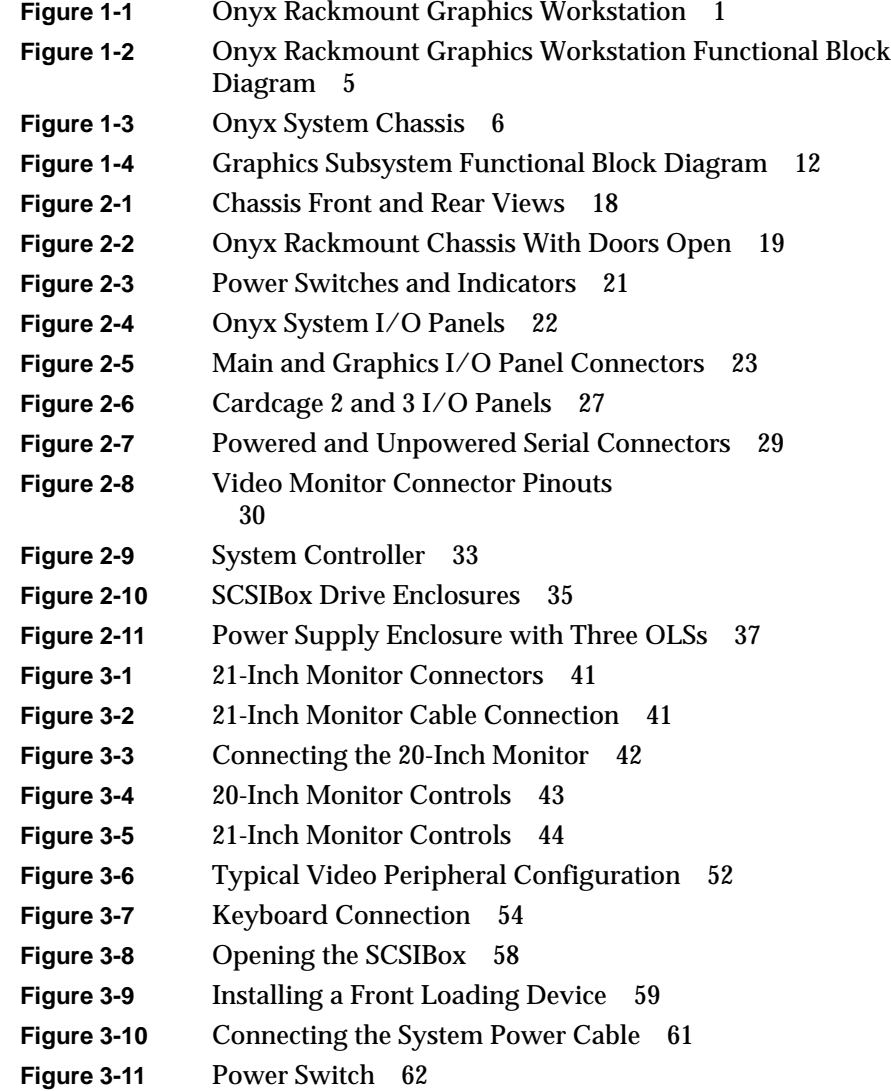

# Figures

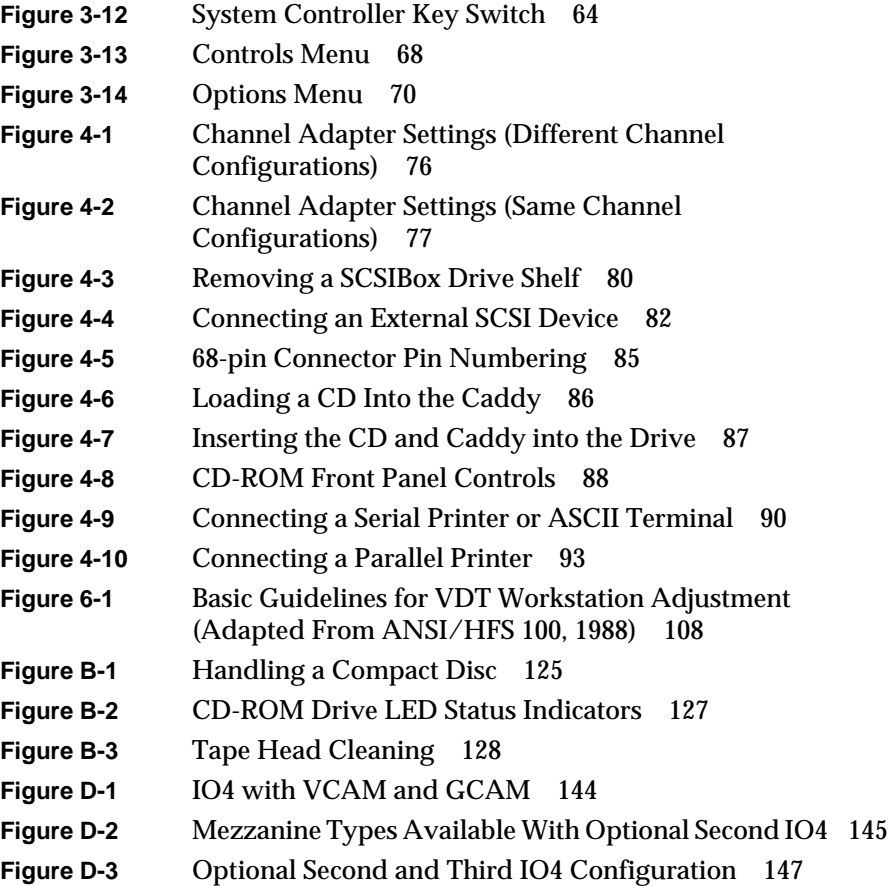

# **Tables**

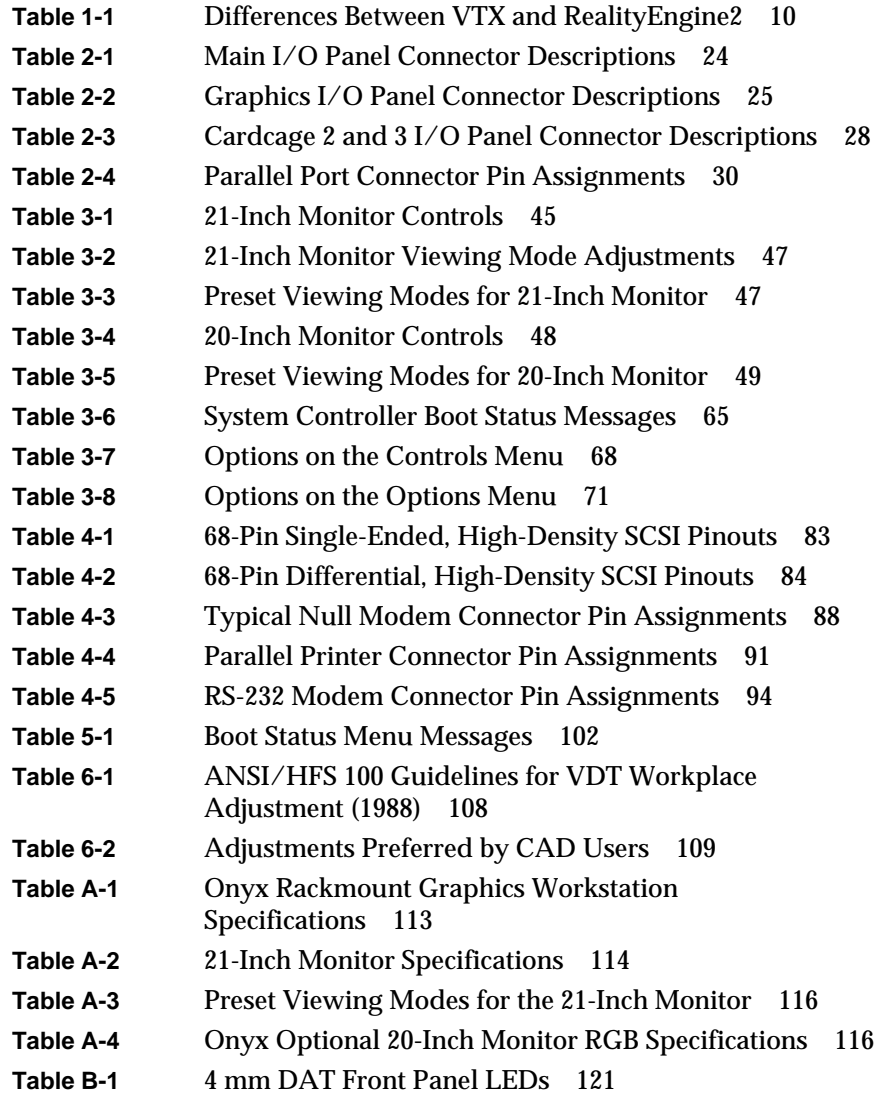

#### Tables

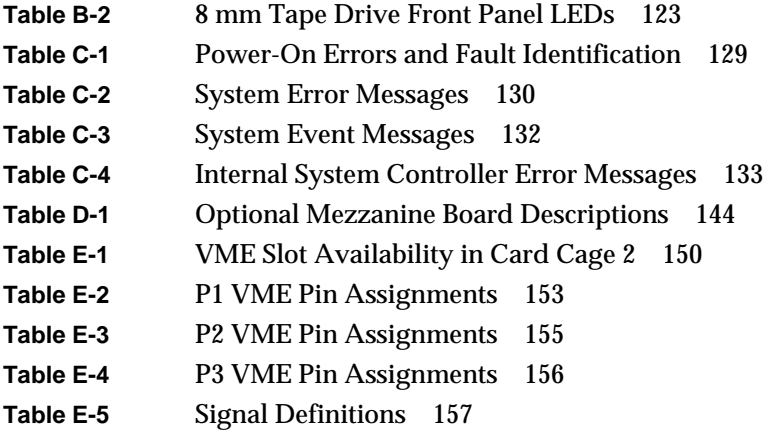

# About This Guide

This document is designed to help you understand and operate your Onyx $^{\text{\tiny{\textsf{TM}}}}$  rackmount graphics workstation. The information contained in this document is organized as follows:

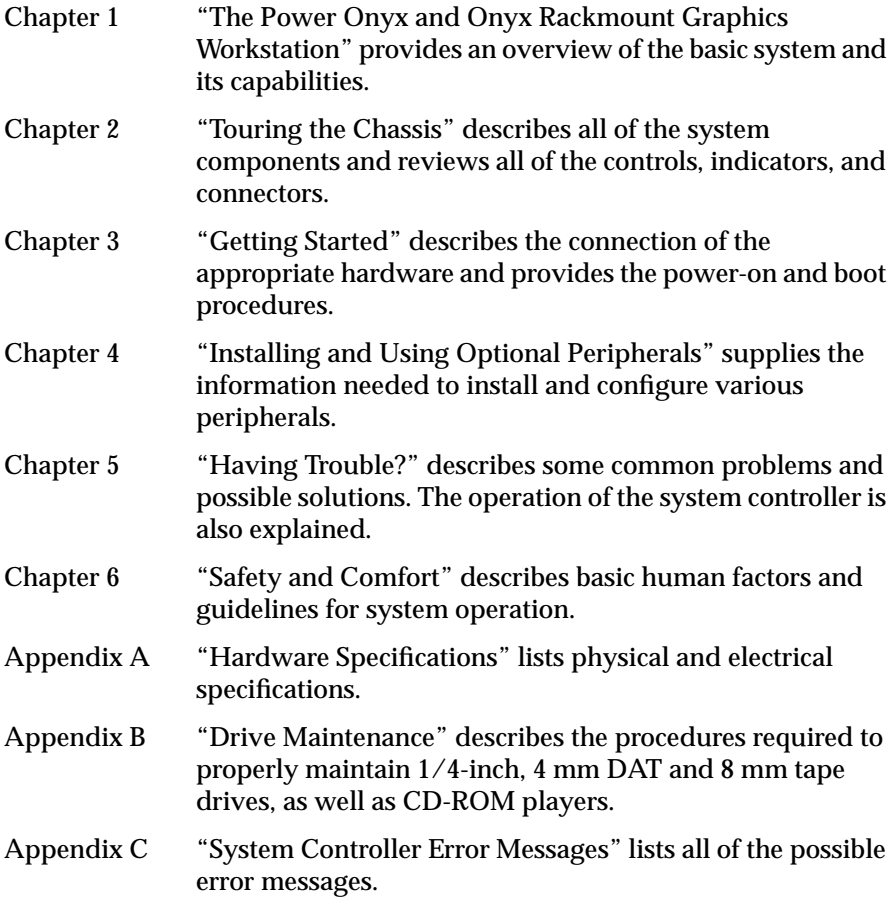

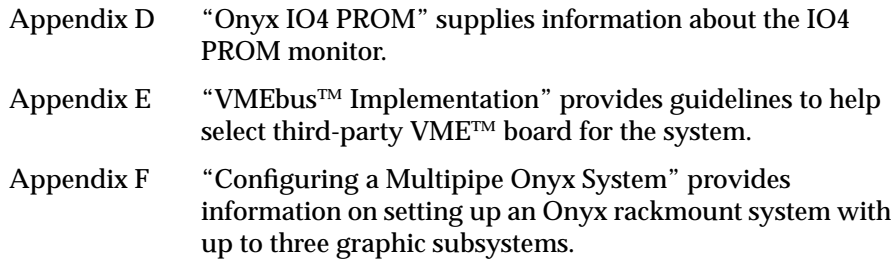

Start at the beginning to familiarize yourself with the features of your new system, or proceed directly to the information you need by using the table of contents as your guide.

Software-specific information is located in the software guides included with your Onyx rackmount graphics workstation:

- *IRIX*TM *Advanced Site and Server Administration Guide*
- *IRIS Software Installation Guide*

# **Style Conventions**

This guide uses the following conventions:

- References to other documents are in *italics*.
- References to other chapters and sections within this guide are in quotation marks.
- Names of buttons are in *italics*.
- Names of menu choices are in quotation marks.

# **Compliance Statements**

This sections lists various domestic and international compliance statements that pertain to the system.

#### **FCC Warning**

This equipment has been tested and found compliant with the limits for a Class A digital device, pursuant to Part 15 of the FCC rules. These limits are designed to provide reasonable protection against harmful interference when the equipment is operated in a commercial environment. This equipment generates, uses, and can radiate radio frequency energy and if not installed and used in accordance with the instruction manual, may cause harmful interference to radio communications. Operation of this equipment in a residential area is likely to cause harmful interference, in which case the user will be required to correct the interference at personal expense.

### **VDE 0871/6.78**

This equipment has been tested to and is in compliance with the Level A limits per VDE 0871.

#### **International Special Committee on Radio Interference (CISPR)**

This equipment has been tested to and is in compliance with the Class A limits per CISPR publication 22.

#### **Canadian Deparment of Communications Statement**

This digital apparatus does not exceed the Class A limits for radio noise emissions from digital apparatus as set out in the Radio Interference Regulations of the Canadian Department of Communications.

#### **Attention**

Le present appareil numerique n'emet pas de bruits radioelectriques depassant les limites applicables aux appareils numeriques de Classe A prescrites dans le Reglement sur le Brouillage Radioelectrique etabli par le Ministere des Communications du Canada.

#### **Japanese Compliance Statement**

この装置は、第一種情報装置(商工業地域において 使用されるべき情報装置)で商工業地域での電波障害 防止を目的とした情報処理装置等電波障害自主規制協 議会(VCCI)基準に適合しております。

従って、住宅地域またはその隣接した地域で使用す ると、ラジオ、テレビジョン受信機等に受信障害を与 えることがあります。

取扱説明書に従って正しい取り扱いをして下さい。

# *Chapter 1*

# The Power Onyx and Onyx Rackmount Graphics Workstation

The Power Onyx and Onyx workstation (see Figure 1-1) is a high performance computer graphics system installed in a configurable rack-mounted enclosure. Hereinafter, both these systems are referred to as the Onyx system, unless otherwise specified. This guide contains detailed hardware and software information that is required for system operation.

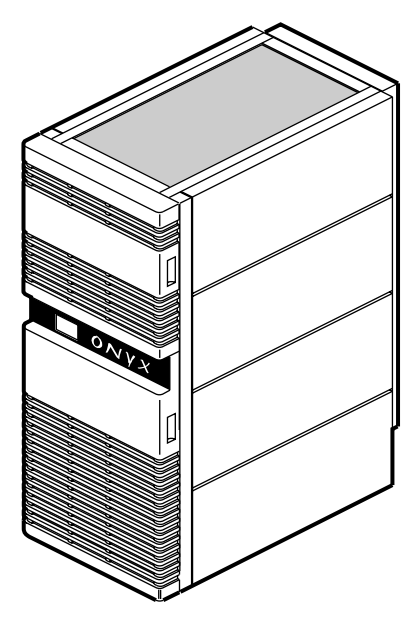

**Figure 1-1** Onyx Rackmount Graphics Workstation

# **Features**

Following is a list of the Onyx rackmount graphics workstation's standard features:

- The POWERpath-2 (Everest) board set, which
	- supports a maximum of 24 R4400 processors (6 CPU boards) in the Onyx configuration or up to 12 R8000 processors (6 CPU boards) in the Power Onyx configuration
	- can be configured with up to eight MC3 interleaved memory boards, each having a maximum of two gigabytes (GB) of memory
	- can be configured with a maximum of six POWERChannel 2 (IO4) interface boards, providing multiple graphics, VMEbus, and peripheral interfaces
	- utilizes a 256-bit system data bus (Ebus)
	- utilizes a 40-bit system address bus (Ebus)
	- supports a maximum of three Reality Engine<sup>2TM</sup> or one VTX<sup>TM</sup> graphics subsystems
- The VTX graphics subsystem, which includes
	- a Geometry Engine® board with six graphics processors
	- an RM4 Raster Memory board
	- a DG2 Display Generator board
	- a 19-inch color monitor
- The RealityEngine<sup>2</sup> graphics subsystem, which includes
	- a Geometry Engine board with 12 graphics processors
	- a DG2 Display Generator board
	- a maximum of four RM4 Raster Memory boards per graphics subsystem
	- a 21-inch color monitor
- Two separate cardcages, providing eleven Ebus slots, four VMEbus slots, six graphics bus slots, and three Power board slots
- SCSI drive enclosure (SCSIBox 2), supporting eight half-height SCSI devices or four full-height SCSI devices, that has dual configurable SCSI channels, compatible with both 8- and 16-bit SCSI devices
- Standalone System Controller to monitor system status and to record error information in the event of a shutdown
- Microprocessor-controller cooling system for quieter, more efficient operation
- Modular power supplies (POWERmodules) and power boards

Following is a list of available options:

- Third cardcage with 12 graphics bus slots and 6 VMEbus slots
- Third cardcage with 20 VMEbus slots
- Additional I/O, VMEbus, and graphics interfaces
- Second SCSIBox 2 (identical to the standard enclosure)
- Memory upgrades using 16 MB and 64 MB SIMMs
- CPU upgrades using additional microprocessor boards
- Additional POWERmodules and power boards

# **Operational Overview**

The Onyx rackmount graphics workstation combines the power of the POWERpath-2 system board set with the VTX and/or Reality Engine<sup>2</sup> graphics subsystems in a chassis designed for maximum expansion. A unique backplane design with board connectors on both sides (referred to as a *midplane*) allows the system chassis to house twice the number of boards that can be supported by a conventional chassis of the same size.

The modular power supplies and distribution system ensure that the system chassis can be easily configured to meet the increasing power requirements that accompany system expansion. The internal SCSIBox 2 drive enclosures and multiple interfaces for external drives provide additional data storage resources.

In its maximum configuration, the Onyx workstation can combine 42 circuit boards and 16 disk or tape drives in a single enclosure. Because of the complexity that accompanies the large number of possible system configurations, the basic version of the system is described first, followed by brief descriptions of the available options.

All rack-mounted graphics systems are shipped with a standard set of POWERpath-2 system boards, RealityEngine<sup>2</sup> and/or VTX graphics board sets, and a drive enclosure that supports eight half-height or four full-height SCSI devices. Each of these system components is described in the following sections. Figure 1-2 is a functional block diagram of a basic Onyx rackmount graphics workstation. Figure 1-3 illustrates the primary components of the system chassis.

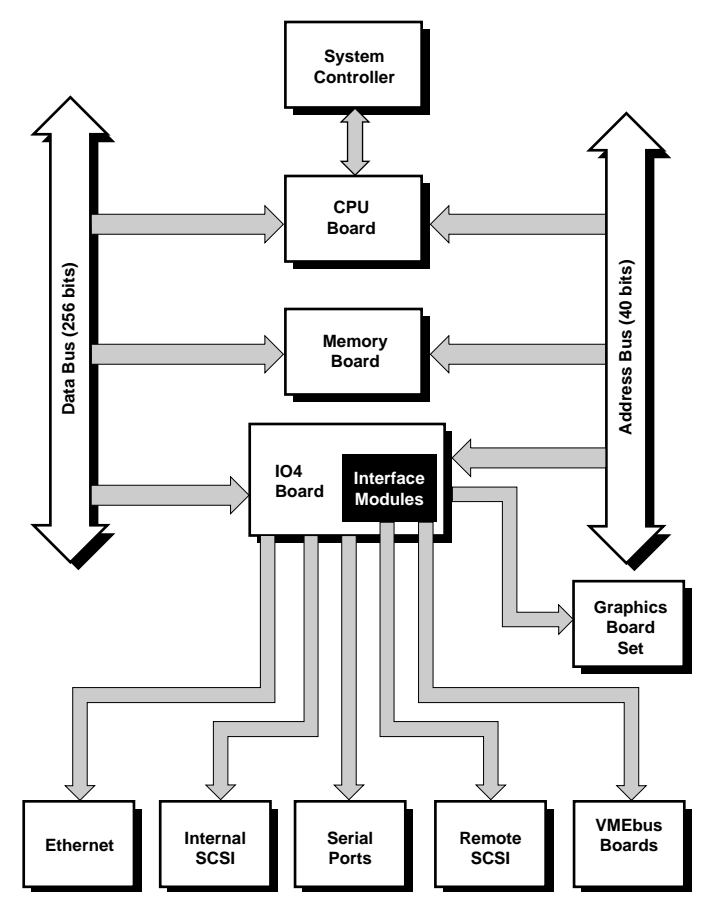

**Figure 1-2** Onyx Rackmount Graphics Workstation Functional Block Diagram

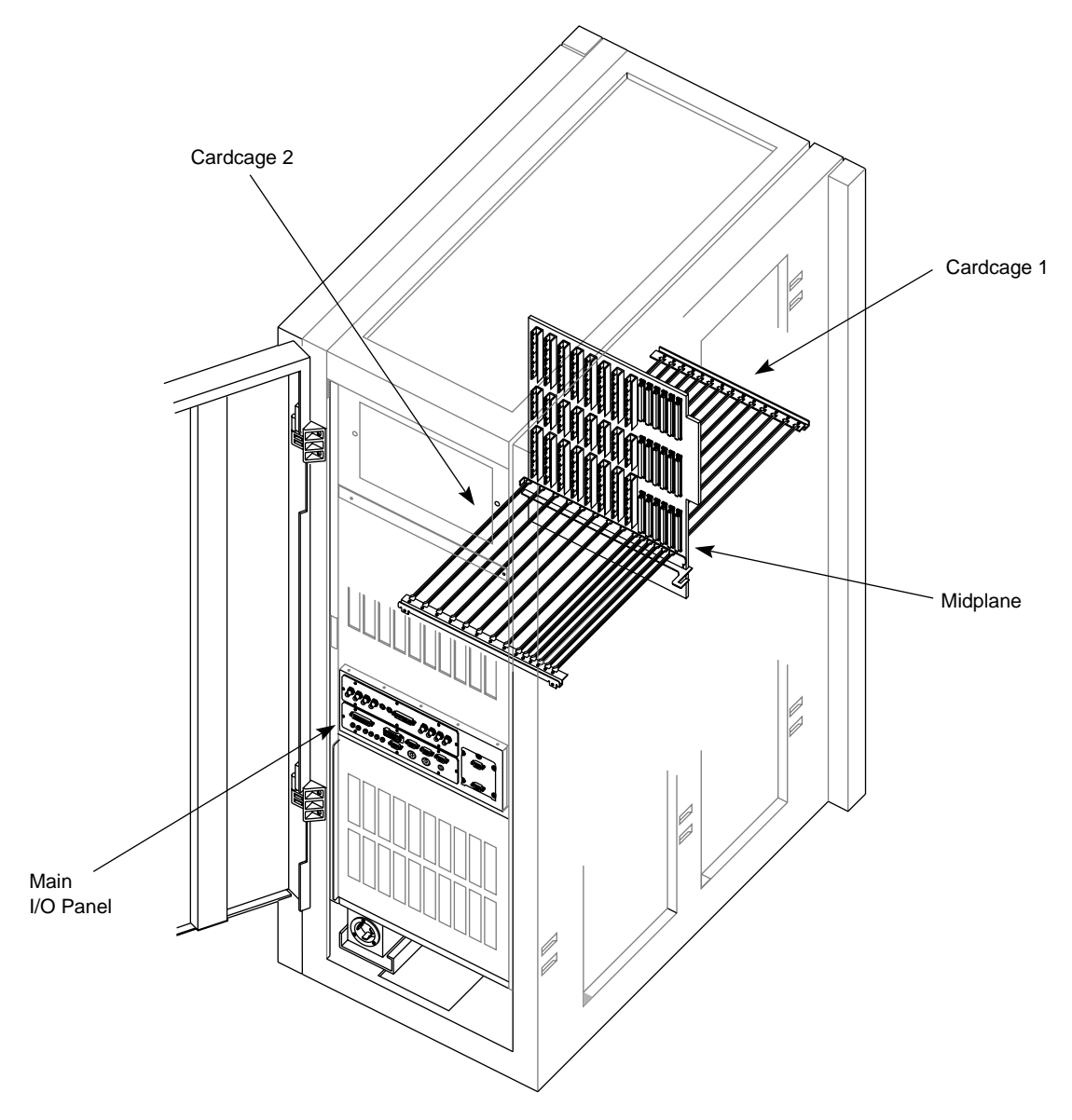

**Figure 1-3** Onyx System Chassis

# **POWERpath-2 System Board Set**

This section provides a brief description of the boards that compose the POWERpath-2 board set.

#### **IP19/IP21 CPU Board**

The CPU board is the heart of the POWERpath-2 board set. The Onyx system has an IP19 CPU board and the Power Onyx has the IP21 CPU board.

The IP19 (which resides in a Onyx system) is a multiprocessor CPU that is configured with either two or four processors. In its maximum configuration, the rackmount graphics workstation supports six IP19s, giving the system a total of 24 processors. The IP19 board logic is "sliced" so that each processor has its own dedicated supporting logic. This arrangement allows each processor to run independently of the others. The only board logic shared by the processors is the bus interface. A set of five ASICs (four data, one address) provides the interface between the CPUs and the system data and address buses.

The IP21 CPU (which resides in a Power Onyx system) is also a multiprocessor CPU board and comes configured with either one or two processors. However, the IP21 delivers even more processing power and speed than the IP19 board, primarily by providing a dedicated floating point unit (FPU) chip and additional support hardware. This frees up the CPU to perform other required tasks and eliminates much of the wait states. The IP21 also implements dual-ported cache which enables two data accesses at the same time, significantly improving processing speed. In its maximum configuration, the Power Onyx supports up to 12 processors on six CPU boards.

#### **MC3 Memory Board**

The MC3 interleaved memory board has 32 SIMM slots and can be populated with a combination of 16 MB and/or 64 MB SIMMs. In its maximum configuration, each board can supply 2 GB of random-access memory. The memory board supports up to eight-way interleaving, providing faster access times and allowing faulty components to be configured out of the memory map.

#### **POWERChannel 2 Interface Board**

The POWERChannel 2 interface board (also referred to as the IO4) provides the Onyx system with all of the basic serial ports and interfaces needed for system operation. These interfaces include the video port, the keyboard and mouse interfaces, the SCSI bus interfaces, the Flat Cable Interface (FCI) to the graphics board set, the AUI Ethernet interface, three RS-232 serial ports, and an RS-422 serial port.

The IO4 board also provides the "base" to which a variety of interface (mezzanine) boards can be mounted.

**Note:** The VMEbus Channel Adapter Module (VCAM) is the only mezzanine board installed as standard equipment on all systems. All of the other mezzanine boards are optional. ♦

The IO4 device controllers transfer addresses and data between the various I/O interfaces and the Ebus over the 64-bit Interface bus (Ibus). The Ibus connects to the Ebus through the IA and ID ASICs, forming an asynchronous boundary that provides the Ibus with a bandwidth of 320 MB per second.

The IA and ID ASICs act as bus adapters that connect the Ibus to the much faster Ebus. In addition to making the necessary conversions back and forth between the two buses, the IA and ID ASICs perform virtual address mapping for DMA operations and maintain cache coherency between the Ebus and the I/O subsystem.

The IO4 contains two flat cable interfaces (FCIs) that are proprietary to Silicon Graphics®. FCIs are synchronous, point-to-point interfaces that allow communication between devices. The FCIs are used to connect the VME64 bus or FDDI adapters to the IO4 board. The two FCIs on the first (or only) IO4 board in the system are connected to the VME Channel Adapter Module (VCAM) board.

**Note:** FCIs can operate at up to 200 MB per second for VMEbus adapters. ♦

The VCAM provides the interface between the VMEbus and the Ebus. It is mounted on the first IO4 board, and the pair are installed in the system midplane as a unit. The IO4 occupies slot 15 on the Ebus, and the VCAM occupies the first VMEbus slot, located to the immediate right.

The VMEbus interface supports all protocols defined in Revision C of the VME Specification, plus the A64 and D64 modes defined in Revision D. The D64 mode allows DMA bandwidths of up to 60 MB per second. The VMEbus interface can operate as either a master or a slave. It supports DMA-to-memory transfers on the Ebus, as well as programmed I/O operations from the Ebus to addresses on the VMEbus.

The IO4 board contains two 16-bit SCSI-3 disk controllers. Each controller can operate with a bandwidth of up to 20 MB per second and can be configured for either single-ended or differential SCSI channels.

The IO4's Ethernet Interface operates at the standard Ethernet rate of 10MB per second and supports AUI (15-pin) physical connections. The controller is intelligent and requires no direct CPU involvement when packets are transmitted or received.

The IO4 contains a DMA-driven parallel port capable of operating printers or performing high-speed data transfer to or from external equipment at rates up to 300 KB per second.

The IO4 board also supports three RS-232 and one RS-422 serial port, all of which are capable of asynchronous operation at rates up to 19.2 Kbaud. The RS-422 port may be operated at 38.4 Kbaud, provided the RS-232 ports are not all in use.

To accommodate extra disk controllers, the SCSI mezzanine board (S mezz) contains three 16-bit SCSI-3 controllers. Two of the controllers are differential only; the third is configurable as single-ended or differential. These controllers are identical to those used on the main IO4 board. S mezz boards can be plugged into either or both of the mezzanine card slots on an IO4 board, allowing up to eight SCSI-3 controllers per IO4 board.

# **VTX and RealityEngine2 Graphics Board Sets**

The Onyx rackmount graphics workstation is supplied with up to three RealityEngine $^2$  graphics subsystems or a single VTX graphics subsystem.

The Reality Engine<sup>2</sup> (RE2) and VTX graphics subsystems each comprise three board types: the Geometry Engine (GE10), the Display Generator (DG2), and the Raster Memory (RM4).

The principal features of the RealityEngine<sup>2</sup> and VTX graphics board sets are

- real-time texture mapping
- antialiasing for polygons, vectors, and points
- quad buffering for interactive high-resolution stereoscopy
- hardware support for image processing
- standard NTSC/PAL/SVHS output
- broadcast-quality video options available
- stereo in a window
- 32-bit z-buffer
- ultrahigh quality color: 12 bits per component (48-bit RBGA, quad-buffered)

# **Comparing the RealityEngine2 and VTX Graphics Subsystems**

Table 1-1 compares the RE<sup>2</sup> and VTX board sets. The RE<sup>2</sup> provides greater graphics processing speed and higher display resolution capability; however, the VTX version provides most of the features of the higher-priced  $RE<sup>2</sup>$ , but at a reduced performance level.

Table 1-1 Differences Between VTX and Reality Engine<sup>2</sup>

| Feature                                                                      | <b>VTX</b>                           | RealityEngine <sup>2</sup>                   |
|------------------------------------------------------------------------------|--------------------------------------|----------------------------------------------|
| Number of RM4 boards 1 RM4 board (5 span<br>and number of spans<br>supported | only)                                | 1, 2, or 4 RM4 boards (5,<br>10, or 20 span) |
| Monitor size and<br>maximum resolution<br>supported                          | 19-inch (1280 x 1024)<br>resolution) | 21-inch (1600 x 1200)<br>resolution)         |

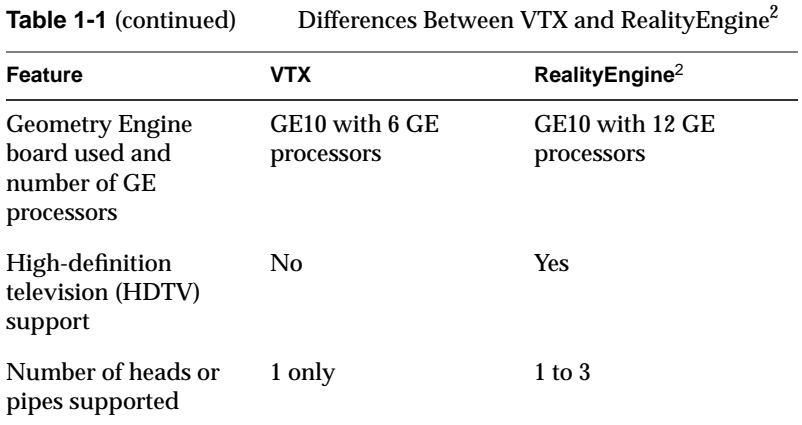

# **Functional Description**

See Figure 1-4 for a functional block diagram of the RealityEngine $^2$  and VTX graphics board sets. Unless otherwise indicated, the following information applies to both the  $\mathbb{RE}^2$  and VTX versions.

#### **Geometry Engine**

The Geometry Engine (GE10) board processes Graphics Library™ (GL) commands and data from the system and is the first stage of the graphics pipeline. The VTX GE10 has 6 GE processors. The  $RE<sup>2</sup>$  GE10 has 12 GE processors, giving it twice the processing capability of the VTX configuration.

#### **Raster Memory (RM4) Board**

The Raster Memory (RM4) boards scan and convert triangle data from the Triangle bus into pixel data. The pixel data is then organized into a series of *spans*, or vertical strips of pixels. The graphics subsystems display images by projecting a continuous series of spans onto the screen. The RM4 transfers the spans to the frame buffer, which is a rectangular array of image memory processors. Following the transfer to the frame buffer, the RM4 hands off control of the graphics subsystem to the display generator (DG2).

The  $RE<sup>2</sup>$  board set can have up to four RM4 boards per pipeline. The cost-reduced VTX supports one RM4 board. As more RM4 boards are added, the spans are interleaved, providing higher resolution and higher display quality.

# **Display Generator Subsystem (DG2)**

The Display Generator (DG2) board receives digital frame buffer pixel data from the RM4 board over the video bus. The DG2 then processes the pixel data through digital-to-analog converters (DACs) to generate an analog pixel stream for display.

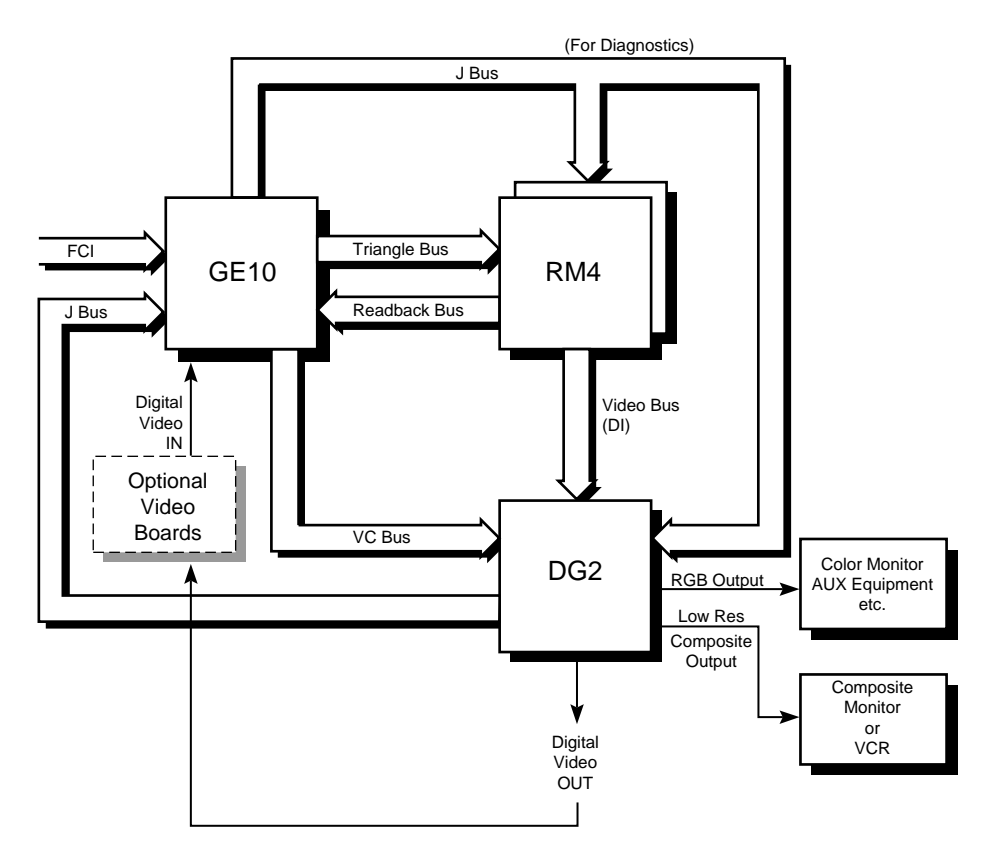

**Figure 1-4** Graphics Subsystem Functional Block Diagram

# **System Midplane and Backplane**

The Onyx rackmount system midplane has a combination of POWERpath-2 (Ebus), Graphics bus, and 9U VMEbus board connectors. The graphics workstation midplane has ten system bus, five Graphics bus, and four VMEbus board slots.

In addition to the midplane, two optional backplanes are available. One provides an additional six VMEbus slots and twelve graphics bus slots. The other provides 20 VMEbus slots. See Chapter 2, "Touring the Chassis," for more information and the locations of the midplane and backplanes.

# **SCSI I/O Devices**

SCSI devices are the only data storage devices internally supported by the Onyx system. The standard configuration is a single SCSIBox 2 that houses a maximum of 8 half-height SCSI devices. These devices include 1.2 GB and 2 GB disk drives, 1/4-inch, 4 mm DAT drives, 8 mm tape drives, and CD-ROM players.

All drives must be configured as Front Loading Devices (FLDs) before they can be mounted in the drive enclosure. An FLD is a SCSI storage device mounted on a P8 drive sled. The drive sled adapts the drive's power and signal connectors to the connectors within the SCSIBox 2. Drives configured in this manner require no cabling; receptacles at the rear of the sled assemblies automatically engage the corresponding connectors on the drive box's backplane when the drive is installed. A second, identical drive enclosure is available as an option. Both SCSIBoxes have a pair of independent, configurable SCSI channels.

Though the system supports only SCSI devices internally, other drive types with a VMEbus compatible controller board and IRIX compatible device drivers can be supported remotely.

**Note:** Non-SCSI devices can be supported but cannot be used as the boot device.

# **System Controller**

The System Controller is a microprocessor with battery-backed memory that manages the system power-up sequence, as well as a portion of the boot process. During normal system operation, the System Controller monitors various system operating parameters such as fan speed, chassis temperature, the system clock, and backplane voltages. If the monitored operating parameters move out of their predetermined ranges, the System Controller can shut down the system. Error messages are stored in a log; therefore, you can retrieve messages in the event of a system shutdown.

A 128-character display is visible through a cutout in the system chassis' upper front door. This display gives you information about system status and detailed error messages in the event of a failure.

Four function buttons allow you to move through the menus and displays and to execute the controller functions*.* See Chapter 5, "Having Trouble?" for a detailed explanation of the System Controller features.

# **Operating Considerations**

This section covers the basic requirements for physical location to ensure proper chassis operation.

The Onyx rackmount chassis is designed to be housed in a computer room that meets the following qualifications:

- The chassis should have a minimum air clearance of 5 inches around all sides (except the top and bottom).
- The top of the chassis should have a minimum air clearance of 3 feet. Do not place anything on top of the chassis that can restrict the exit airflow.
- The chassis should be kept in a clean, dust-free location to reduce maintenance problems.
- The power provided for the system and any attached peripherals should be rated for computer operation.
- The chassis should be protected from harsh environments that produce excessive vibration, heat, or other harmful conditions.
- The access doors should have sufficient clearance to swing completely open.

Additional specifications are provided in Appendix A, "Hardware Specifications."

Consult the *CHALLENGE/Onyx Site Preparation Guide* for the specific guidelines and requirements for your system. If you have any questions concerning physical location or site preparation, contact your system support engineer or other authorized Silicon Graphics support organization before your system is installed.

# *Chapter 2*

# Touring the Chassis

The Onyx rackmount graphics workstation uses a highly configurable rack-mounted chassis, as shown in Figure 2-1. Access to the interior of the chassis is through the upper and lower front doors and through the single rear door. Figure 2-2 illustrates the chassis components that are visible with the access doors open.

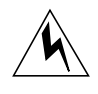

**Warning: To avoid electric shock and to prevent a fire hazard, do not disassemble the Onyx system. No user serviceable parts are located within the chassis. All installation and maintenance must be performed by personnel trained by Silicon Graphics. Contact the Silicon Graphics technical education department for information about customer training.**

This chapter is provided to give you a more thorough understanding of your graphics workstation. It is not intended to be used to disassemble the machine. Many of the components described in the following pages are not user-serviceable, and you should not attempt to access them.

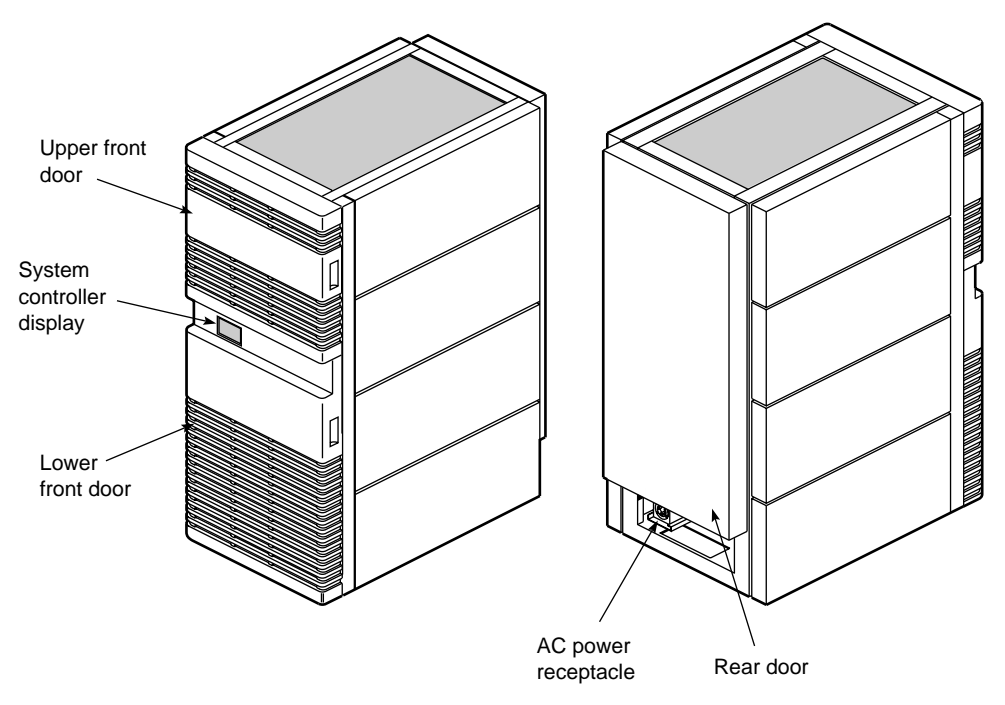

**Figure 2-1** Chassis Front and Rear Views

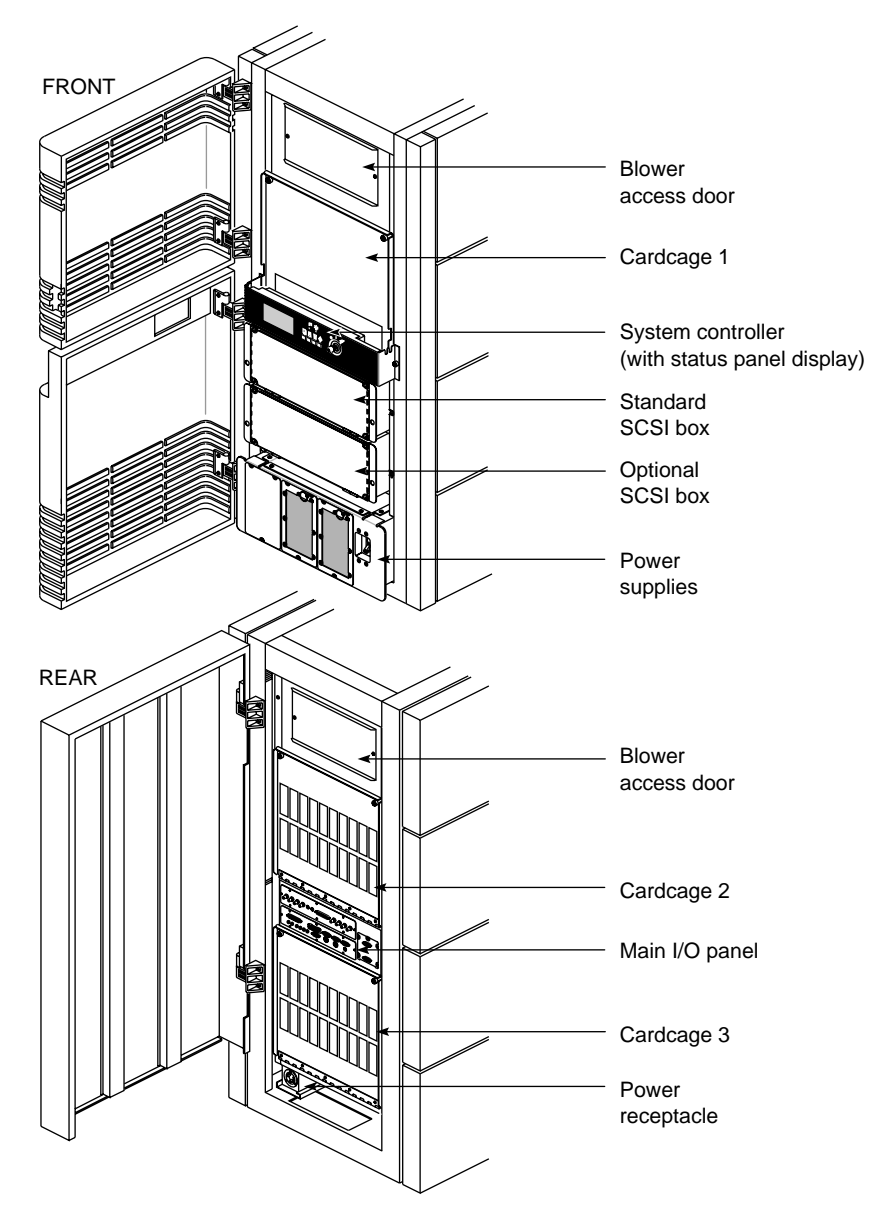

**Figure 2-2** Onyx Rackmount Chassis With Doors Open

# **Power Switches and Indicators**

The main power switch is located in the lower right corner of the front of the system chassis (see Figure 2-3). Immediately to the left of the power switch are two or three POWERmodules (referred to as offline switchers [OLSs]). Each OLS has a pair of light emitting diodes (LEDs) located in the lower right corner of its front panel. The LEDs are visible through the metal mesh when they are lit. The amber input power LED lights when AC power levels are normal, and the green output power LED lights when the DC voltage outputs are normal.

The System Controller is located in approximately the center of the front of the chassis. Its display is visible through a cutout in the lower front access door. With the door open, the System Controller key switch, function buttons, and LEDs are visible.

The key switch turns on the system by applying the voltages converted by the OLSs to the various system components.

**Caution:** Remove the key from the key switch before closing the lower front access door. If you close the door without removing the key, the key will be broken off in the key switch.

The function buttons allow the operator to display various status and error messages (this is explained in more detail later in this chapter).

The green power-on LED lights to indicate that the DC voltage from the OLSs has reached the system midplane.

The amber fault LED lights briefly when power is applied to the System Controller. This LED remains lit until the System Controller successfully initializes and a series of power-on tests have completed.
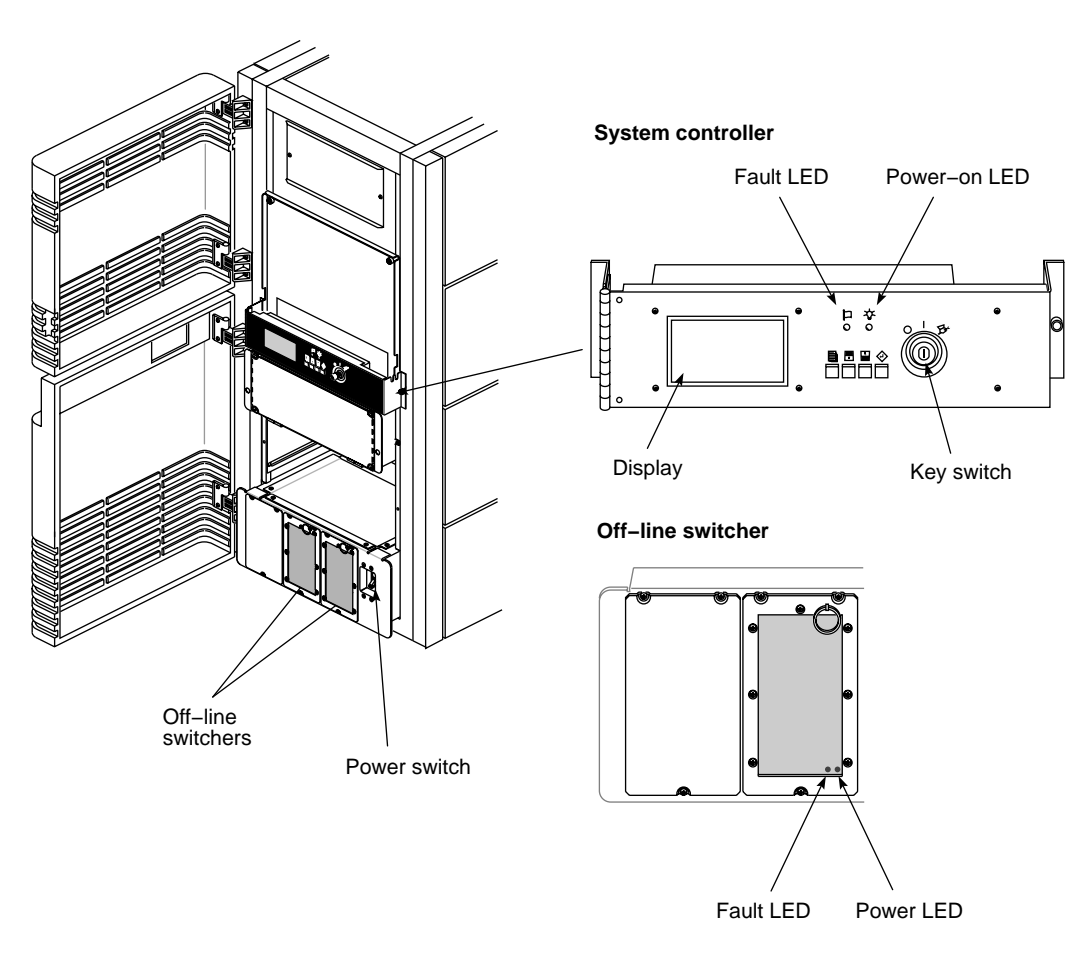

**Figure 2-3** Power Switches and Indicators

# **I/O Panels and Connectors**

This section describes the various I/O panels and their connectors. The system has two primary I/O panels: the main I/O panel and the graphics I/O panel. Both panels are located in approximately the center of the rear of the Onyx system chassis. Two additional I/O panels are located above and below the primary I/O panels (see Figure 2-4).

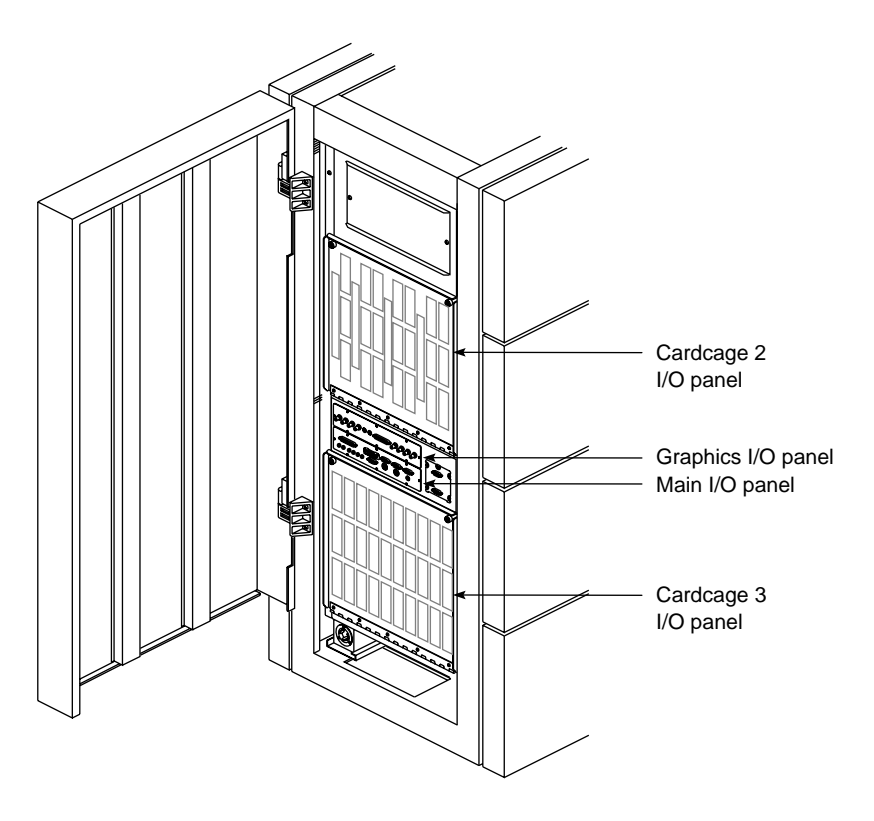

**Figure 2-4** Onyx System I/O Panels

# **Main I/O Panel**

The main I/O panel contains all of the standard system interfaces: the keyboard and mouse connector, an AUI Ethernet port, two powered peripheral ports, three RS-232 serial ports, an RS-422 serial connector, a parallel printer port, and six interrupt jacks. See Figure 2-5 for an illustration of the main I/O panel connectors and Table 2-1 for a listing of the connectors and their descriptions.

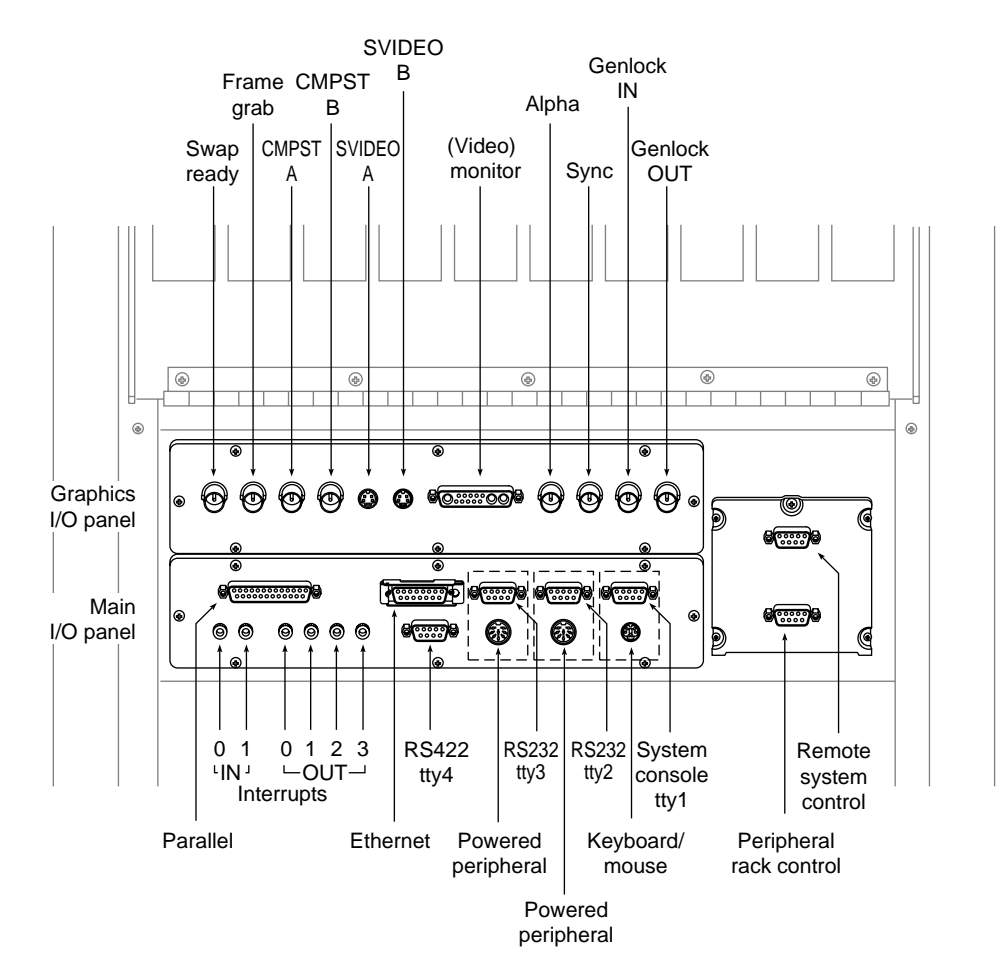

**Figure 2-5** Main and Graphics I/O Panel Connectors

| <b>Connector Description</b>                | <b>Connector Type</b>           | <b>Function</b>                               |
|---------------------------------------------|---------------------------------|-----------------------------------------------|
| Keyboard/Mouse                              | 6-pin mini-DIN                  | Keyboard and mouse<br>connection              |
| <b>AUI</b> Ethernet                         | 15-pin sub-D                    | <b>Standard Ethernet port</b>                 |
| Serial Port                                 | 9-pin sub-D                     | Standard RS-232 serial<br>interface           |
| Powered Peripheral<br>Port                  | 8-pin circular DIN              | Provides power as well<br>as RS-232 interface |
| Interrupt 0-1 Input<br>Interrupt 0-3 Output | 3.5-mm Tip-ring-sleeve<br>Jacks | Provides external<br>system CPU interrupts    |
| Parallel Port                               | 25-pin sub-D                    | Parallel printer interface                    |
| RS-422 Serial Port                          | 9-pin sub-D                     | RS-422 differential serial<br>interface       |

**Table 2-1** Main I/O Panel Connector Descriptions

# **Graphics I/O Panel**

The graphics I/O panel provides all of the interfaces required to support either a single VTX or RealityEngine2 graphics subsystem. The panel consists of composite video ports (A and B), S-Video connectors (A and B), the color monitor connector, Frame Grab and Swap Ready ports, Alpha and Sync connectors, and Genlock (IN and OUT) connectors. Refer to Figure 2-5 for the locations of the connectors and to Table 2-2 for a listing of the connectors and their descriptions.

| <b>Connector Description</b> | <b>Connector Type</b> | <b>Function</b>                                                                   |
|------------------------------|-----------------------|-----------------------------------------------------------------------------------|
| Swap Ready                   | <b>BNC</b>            | Interface to other<br>graphics systems                                            |
| Frame Grab                   | <b>BNC</b>            | Interface to the grab<br>trigger                                                  |
| <b>CMPST A</b>               | <b>BNC</b>            | Interface to composite<br><b>SVHS VCR</b>                                         |
| <b>CMPST B</b>               | <b>BNC</b>            | Interface to composite<br>video monitor                                           |
| S-Video A                    | 4-pin mini-DIN        | <b>Interface to Super VHS</b><br><b>VCR</b>                                       |
| S-Video B                    | 4-pin mini-DIN        | <b>Interface to Super VHS</b><br>video monitor                                    |
| Monitor                      | 13W <sub>3</sub>      | Main system color<br>monitor                                                      |
| Alpha                        | <b>BNC</b>            | Provides sync for other<br>vendors' monitors                                      |
| Sync                         | <b>BNC</b>            | Provides sync to<br>monitors requiring<br>external sync                           |
| <b>Genlock IN</b>            | <b>BNC</b>            | Allows the system to<br>line-lock to an external<br>video source                  |
| <b>Genlock OUT</b>           | <b>BNC</b>            | Enables master sync<br>source to loop through<br>the system to other<br>equipment |

**Table 2-2** Graphics I/O Panel Connector Descriptions

**Note:** CMPST A and B are identical and can be exchanged, as can S-Video A and B.

# **Cardcage 2 and Cardcage 3 I/O Panels**

The Cardcage 2 and optional Cardcage 3 I/O panels can contain a variety of connectors, depending on the system configuration. The most common configurations populate the Cardcage 2 I/O panel with multiple SCSI connectors. The optional Cardcage 3 I/O panel contains the interfaces for the second and third graphics subsystems. The graphics interfaces are arranged exactly as they are on the graphics I/O panel, except that on the Cardcage 3 I/O panel, they are mounted vertically. Cardcage

Figure 2-6 illustrates possible configurations for the two panels, and Table 2-3 lists the connectors and their descriptions.

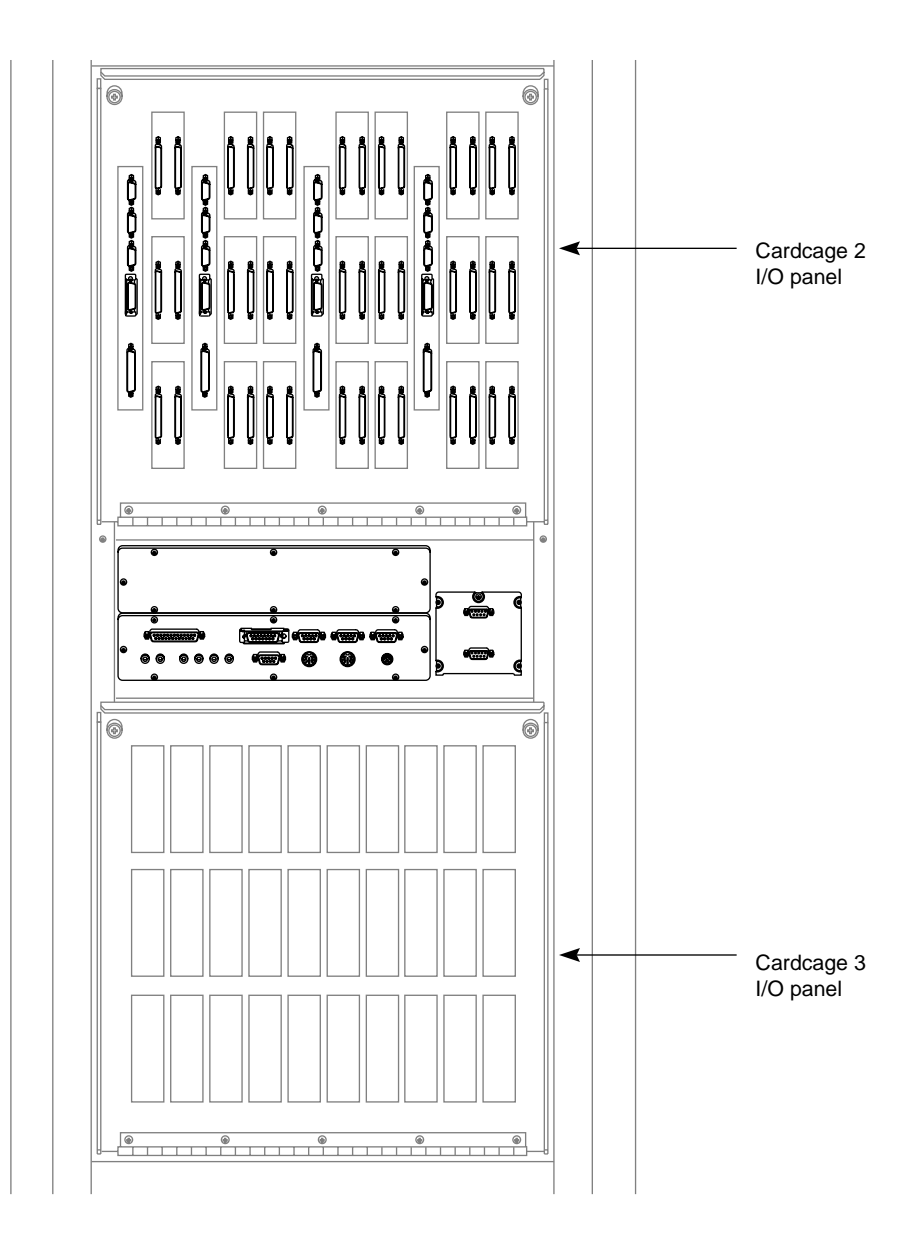

**Figure 2-6** Cardcage 2 and 3 I/O Panels

| <b>Connector Description</b> | <b>Connector Type</b>               | <b>Function</b>                                   |
|------------------------------|-------------------------------------|---------------------------------------------------|
| <b>SCSI</b>                  | 68-pin High-density<br>D-type       | <b>Small Computer System</b><br><b>Interface</b>  |
| FDDI                         | <b>Fixed Shroud Duplex</b><br>(FSD) | <b>Fiber Distributed Data</b><br><b>Interface</b> |

**Table 2-3** Cardcage 2 and 3 I/O Panel Connector Descriptions

### **Powered and Unpowered Serial Connectors**

The main I/O panel provides both powered and unpowered serial connectors. Terminals, modems, printers, and other peripherals with internal power sources use the unpowered, 9-pin, sub-D connectors. Peripherals without internal power supplies, such as Spaceball<sup> $M$ </sup> and Stereo View $\mathbb{R}^n$ , use the 8-pin DIN connectors as both an interface and a power source.

Note that the two powered peripheral connectors, on the main I/O panel, are located immediately below two standard RS-232 ports (refer to Figure 2-5). Each powered peripheral connector is paired with the 9-pin serial port directly above it. Each pair of connectors is tied to the same RS-232 serial channel, meaning that only one port from each connector pair can have a peripheral attached to it. Devices will not operate if they are simultaneously attached to the same connector pair.

For all POWER Challenge and Challenge systems, Silicon Graphics recommends the use of RS-232 serial cable no longer than 30 feet (9.15 meters). Longer runs introduce a greater possiblility of line noise occuring. This can affect data transmission and cause errors. For cable runs longer than 30 feet (9.15 meters), use an appropriate extender device. Figure 2-7 provides illustrations of each of the connector types and their respective pin assignments.

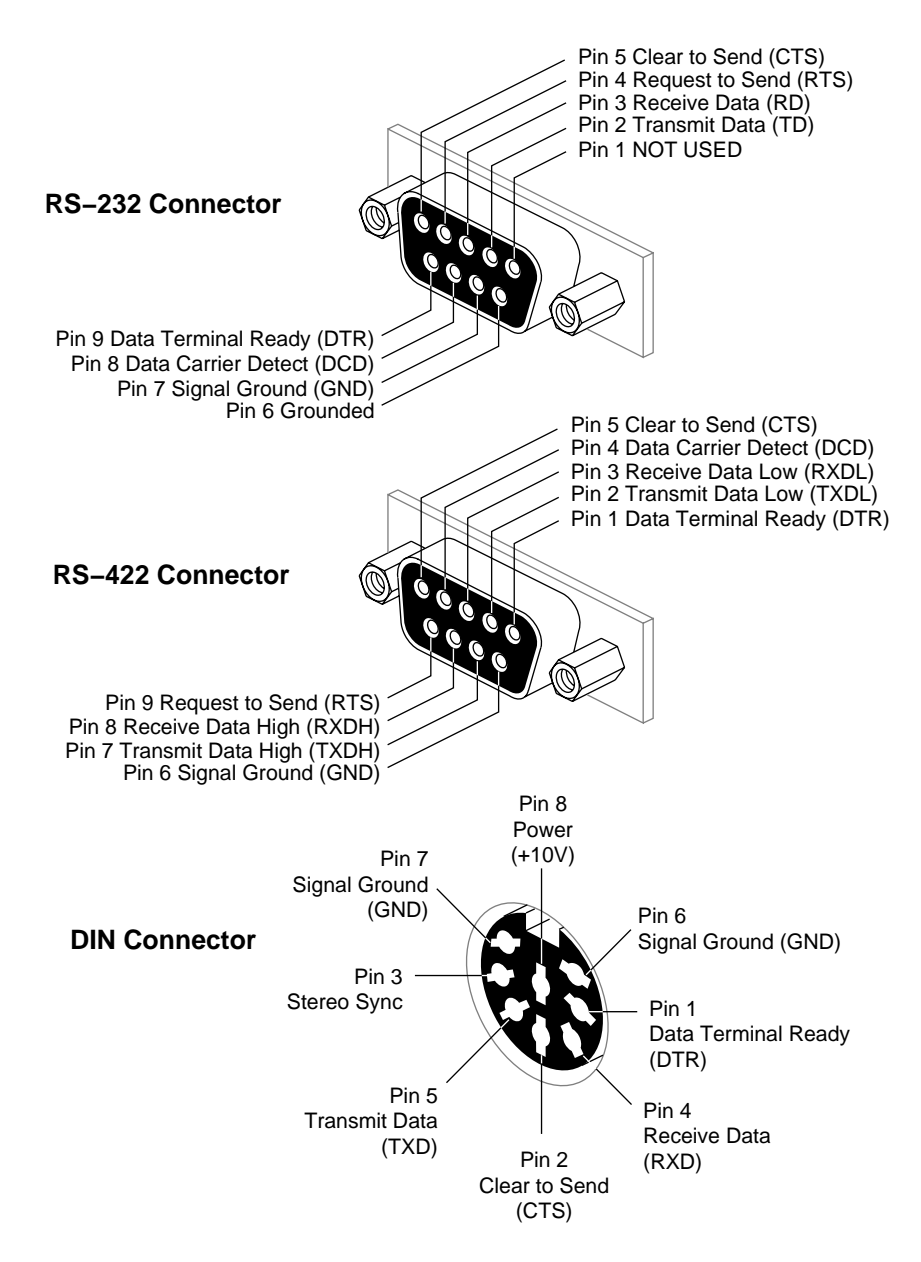

**Figure 2-7** Powered and Unpowered Serial Connectors

### **Parallel Port and Video Connectors**

The parallel port is located on the main I/O panel and the video monitor port is mounted on the graphics I/O panel. The video port connector and its pin assignments are shown in Figure 2-8. The parallel port connector pinouts are listed in Table 2-4.

**Note:** The parallel port is a 25-pin Centronics<sup>®</sup> compatible connector. The recommended cable length for a parallel port is 10 feet. The maximum allowable length is 20 feet.

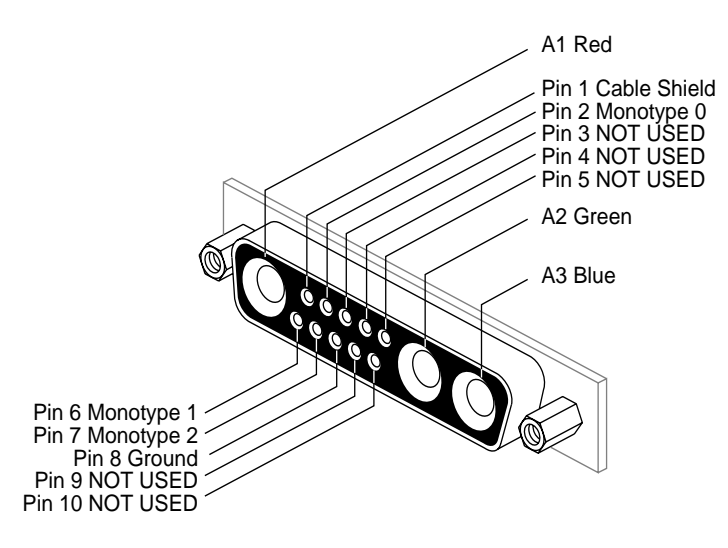

**Figure 2-8** Video Monitor Connector Pinouts

**Table 2-4** Parallel Port Connector Pin Assignments

| 25-pin DB-25 Connector | <b>Signal Description</b> |
|------------------------|---------------------------|
|                        | STB (Data Strobe)         |
| 2                      | DATA 0                    |
|                        | DATA 1                    |
|                        | DATA 2                    |

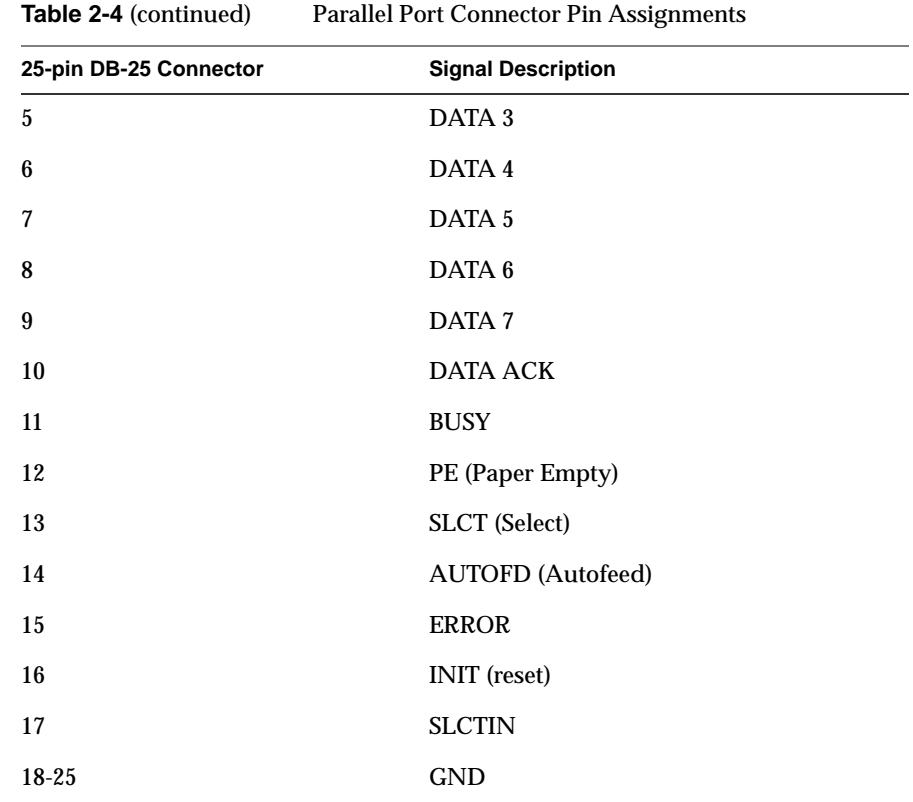

# **System Controller**

The System Controller has three basic operating conditions:

- It acts as a control conduit when directed by the operator to power off or boot up the system. It actively displays a running account of the boot process and flags any errors encountered. It also sends the bootmaster CPU a message when a system event, such as a power-off or reboot, is initiated.
- When operating conditions are within normal limits, the System Controller is a passive monitor. Its front panel display provides a running CPU activity graph that shows the level of each processor's activity. You can inspect previously logged errors by using the function buttons to select menus.

The System Controller can act independently to shut down the system when it detects a threatening condition. It can also adjust electromechanical parameters (such as blower fan speed) to compensate for external change. Parameters are monitored and problems are identified through a series of sensors, located throughout the system chassis.

The operator interface to the System Controller consists of a 128-character liquid crystal display (LCD), a key switch, and four function buttons (see Figure 2-9). The display is visible through a cutout in the lower front door of the system chassis. During normal system operation, CPU activity is displayed as a histogram. A histogram is a series of vertically moving bars, where each bar represents the activity of one processor. If a system fault is detected, or if the function buttons are being used, the histogram is replaced with either error messages or menu selections.

The key switch has three positions: On, Off, and Manager (represented by an icon of a hand holding a wrench). The On position enables the system and provides access to four menus: the CPU Activity menu, the Event History Log menu, the Boot Status menu, and the Master CPU Selection menu. The Off position turns off the system power. The Manager position is used by system administrators or authorized service personnel only.

The function buttons are reached by opening the lower front door. The Scroll Up and Scroll Down buttons allow you to move back and forth through the display screens. Press the Menu button to display the executable options in the selected menu. Use the Execute button to execute the option currently displayed or highlighted.

More detailed explanations of the System Controller operation are found in Chapters 3 and 5.

System Controller

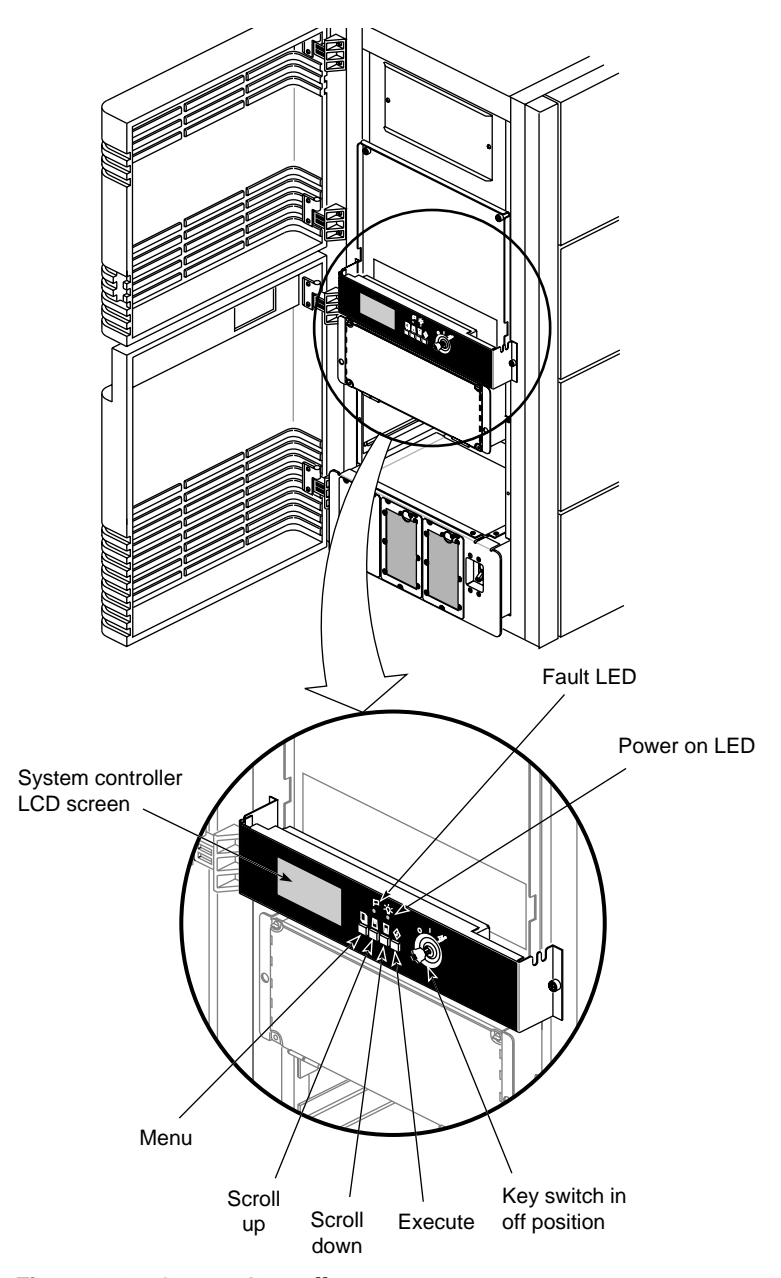

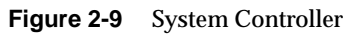

# **SCSIBox 2 Drive Enclosures**

The SCSIBox 2 drive enclosure is located at the front of the system chassis, below the System Controller. The optional, second SCSIBox is installed immediately below the first enclosure. Access to both SCSIBoxes is through the lower front door (see Figure 2-10). These SCSI drive enclosures are configured to accept eight half-height drives, but they can be reconfigured to house four full-height drives or a combination of the two types.

**Note:** See Chapter 4, "Installing and Using Optional Peripherals," for instructions on reconfiguring the SCSIBoxes.

Each SCSIBox provides two SCSI channels; they can be used as either 8- or 16-bit SCSI buses and can be configured for either single-ended or differential SCSI (see Chapter 3, "Getting Started," for a brief description of the two SCSI channel configurations).

The SCSIBoxes receive 48 VDC directly from the system backplane and convert that voltage to the levels used by the SCSI storage devices. This type of drive enclosure requires less physical space than the SCSI drive boxes used previously.

**Note:** The rackmount systems are the only Silicon Graphics products to use drive enclosures without power supplies. The SCSIBoxes found in other products, such as the CHALLENGE<sup> $M$ </sup> Vault XL expansion rack, are not interchangeable.

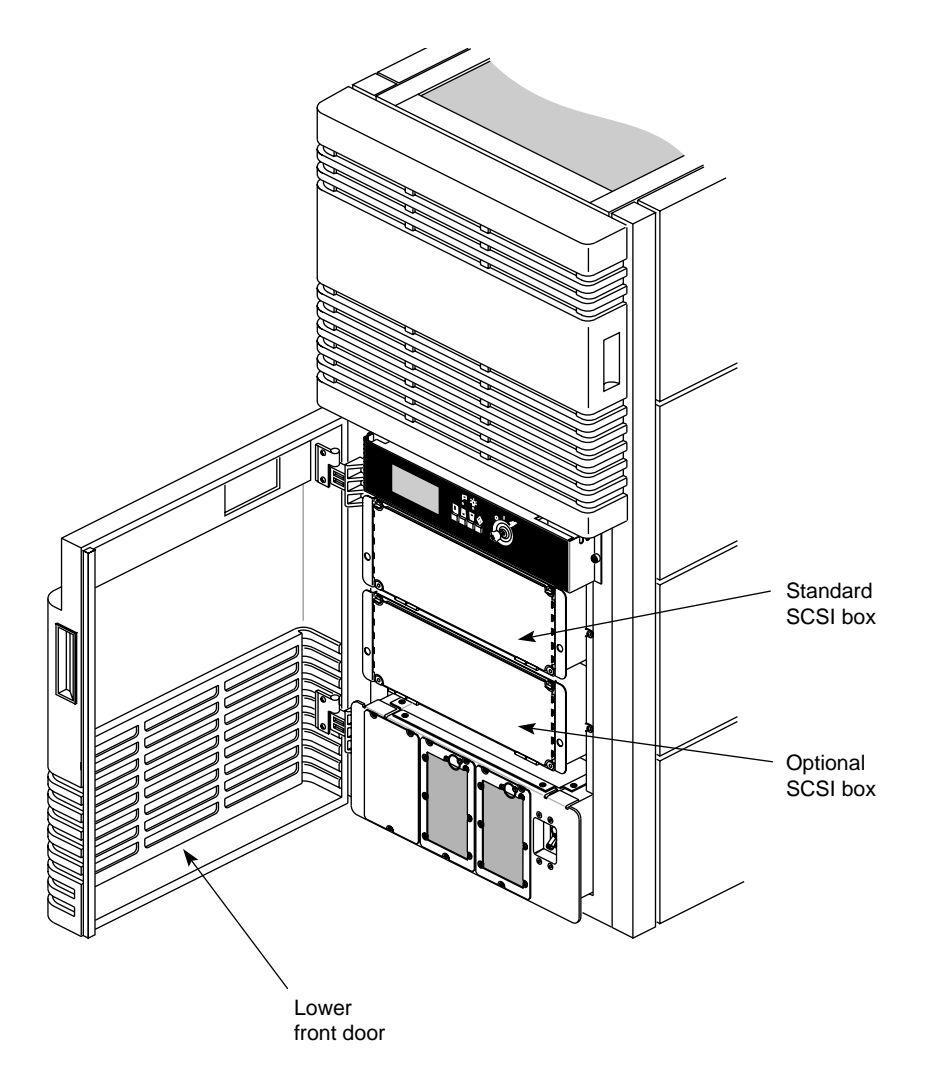

**Figure 2-10** SCSIBox Drive Enclosures

Additional information about the SCSIBox, SCSI drive configuration requirements, and installing and removing drives, is found in Chapter 3.

# **Cooling System**

The Onyx rackmount chassis is air cooled by two 11-inch vaned rotors (refer to Figure 2-2). The rotors are mounted in the top of the chassis and draw air from floor level. The incoming air is drawn up through the drive boxes and cardcages and is finally exhausted through the screen in the top of the chassis.

The rotors are connected directly to the System Controller, which monitors their speed. Temperature sensors in the cardcages and drive boxes allow the System Controller to adjust the rotor speed for the most efficient cooling.

**Note:** It is critical that there be an unobstructed flow of air through the system. ♦

### **Power Supplies and Power Distribution**

The Onyx graphics workstation comes with two or three 1900-watt offline switchers (OLSs), depending on the system configuration. The OLSs are installed in a power supply enclosure at the lower front of the system chassis (see Figure 2-11).

The offline switchers convert the incoming AC line voltage to 48 VDC for use by the system midplane and optional Cardcage 3 backplane. The midplane and backplane voltages are, in turn, converted to the voltage levels needed for the circuit boards by a series of power boards.

The power boards are DC-to-DC voltage convertors that may be installed in dedicated slots in Cardcage 1, on the Cardcage 3 backplane, and on the SCSIBox backplanes. They are available in a variety of voltages and amperages, allowing the power subsystem to be precisely tailored to meet the needs of your particular system configuration.

Systems configured with the two standard cardcages can have two or three OLSs, depending on the number of boards installed. Systems with two OLSs are wired to accept 220-volt, two-phase AC power. Systems with additional boards, or with the optional third cardcage, are shipped with three OLSs mounted in a special power supply enclosure. Three-cardcage systems are wired for 208-volt, three-phase power.

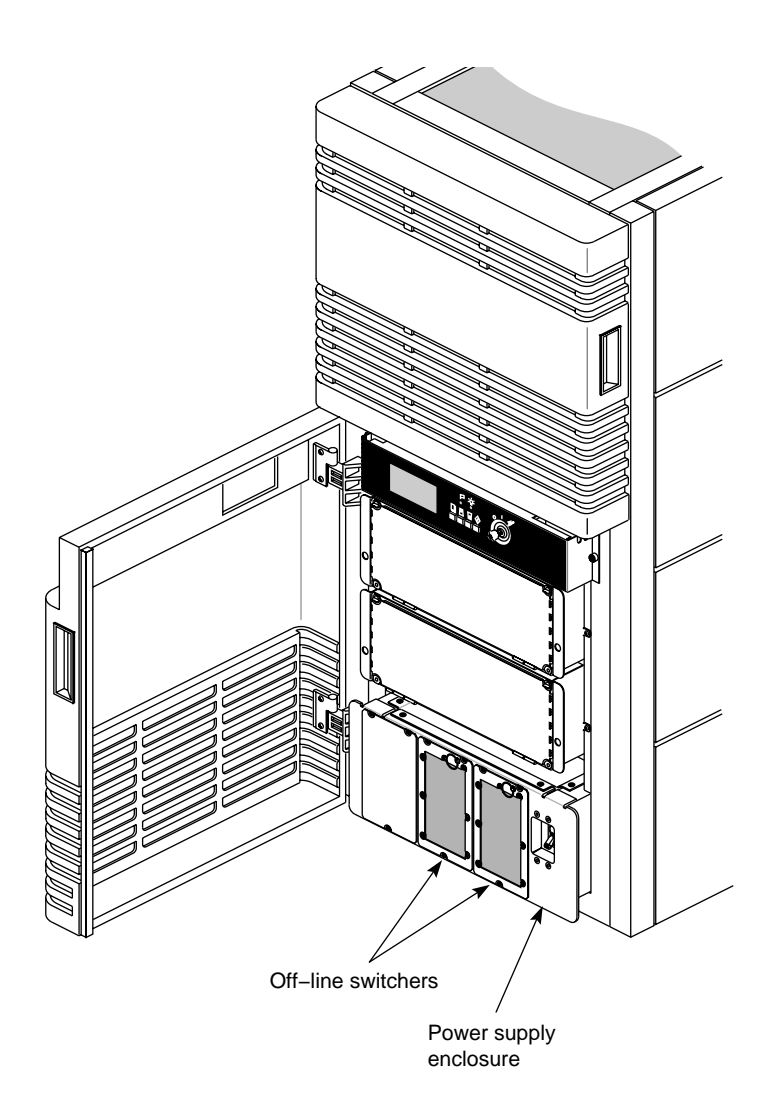

**Figure 2-11** Power Supply Enclosure with Three OLSs

### *Chapter 3*

# **Getting Started**

This chapter describes the procedures you should use to configure and operate your system correctly.

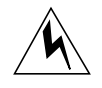

**Warning: The Onyx rackmount graphics workstation operates on 220-400 VAC. Use extreme caution when working around this voltage. Never install or remove power cords without first turning off the equipment.**

There is 48 VDC is present on the system midplane. This voltage is present even if the system has been reset or halted.

**Caution:** The Onyx system can weigh over 1000 pounds when fully configured. Use at least two people when moving the system chassis, and take care to ensure that the system does not tip or become unbalanced. Two people should also be used to move the monitors. Be sure to practice proper lifting techniques.

Customer maintenance is limited to the outside of the chassis, which comprises the peripherals and cables attached to the I/O panel. No user-serviceable parts are found within the chassis.

**Note:** This product requires the use of external shielded cables in order to maintain compliance with Part 15 of the FCC rules.

# **Connecting Your Monitor**

A high-resolution, 1600 x 1200-pixel 21-inch monitor ships as the standard monitor for the Onyx  $RE^2$  deskside systems. An optional 20-inch graphics monitor is also available with certain system configurations. This section describes how to install the 21- and 20-inch monitors. Connect the monitor you received by following the steps in the applicable section.

**Caution:** Before plugging any monitor into either a 110 VAC or a 220–240 VAC outlet, be sure that the electrical rating on the label is in either the 110 or the 220–240 range, whichever applies.

When using a monitor in locations that do not have either of these outlets, contact your Silicon Graphics system support engineer before plugging in the monitor power cable.

**Note:** If your monitor has white switches below the RGB posts, make sure they are pressed in so that they are in the 75-ohm position; otherwise, the monitor displays the wrong colors.

Use only the cables specified to connect the monitor to the Onyx deskside chassis.

# **Connecting a 21-Inch Monitor**

The  $RE<sup>2</sup>$  graphics system uses a 21-inch, high-resolution monitor. This monitor uses either a 13W3-to-BNC connector cable or a 13W3-to-13W3 cable. Connect the 13W3 fitting to the I/O panel and the BNC connectors to the back of the monitor. See Figure 3-1 for an example of the connectors on the 21-inch monitor. See Figure 3-2 for a cable connection example.

When the system is booted, the monitors will operate in their default resolution of 1280 x 1024. To change the default video format, you must use the *setmon* command. For more information about the *setmon* command options, see the *setmon* reference (man) page.

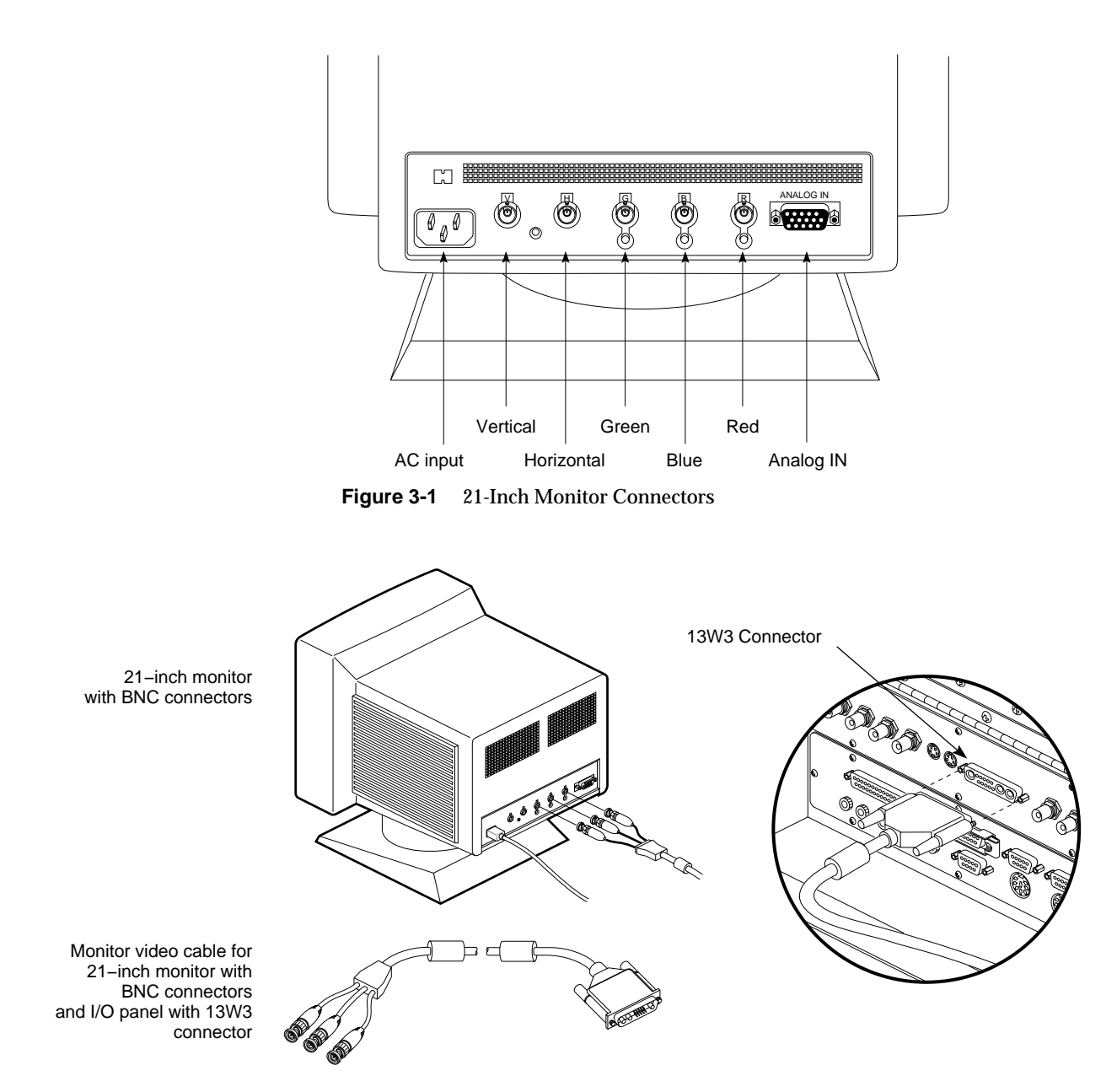

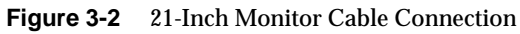

# **Connecting a 20-Inch Monitor**

The video cable for the 20-inch monitor has two 13W3 connectors on each end (see Figure 3-3).

Plug the male end of the monitor power cable into either the United States standard 110 VAC outlet (NEMA 5-15R) or the Continental European 250 VAC, 16A type CEE 7/7 outlet, whichever is appropriate. Then proceed with connecting the video cable.

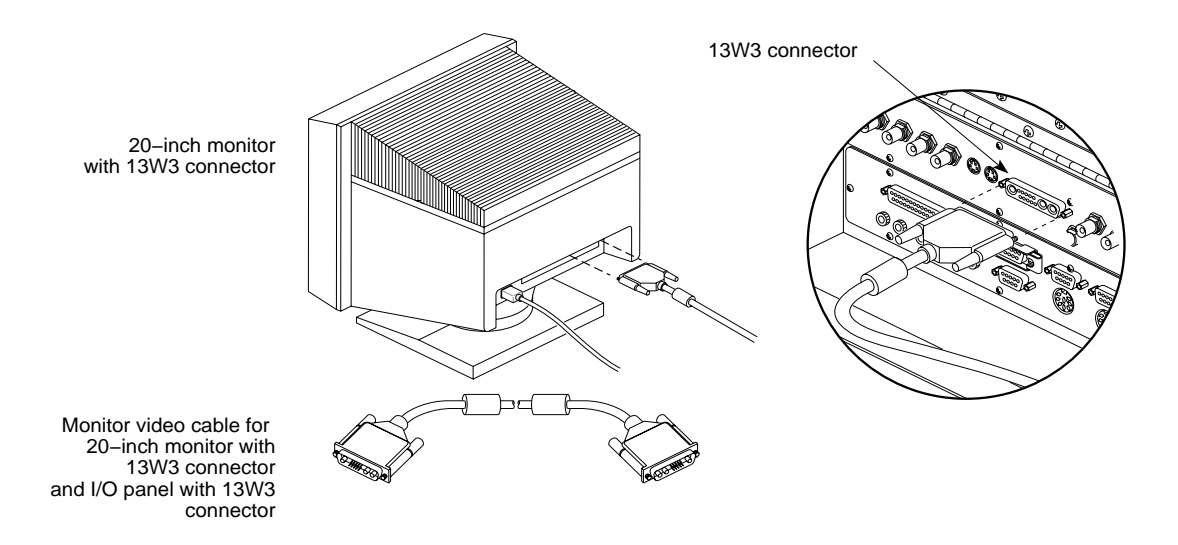

**Figure 3-3** Connecting the 20-Inch Monitor

- 1. Find the monitor video cable. This cable has large 13W3 connectors on each end. See Figure 3-4.
- 2. Attach one end of the monitor video cable to the 13W3 connector on the back of the monitor. Secure the screws on either side of the connector.
- 3. Attach the other end of the monitor video cable to the deskside system's I/O panel. Secure the screws on either side of the connector.

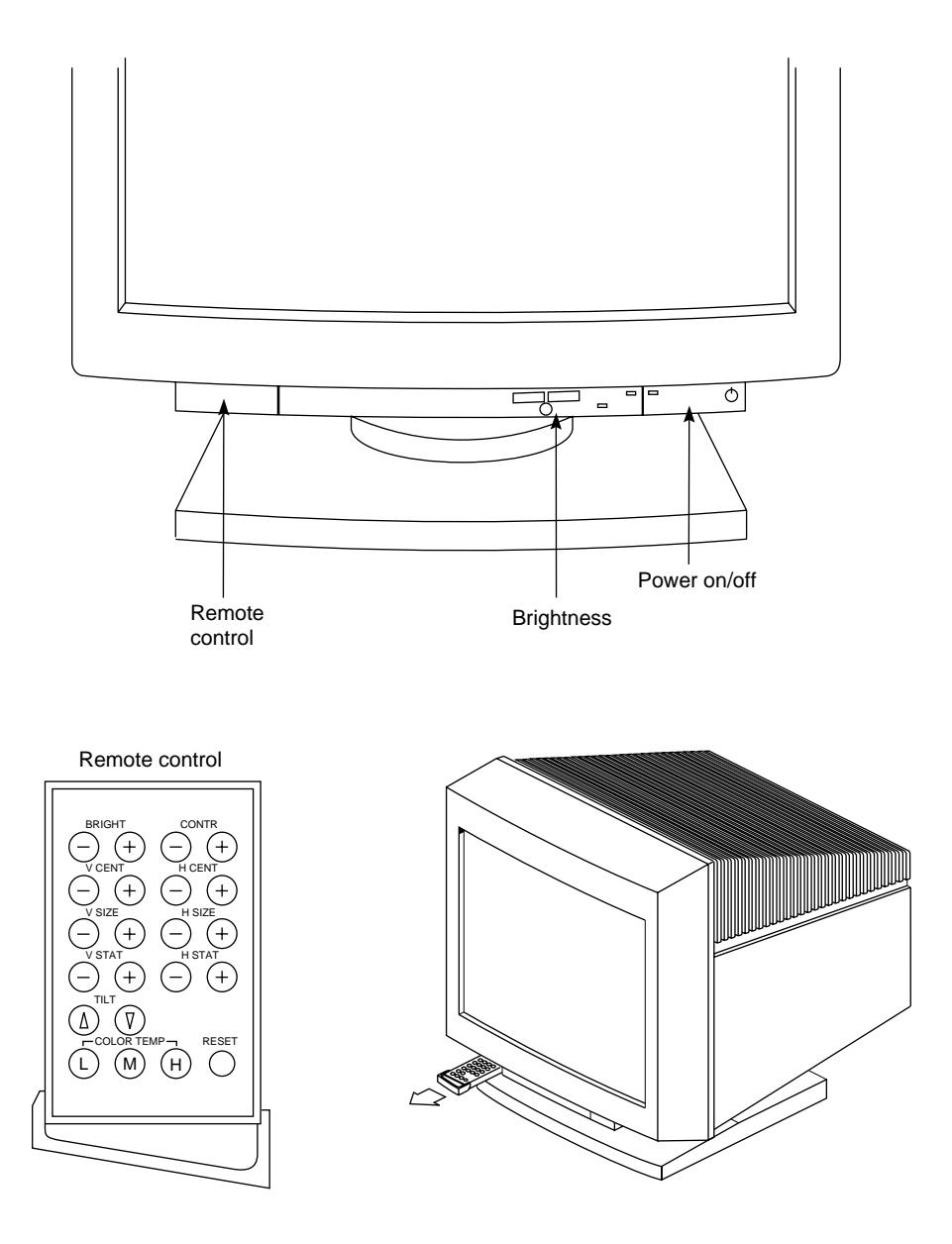

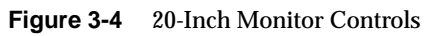

Figure 3-5 shows the front control locations for the 21-inch color monitor. Table 3-1 describes the 21-inch monitor controls and Table 3-2 describes the 21-inch monitor viewing mode adjustments. Table 3-3 shows the preset viewing modes for the 21-inch monitor.

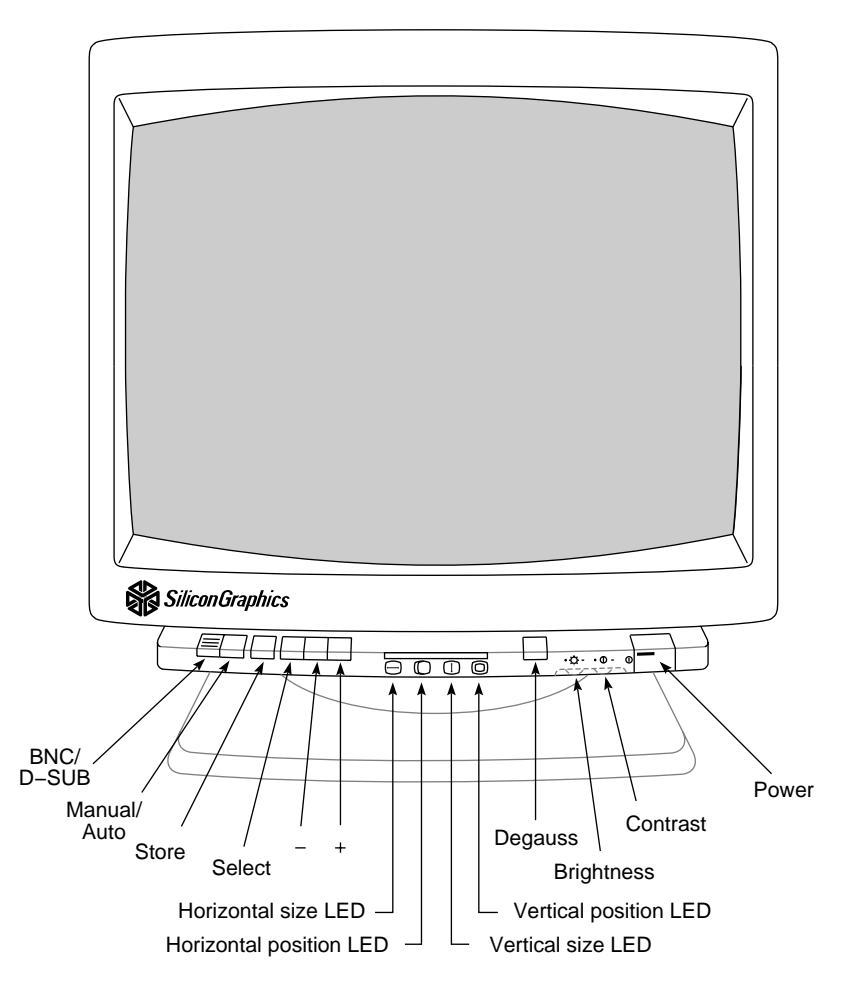

**Figure 3-5** 21-Inch Monitor Controls

**Note:** The 21-inch model has 7 factory-set viewing modes (see Table 3-3) and memory for an additional 23 configurable settings. The 20-inch model also has factory-set modes (see Table 3-5) and cconfigurable settings.

| <b>Control</b>                | <b>Description</b>                                                                                                    |
|-------------------------------|----------------------------------------------------------------------------------------------------|
| <b>Signal Input Selection</b> | Selects BNC or 15-pin mini-D connectors.                                                                                                    |
| Manual/Auto Selection button  | Manual position allows display size and<br>position to be changed using the Store,<br>Selection, and Adjustment controls. The<br>Auto position selects one of the seven<br>factory-preset viewing modes.                                                                                                    |
| Store button                  | With the Manual/Auto Selection button in<br>the Auto position, pressing this button steps<br>through the preset viewing modes. With the<br>Manual/Auto Selection button in the<br>Manual position, pressing this button stores<br>the displayed viewing mode. This mode is<br>indicated when one of the adjustment LEDs<br>lights.             |
| Selection button              | With the Manual/Auto Selection button in<br>the Manual position, pressing this button<br>steps through the four available<br>adjustments (horizontal size and position,<br>vertical size and position). When the<br>adjustment is active, the corresponding<br>amber LED lights.                                                               |
| Adjustment button (-)         | Pressing this button, with either the<br>horizontal or vertical size adjustment<br>selected, decreases screen size. With the<br>horizontal position adjustment selected,<br>pressing this button shifts the screen<br>position to the left. With the vertical<br>position adjustment selected, pressing this<br>button shifts the screen down. |

**Table 3-1** 21-Inch Monitor Controls

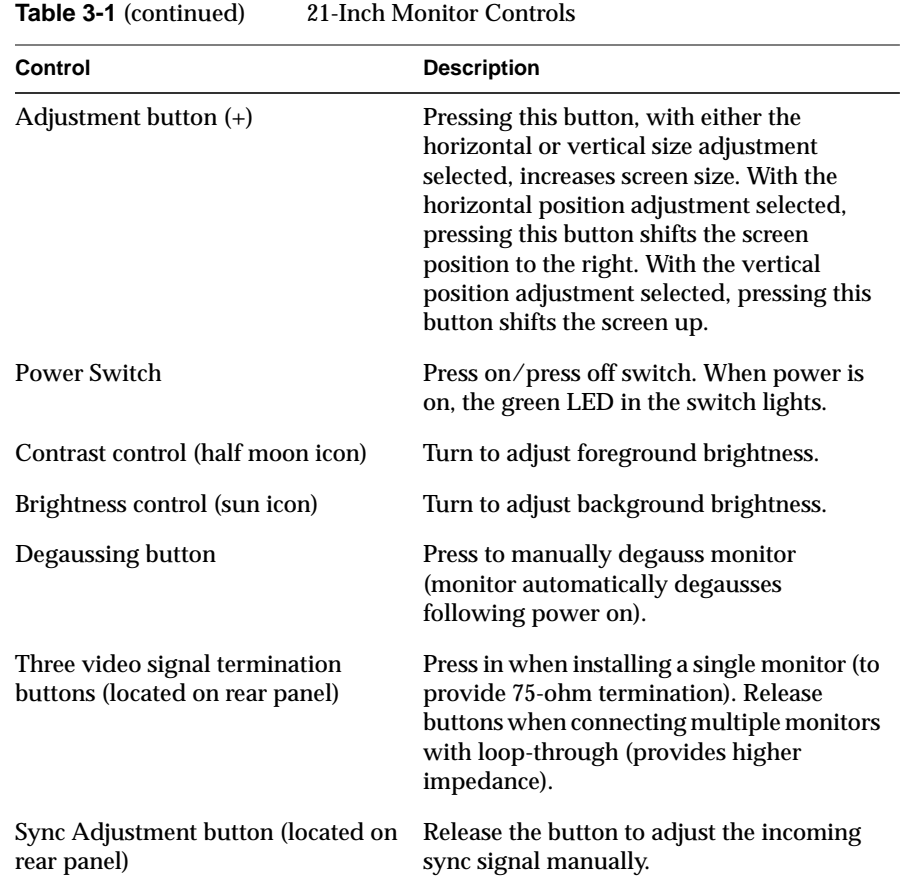

| <b>Active (Lit) Adjustment</b><br><b>Button</b> | Minus (–)            | Plus $(+)$           |
|-------------------------------------------------|----------------------|----------------------|
| Horizontal size                                 | Decrease screen size | Increase screen size |
| Horizontal position                             | Shift screen left    | Shift screen right   |
| Vertical size                                   | Decrease screen size | Increase screen size |
| Vertical position                               | Shift screen down    | Shift screen up      |

**Table 3-2** 21-Inch Monitor Viewing Mode Adjustments

Table 3-3 Preset Viewing Modes for 21-Inch Monitor

| <b>Mode Number</b> | Video Mode        | <b>Horizontal</b><br><b>Frequency</b> | <b>Vertical</b><br><b>Frequency</b> | <b>Resolution</b>                 |
|--------------------|-------------------|---------------------------------------|-------------------------------------|-----------------------------------|
| 1                  | <b>VGA350</b>     | $31.5$ kHz                            | $70$ Hz                             | 640 x 350                         |
| 2                  | <b>VGA400</b>     | $31.5$ kHz                            | 70 Hz                               | $640 \times 400$                  |
| 3                  | <b>VGA480</b>     | $31.5$ kHz                            | $60$ Hz                             | 640 x 480                         |
| 4                  | 8514/A            | $35.5$ kHz                            | 87 Hz                               | $1024 \times 768$<br>(interlaced) |
| 5                  | $1024 \times 768$ | 48.8 kHz                              | $60$ Hz                             | 1024 x 768                        |
| 6                  | $1152 \times 870$ | $63.5$ kHz                            | $70$ Hz                             | $1152 \times 870$                 |
| 7                  | $1152 \times 870$ | 68.7 kHz                              | $75$ Hz                             | $1152 \times 870$                 |

Table 3-4 describes the 20-inch monitor controls. Note that the remote control (remote commander) must be used within 19.75 inches (50 cm) of the monitor's front.

| Control                              | <b>Description</b>                                                                                                    |
|--------------------------------------|----------------------------------------------------------------------------------------------------|
| Power switch (front mounted)         | Turns the monitor on and off.                                                                                                    |
| Contrast control (front mounted)     | Two buttons $(+$ and $-)$ are used to adjust<br>foreground brightness.                                                                                                    |
|                                      | Note: The following controls are located on<br>the pull-out remote control.                                                                                                    |
| <b>BRIGHT</b> (brightness)           | Press + to increase the picture brightness.<br>Press - to decrease it.                                                                                                    |
| V-CENT (vertical centering)          | Press + to move the picture upward. Press<br>the - to move the picture down.                                                                                                    |
| V-SIZE (vertical size)               | Press + to increase the vertical size. Press the<br>- to decrease it.                                                                                                    |
| V-STAT (vertical static convergence) | You can adjust the vertical static convergence<br>so the colors converge at the center of the<br>picture. Press + to move red upward and<br>blue down. Press - to move red down and<br>blue upward. |
| TILT                                 | Press the right button to tilt the picture<br>clockwise. Press the left button to tilt the<br>picture counterclockwise.                                                                             |
| <b>COLOR TEMP</b> (temperature)      | Select proper signal color temperature.<br>H=9300 K (factory default); M=6500 K;<br>$L = 5000 K$                                                                                                    |
| CONTR (contrast)                     | Press + to increase contrast, or press – to<br>decrease contrast.                                                                                                    |
| H-CENT (horizontal centering)        | Press + to move the picture to the right, press<br>- to move it to the left.                                                                                                    |
| H-SIZE (horizontal size)             | Press + to increase the horizontal size. Press -<br>to decrease the horizontal size.                                                                                                    |

**Table 3-4** 20-Inch Monitor Controls

| <b>Table 3-4 (continued)</b>              | 20-Inch Monitor Controls                                                                                                    |
|-------------------------------------------|----------------------------------------------------------------------------------------------------|
| Control                                   | <b>Description</b>                                                                                                    |
| H-STAT (horizontal static<br>convergence) | You can adjust the horizontal static<br>convergence until the colors converge at the<br>center of the picture. Press $+$ to move blue to<br>the left and red to the right. Press - to move<br>blue to the right and red to the left. |
| Reset (button)                            | Pressing the button resets every user-stored<br>data adjustment to the factory-preset level<br>for the input signal being received. Note that<br>you cannot reset the user-stored adjustment<br>data item by item.                   |

Table 3-5 Preset Viewing Modes for 20-Inch Monitor

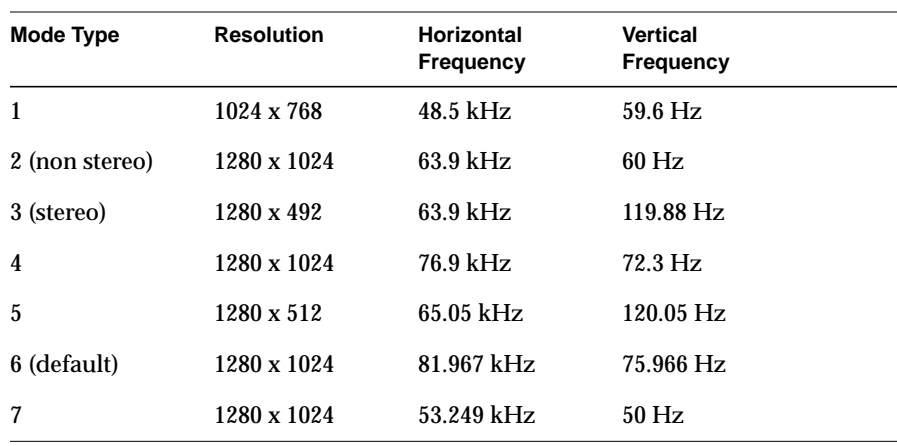

# **Manually Adjusting the Vertical Sync on a 21-Inch Monitor**

The following procedure is used to adjust the monitor's screen geometry when the monitor is experiencing problems with the vertical sync.

**Note:** Do not use this button unless there is a problem with the incoming sync signal.

- 1. Select the Manual mode by pushing in the Manual/Auto Selection button.
- 2. Push out the Sync Adjustment button (located at the rear of the monitor).
- 3. If the monitor is out of sync or there is no display with the correct input signal, press the "+" Adjustment button repeatedly until the displayed image is correct.

**Note:** Both the Adjustment buttons change the screen geometry in single increments. Each time a button is pressed, the screen geometry is changed by one increment. Holding a button in will not cause a continuous change in the screen geometry.

- 4. When the screen geometry is correct, press the Adjustment button one more time.
- 5. If the monitor displays partial skew (the top of the screen appears to tear to the right), press the "–" Adjustment button repeatedly until the displayed image is correct.
- 6. When the vertical sync is correct, push in the Sync Adjustment button to the off position.
- 7. If the size and position of the displayed image is incorrect, use the Selection button to activate the required adjustment (the corresponding LED will light), and the "+" and "–" adjustment buttons to correct the screen geometry.
- 8. Press the Store button to save the adjustments in the monitor's memory.
- 9. Push out the Manual/Auto Selection button to return to "Auto" mode.

### **Connecting Video Peripherals**

The graphics subsystems installed on your system are connected to a variety of video peripherals through the graphics I/O panel connectors. In addition to a high-resolution color monitor, the following peripherals can be connected:

- Composite Video Monitor
- Composite VCR
- Frame Grab Trigger
- Super VHS Monitor
- Super VHS VCR
- Video Mixer

**Caution:** You must use the appropriate video peripherals. The composite video ports are connected to video monitors and VCRs that operate in NTSC or PAL video format. The S-Video ports connect to equipment that uses Super VHS format.

A typical configuration, showing the graphics subsystem ports and peripherals, is shown in Figure 3-6.

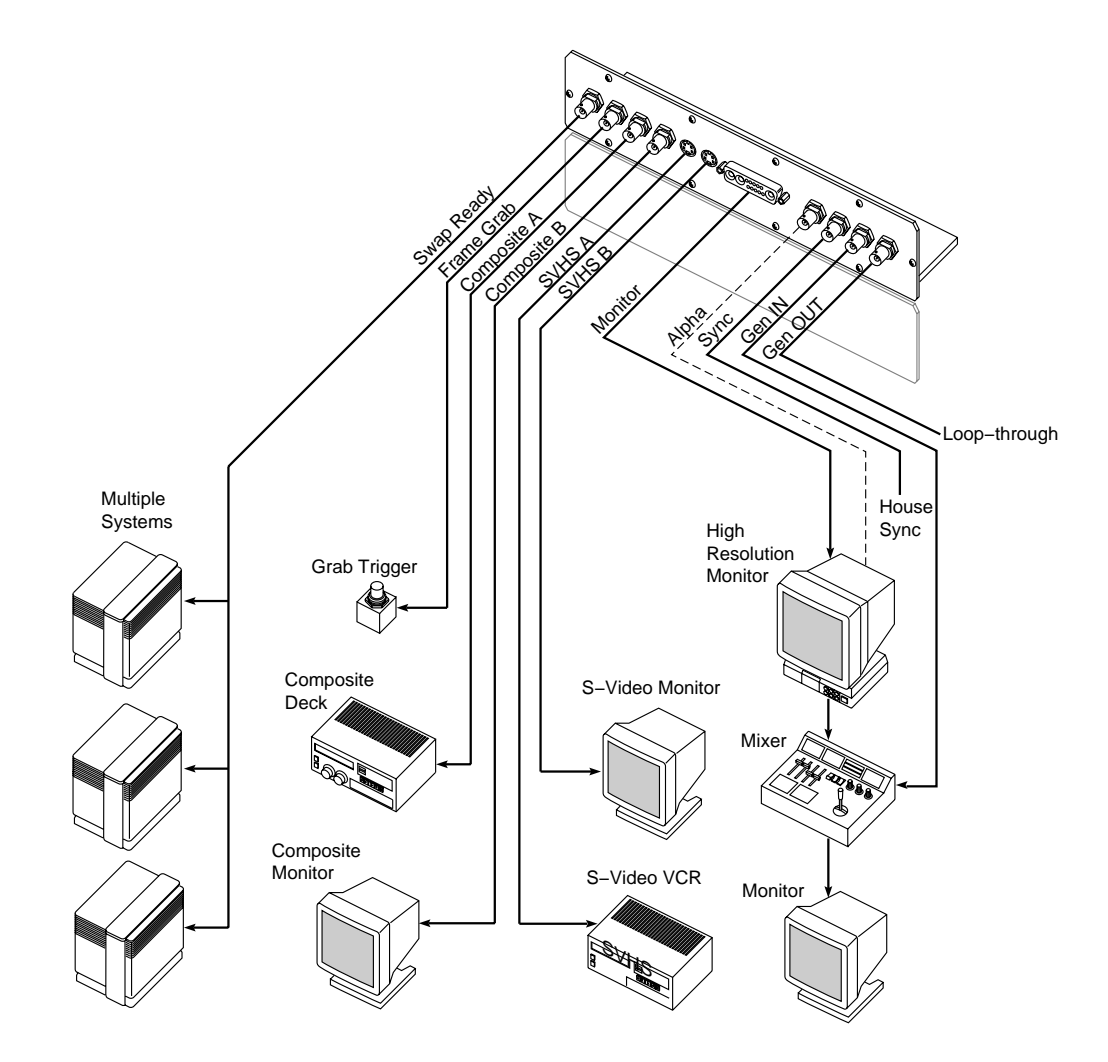

**Figure 3-6** Typical Video Peripheral Configuration

# **Connecting Your Keyboard and Mouse**

Your system comes with a standard 101-key international keyboard. The keyboard has two identical plug receptacles, located in the upper right and left corners. These receptacles accepts the 6-pin mini-DIN connectors from either the keyboard cable or the mouse.

To install a keyboard:

- 1. Choose the side of the keyboard where the mouse will be located and insert the mouse cable connector into the nearest keyboard receptacle.
- 2. Attach one end of the keyboard cable to the remaining keyboard receptacle. Attach the other end of the keyboard cable to the keyboard connector on the main I/O panel (see Figure 3-7).

**Caution:** Do not unplug the keyboard cable from the I/O panel while the system power is on; system damage can result.

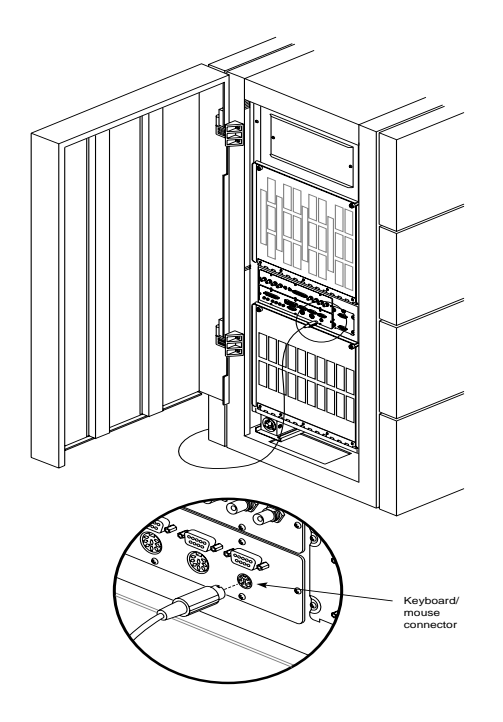

**Figure 3-7** Keyboard Connection

# **SCSI Requirements and Configurations**

All Onyx rackmount systems are configured with a minimum of two fully independent SCSI channels provided by the IO4 board. In its maximum configuration, with the addition of multiple SCSI mezzanine boards, the Onyx rackmount graphics workstation can have 48 SCSI channels. A portion of these channels can be configured as either single-ended or differential SCSI.

The difference between single-ended and differential SCSI channels is defined as follows: a single-ended SCSI channel pairs each signal line with a ground line. Differential SCSI channels pair each signal line with a second signal that is the balanced inverse of the first. This configuration makes

differential SCSI less susceptible to signal degradation due to noise and more suitable for remote (longer) cabling.

The IO4 board can communicate with both internal and external SCSI devices over either single-ended or differential SCSI channels. Generally, external SCSI channels are differential, and internal channels are single-ended. The requirements and limitations of both single-ended and differential SCSI channels are described below.

The maximum allowable length for single-ended (standard) SCSI cabling is 19.6 feet (6 meters). This maximum length reflects the combined lengths of both the internal and external cables. A single-ended SCSI bus can support a maximum of eight SCSI devices (including the SCSI controller board).

The maximum allowable length for differential SCSI is 80 feet (25 meters). As with single-ended SCSI, this length is the sum of both the internal and external cables. The differential SCSI bus supports a maximum of 16 devices (including the controller board).

**Note:** The most common reason for SCSI device failure is insufficient noise margins due to exceeding the maximum cable length, cable impedance mismatches, or a combination of both. If you are having trouble with certain devices, particularly external devices, be sure to verify that you have not exceeded the maximum SCSI cable length.

Always use the shortest cable possible. Route external cables away from potential damage due to foot traffic, cleaning, and so on.

If you have additional questions about SCSI connections and cable lengths, contact your Silicon Graphics representative.

**Note:** To operate multiple external SCSI devices, you must order your system's IO4 with extra mezzanine SCSI channel daughter boards. These are the mezzanine options mentioned in Chapter 1; they connect to the I/O panel and then to external devices.

# **Terminating SCSI Channels**

SCSI channels must be terminated at both the IO4 board (or S mezz board) and at the last device on the channel. The internal SCSI channels (in the SCSIBoxes) are configured so that front loading devices (FLDs) can be added or removed without affecting the channel termination; however, if devices are being added or removed from an external SCSI bus, you must verify that the correct external channel termination is maintained.

**Caution:** Single-ended and differential SCSI buses must be terminated with single-ended and differential terminators, respectively. Terminating a bus with the wrong terminator can cause system damage.

**Caution:** All installed IO4 boards and/or SCSI mezzanine boards are terminated at the time of installation. Do not attempt to open the cardcages to verify channel termination.

# **Installing and Removing FLDs**

This section describes the physical installation and removal of a front loading drive (FLD) from the Onyx workstation. It is assumed that the system has already been configured for the drives being removed or installed.

**Note:** If the FLD is not configured, refer to Chapter 4, "Installing and Using Optional Peripherals," for configuration instructions.

Install an FLD in the SCSIBox drive enclosure as follows:

- 1. Ensure that the system power is turned off. If the system is running, refer to the "Powering Off the System" section, later in this chapter.
- 2. Open the lower front access door of the system chassis.
- 3. Release the two captive wing nuts securing the SCSIBox door and allow the door to swing down (see Figure 3-8).
- 4. Orient the FLD relative to the SCSIBox so that the drive is facing toward the right (see Figure 3-9).
- 5. Select a vacant drive bay and carefully align the rails on the drive sled with the corresponding rails in the drive bay.
6. Slide the FLD into the bay until the locking mechanism is engaged and the locking lever on the drive sled moves down to the locked position. Push the lever down to ensure it is fully engaged.

**Note:** If the FLD is being installed for the first time, ensure that the drive is not terminated

- 7. Verify that the device ID was not accidently changed during the installation.
- 8. Close the SCSIBox door.
- 9. Power on the system as described in the section entitled "Powering On the System."
- 10. See the *IRIX Advanced Site and Server Administration Guide* for the information needed to configure the software.

Remove an FLD from the SCSIBox as follows:

- 1. Repeat steps 1 through 3 from the installation procedure.
- 2. Move the locking lever, on the drive sled, up as far as it will go.
- 3. Carefully withdraw the FLD from the SCSIBox.

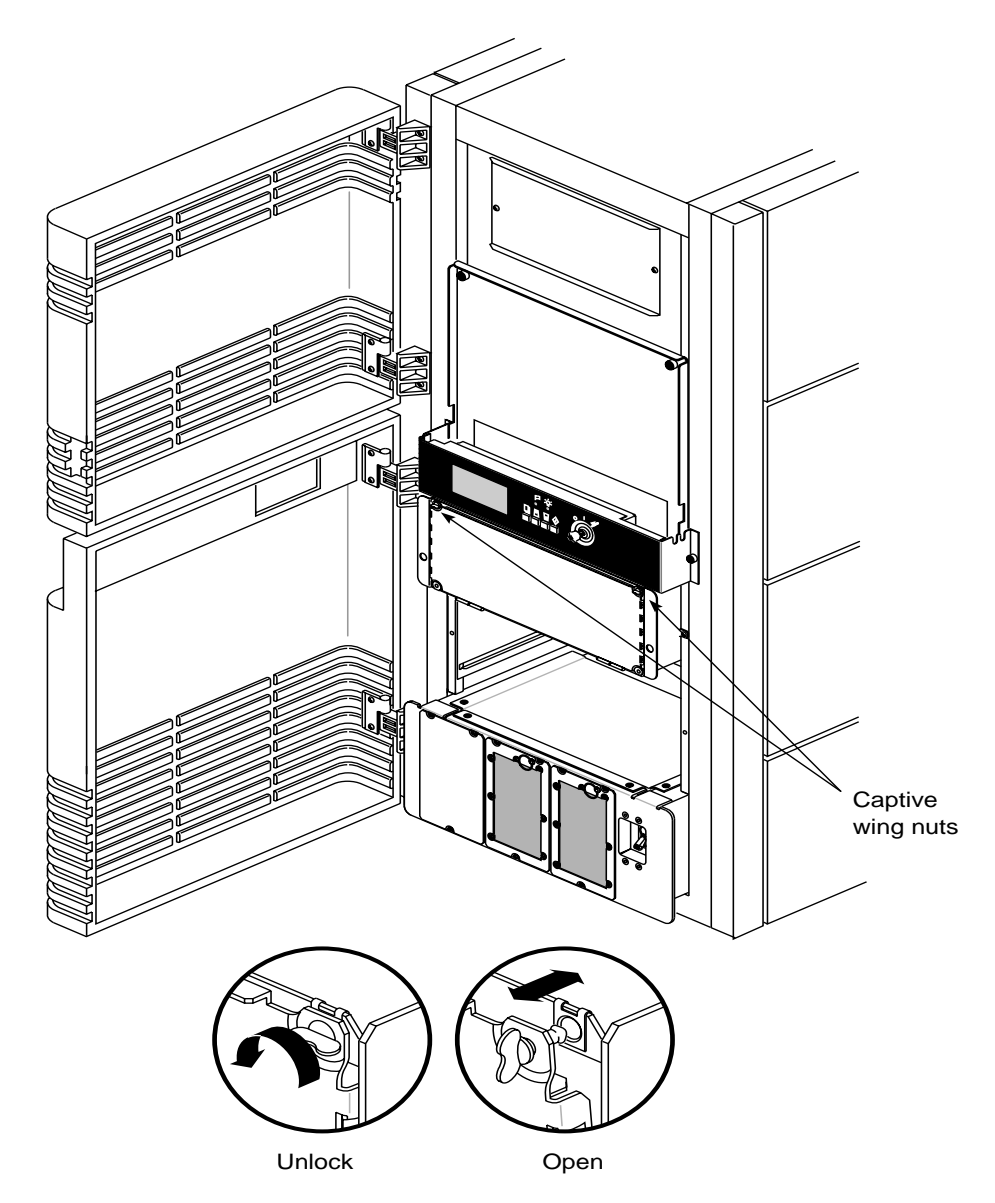

**Figure 3-8** Opening the SCSIBox

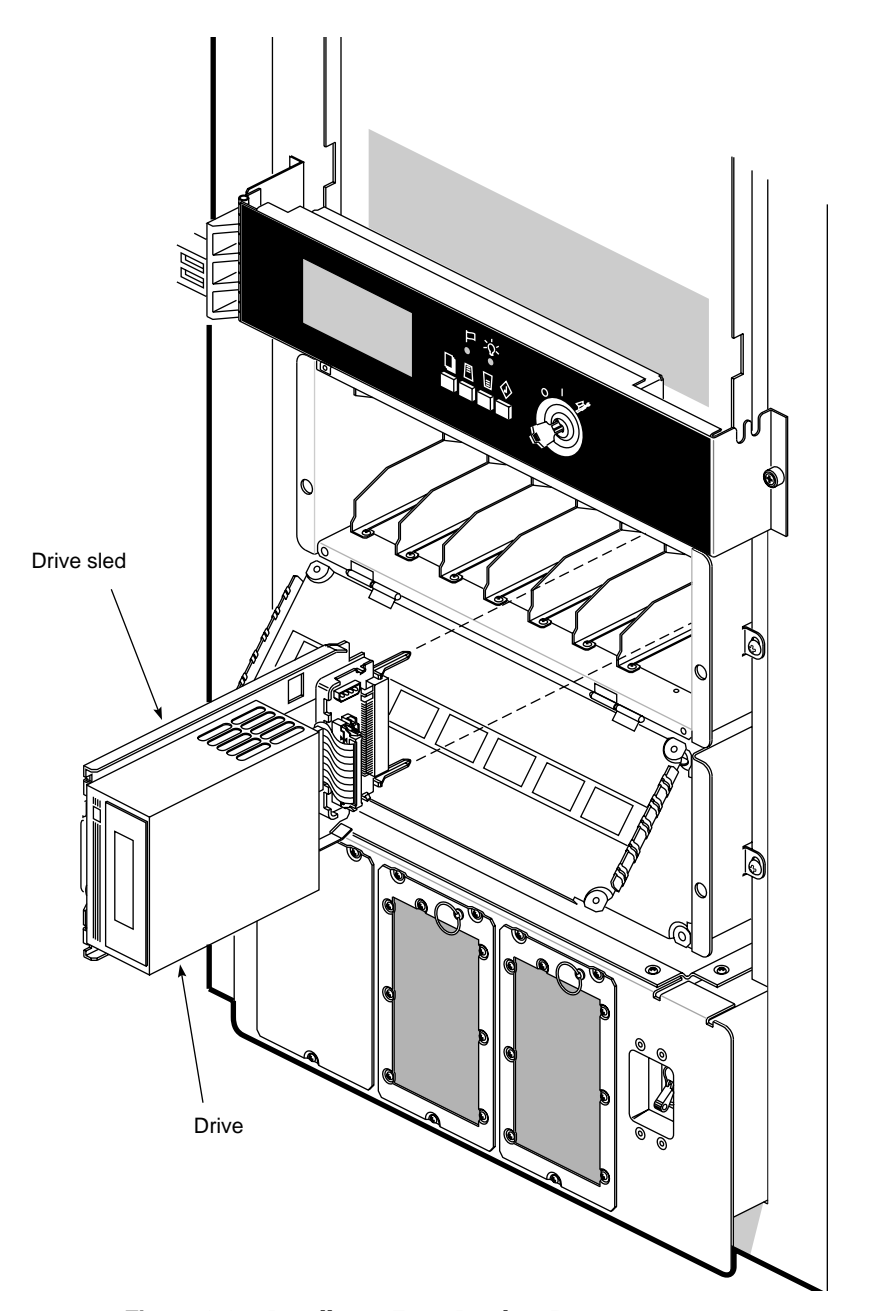

**Figure 3-9** Installing a Front Loading Device

## **Connecting Your System to an Ethernet**

The Onyx graphics workstation comes with a 15-pin AUI Ethernet connector. You can order optional boards for additional Ethernet connections.

### **Powering On the System**

Power on the Onyx rackmount graphics workstation as follows:

- 1. Verify that the system power switch, located in the lower front corner of the system chassis, is turned off.
- 2. Insert the female end of the system power cable into the receptacle at the rear of the system chassis (see Figure 3-10). Secure the cable by turning the connector clockwise to engage the twist lock.
- 3. Connect the male end of the power cable to an AC power source using the appropriate receptacle, either a locking collar or a twist-lock connector (see Figure 3-10). Turn the locking collar on the keyed connector clockwise to engage the locating tabs on the AC outlet. Turn the twist-lock connector clockwise to secure it to the AC outlet.

See the *Challenge/Onyx Site Preparation Guide* for the system's power requirements.

**Warning: The Onyx rackmount workstation operates on 220-400 VAC. Use extreme caution when working around this voltage. Never install or remove power cords without first turning off the equipment.**

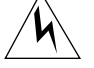

- 4. If the monitors and peripherals are equipped with voltage select switches, verify that they are set for the appropriate AC voltage.
- 5. Connect the power cords from the monitor(s) and additional peripherals to the appropriate three-pronged grounded outlets.
- 6. Turn on the system power switch (see Figure 3-11).
- 7. Turn on the monitors, followed by any attached peripherals..

**Note:** All internal storage devices are automatically powered up by the System Controller.

8. Boot the system as described in "Booting the System."

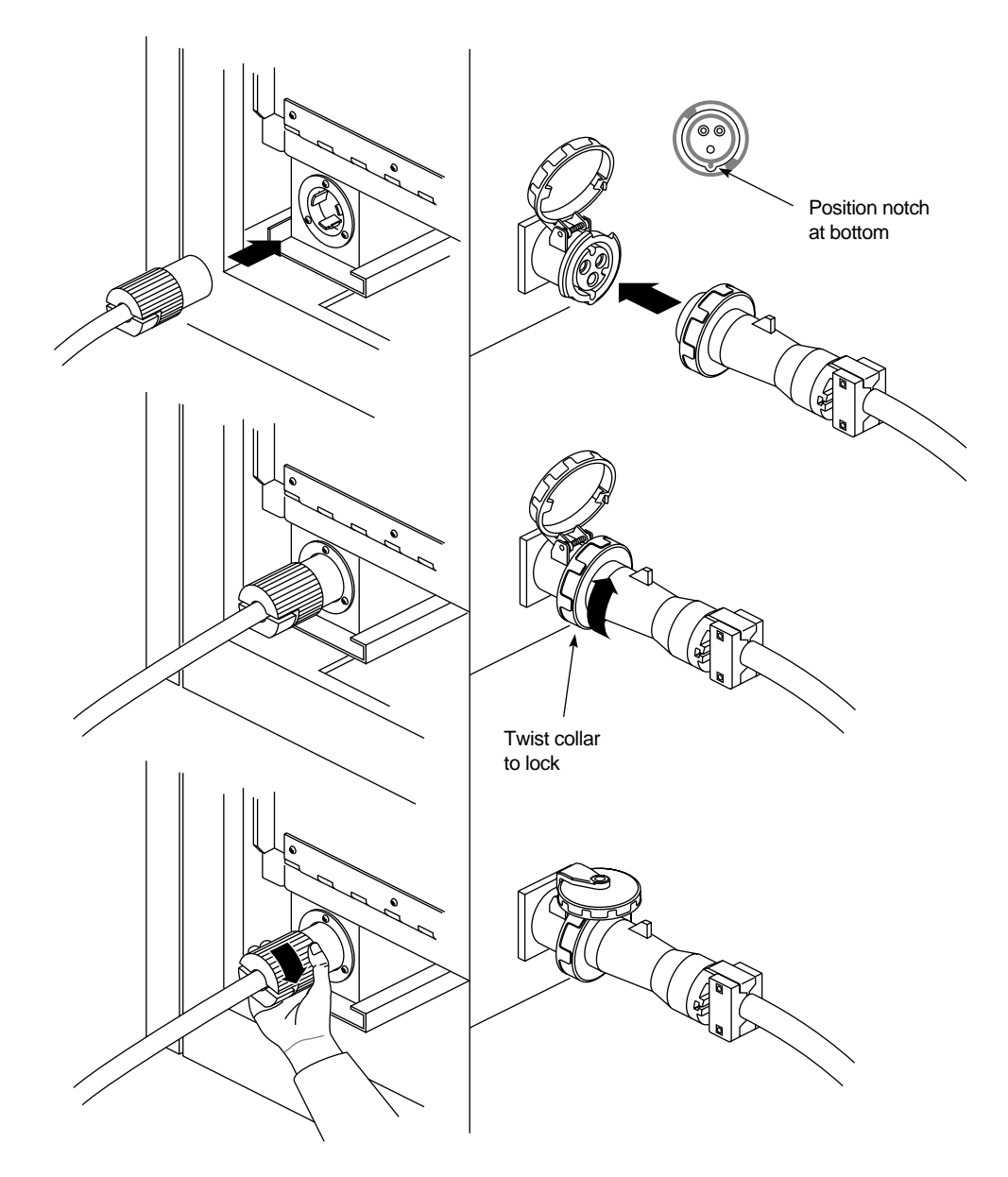

**Figure 3-10** Connecting the System Power Cable

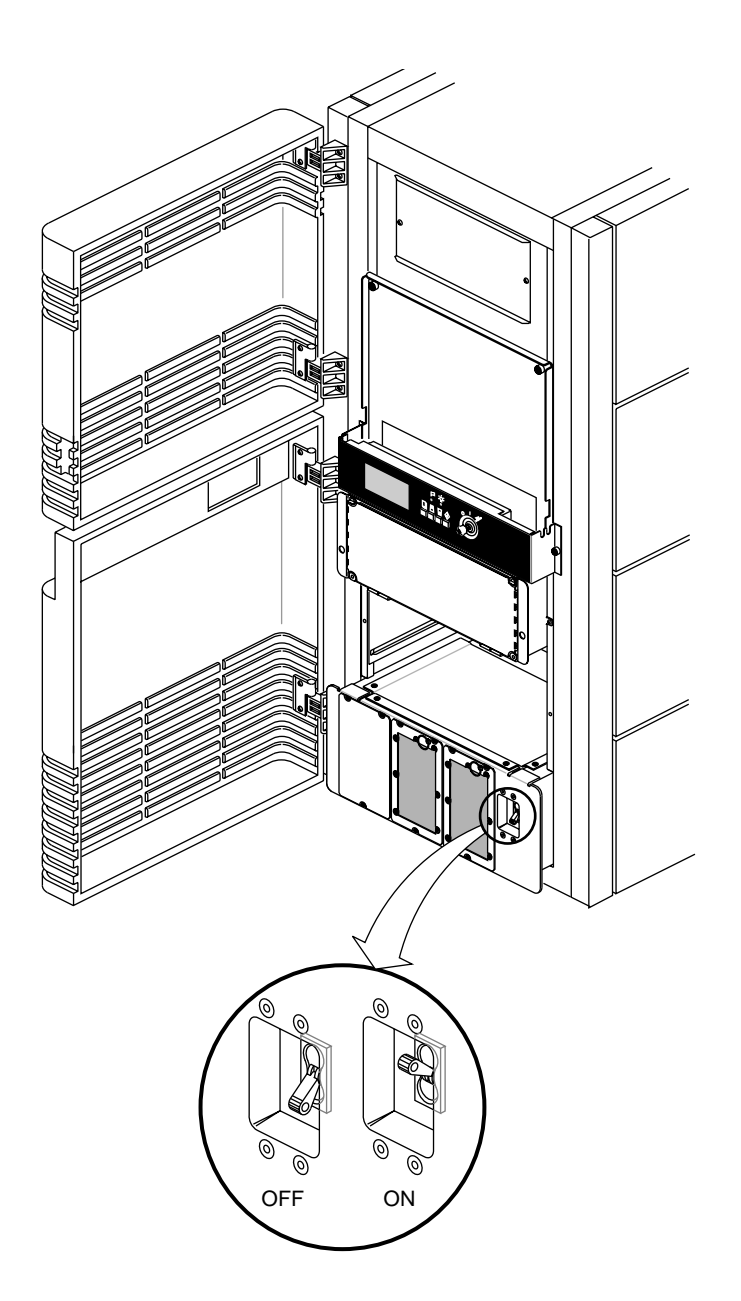

**Figure 3-11** Power Switch

### **Booting the System**

Boot your system by performing the following steps:

- 1. Power on the system, as described in the preceding section, "Powering On the System."
- 2. Open the lower front door to the system chassis.
- 3. Insert the system key into the key switch, located to the right of the System Controller's display. Turn the key switch to the On position (see Figure 3-12).

**Note:** The System Controller begins the power-on sequence. The green power-on LED, located above the function buttons, lights to indicate that power has been applied to the system midplane. The amber fault LED then lights to indicate that power has been supplied to the System Controller. The fault LED goes out when the System Controller has successfully initialized and the power-on tests have completed.  $\longrightarrow$ 

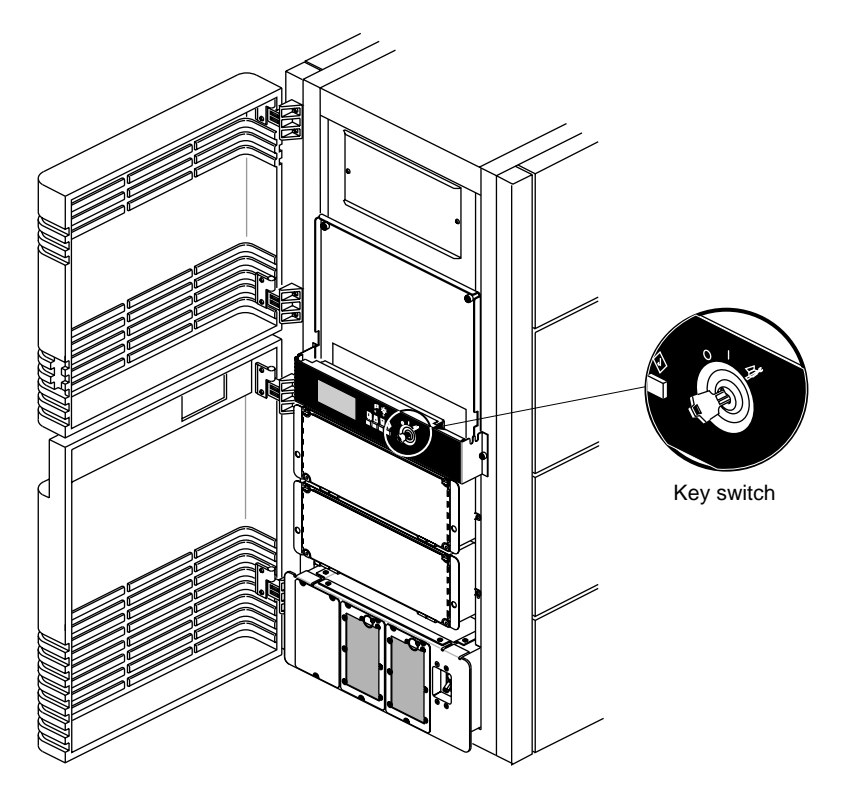

**Figure 3-12** System Controller Key Switch

4. After the bootmaster CPU has been selected, the system's progress can be monitored on the System Controller's display. Use the function buttons to select the Boot Status menu, and a series of status messages are displayed during a normal boot cycle (see Table 3-6).

**Note:** Do not press any of the front panel buttons until the "Boot Arbitration is Complete" message is displayed by the System Controller. Pressing the buttons before the bootmaster CPU is identified will abort the boot arbitration process.

When the power-on tests have completed, you will see this message:

Starting up the system... To perform System Maintenance instead, press **<Esc>**.

**Table 3-6** System Controller Boot Status Messages

| <b>Boot Status Message</b>                                      | <b>Message Description</b>                                                                                   |
|-----------------------------------------------------------------|----------------------------------------------------------------------------------------------------|
| <b>BOOT ARBITRATION NOT STARTED</b>                             | The system CPU boards have not begun<br>the arbitration process.                                             |
| <b>BOOT ARBITRATION IN PROCESS</b>                              | The system CPU boards are<br>communicating to decide which one will<br>be the bootmaster CPU.                |
| <b>BOOT ARBITRATION IS COMPLETE</b><br><b>SLOT #xx PROC #yy</b> | The chosen CPU has identified itself to<br>the System Controller, and<br>communication is fully established. |
| <b>BOOT ARBITRATION INCOMPLETE</b><br><b>FAULT NO MASTER</b>    | The system was unable to assign a<br>bootmaster CPU.                                                         |
| <b>BOOT ARBITRATION ABORTED</b>                                 | One of the front panel buttons was<br>pushed while the System Controller was<br>searching for a bootmaster.  |

5. To reconfigure your system or to list your system's hardware, press **<Esc>** within five seconds.

**Note:** If you don't press **<Esc>** within five seconds, the system will come up and display the desktop. If this happens, log in, shut down the system using the "System Shutdown" command from the System Maintenance menu, and then restart it when prompted.  $\rightarrow$ 

- 6. When the System Maintenance menu appears, type **5** to select "Enter Command Monitor."
- 7. When the >> prompt appears, type **hinv** then press **<Enter>** to display the hardware inventory of your system.

**Note:** See the *IRIX Advanced Site and Server Administration Guide* for information on reconfiguring your system.

- 8. Quit the Command Monitor by typing **Exit** at the >> prompt.
- 9. The System Maintenance menu reappears. Type **1** to select the "Start System" command. The system comes up and displays the desktop.

### **Installing the Operating System**

The basic IRIX operating system is factory-installed on your system disk. No software installation is required. If additional software is desired, it must be downloaded either locally (using a CD player) or downloaded remotely over the network. See the *IRIX Advanced Site and Server Administration Guide* for additional information about mounting and configuring drives. Refer to the *IRIS Software Installation Guide* for the steps required to download the software.

**Note:** A copy of the IRIX operating system is supplied with the system on a compact disc (1/4-inch tape can be special-ordered). Place the CD or tape in a secure place in case you ever need to reinstall the operating system. ♦

## **Operating the Optional Video Out Panel**

The Video Out Panel is a feature of the VTX and Reality Engine<sup>2</sup> graphics subsystems. The Video Out Panel is a software tool that allows you to selectively transmit screen displays and images to the composite or Super VHS (SVHS) monitor and VCR. For example, demos of 3-D graphics, or visual displays of mathematical functions that are displayed on the high-resolution 21-inch monitor, can be captured and displayed on the composite or SVHS monitor and recorded on a VCR.

## **Starting the Video Out Panel**

With the Video Out Panel, you can control the video signals to the CMPST A and B and SVHS A and B ports. Pop-up menus allow you to select between NTSC and PAL video formats, standard or in-house video synchronization, and standalone or special genlock signals. An Options menu allows you to fine-tune the genlock delay, chrominance phase, chrominance color, and horizontal phase signals.

To start the Video Out Panel, type **vo** and press **<Enter>** in a text window in your WorkSpace™. The Video Out Panel Controls menu now appears on your screen (see Figure 3-13).

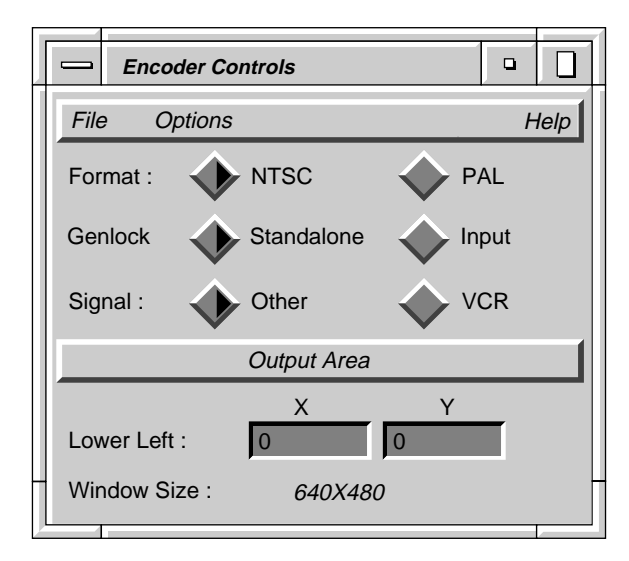

**Figure 3-13** Controls Menu

The Controls menu has buttons that select different video options. These options are described in Table 3-7.

**Table 3-7** Options on the Controls Menu

| <b>Option</b> | <b>Function</b>                                                                                                    |
|---------------|----------------------------------------------------------------------------------------------------|
| Format        | NTSC or PAL. These two buttons<br>select between the two most common<br>composite video standards. You must<br>select the correct format that matches<br>your composite video monitor. |
|               | Note: When you select a video<br>format, the rest of the controls will<br>default to the most appropriate<br>setting for that video format.                                            |
| Genlock       | Genlocking is used to synchronize to<br>another video signal. This is<br>normally set to Standalone. The Input<br>setting is used with special<br>"in-house" signals.                  |

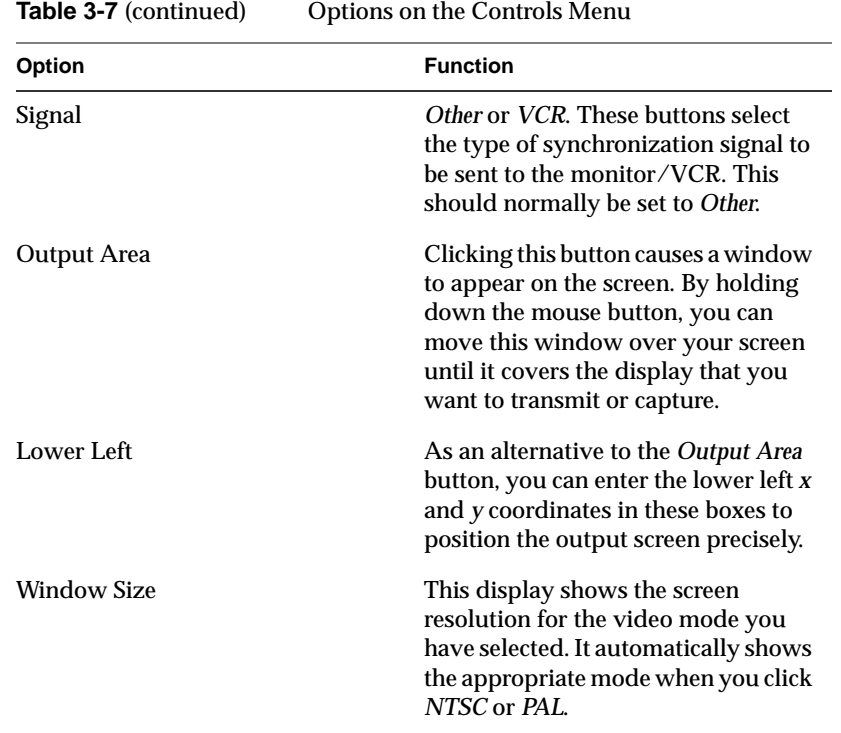

You can control the video signals through the Options menu. Click the Options field in the Controls menu to invoke the Options menu (see Figure 3-14).

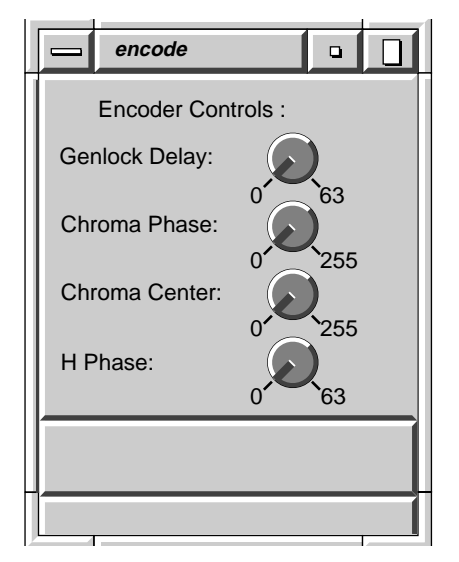

**Figure 3-14** Options Menu

The Options menu has buttons that control the video signals through the ports. The buttons are controlled by the mouse. Place the cursor on the button, and click and hold down the mouse button. As you move the mouse in an arc, the button turns just like a rotating knob. The options are described in Table 3-8.

In most cases, the Options menu is not needed. For most uses, the default settings are perfectly suitable.

| Option               | <b>Function</b>                                                                                                    |
|----------------------|----------------------------------------------------------------------------------------------------|
| <b>Genlock Delay</b> | Genlocking is synchronized with another<br>video signal. This control allows you to<br>minutely control the advance or delay of the<br>synchronization. The control cycles through<br>a range of 0 to 63.                                                                                                    |
| Chroma Phase         | Chrominance is a separate signal that<br>contains color information. It is derived<br>from the I and Q signals in the NTSC video<br>format and from the U and V signals in the<br>PAL video format. This control regulates the<br>amount of light in each pixel comprising the<br>R, G, and B signals. It is roughly analogous<br>to the HUE control on a color television. It<br>cycles through a range of 0 to 255. |
| Chroma Center        | This control is analogous to the TINT<br>control of a color television. It controls the<br>color saturation of the display and cycles<br>through a range of 0 to 255.                                                                                                    |
| H Phase              | This control regulates the horizontal sync,<br>which is the lowest portion of the horizontal<br>blanking part of the video signal. It provides<br>a pulse for synchronizing video input with<br>output and cycles through a range of 0 to 63.                                                                                                    |

**Table 3-8** Options on the Options Menu

### **A Practice Session**

This section takes you through a sample session with the Video Out Panel. To start, let's assume that you have a graphic image or animation sequence running on the 21-inch high-resolution monitor. You should size the window in which the display is running so that it doesn't take up the entire screen.

Type the command **vout** and press **<Enter>**. The Controls menu appears.

Click either the *NTSC* or *PAL* button, depending on the video format of your monitor and VCR. Your choice here determines the default settings for the rest of the controls.

Now click the *Output Area* button. A black rectangle appears on the screen. The rectangle has the correct format, that is, aspect ratio, for either PAL or NTSC. This rectangle is much smaller than the full screen area because NTSC and PAL operate at a much lower resolution than your VTX or RealityEngine<sup>2</sup> graphics system does.

Use the mouse to move this window. Move the cursor over the frame of the window and hold down the mouse button. You can now move the window over the portion of the image or animation that you wish to send to the composite monitor or VCR. If the image is too large to be captured in the window, resize the display window, then pull the black output window over the image again.

Once you have covered the display with the output window, you see the demo or image appear in the output window and also on your composite video monitor. If you have a VCR connected, you can begin recording immediately.

**Caution:** The Video Out Panel captures images only when the high-resolution monitor is running at its default configuration of 1280 x 1024, or at the high resolution of 1600 x 1200. While other video resolutions are supported, the images do not appear on the composite or SVHS monitor.

### **Powering Off the System**

The system should be powered off only for routine maintenance or repair. You can power your system off in either of two ways:

- 1. Choose "System Shutdown" from the System menu.
- 2. Bring the system down from a shell.
	- Become superuser by typing **/bin/su** and pressing <**Enter**>.
	- Enter your superuser password, if prompted.
	- When you see the superuser prompt (#), type **/etc/shutdown** and press **<Enter>**.

A message similar to the following appears on the screen:

```
Okay to power off the system now.
Press any key to restart.
```
- 3. Turn off the power switches for the system and the peripherals in the following order:
	- Printer (if installed)
	- **Monitors**
	- Onyx system

## **Resetting Your System**

Reset your system by turning the key switch on the System Controller to the Manager position. Use the scroll buttons to bring up the Reset menu. Press the Menu button to activate the menu, then press the Execute button to reset the system. If the system is completely unresponsive, use only the Reset function, not the main power switch, to reboot your system. If your system responds to input, use the shutdown option in the System Maintenance menu or the *halt* command.

*Chapter 4*

# 4. Installing and Using Optional Peripherals

This chapter describes how to add additional storage devices, as well as peripherals such as printers and modems, to your Onyx graphics workstation.

## **Configuring and Installing Additional FLDs**

This section shows you how to configure and install a Silicon Graphics FLD (front loading drive). The information provided covers the hardware configuration. Refer to the chapter titled "Disks and Tape Drives" in the *IRIX Advanced Site and Server Administration Guide* to configure the system software.

Before you install an FLD in the SCSIBox 2 drive enclosure, perform the following four steps:

- 1. Determine whether or not the drive in the FLD is single-ended or differential.
- 2. Each FLD is shipped with a drive sled channel adapter that must be configured to match the attached drive. Then the FLD must be installed in a SCSI channel of the same configuration as the drive and the channel adapter. Ensure that your channel adapter configuration matches the configuration of your drive. Figure 4-1 and Figure 4-2 show the possible channel configurations.

**Note:** The channel adapter must be configured for *both* of the SCSIBox channels. Do not install an FLD in the SCSIBox with only one channel configured.  $\longrightarrow$ 

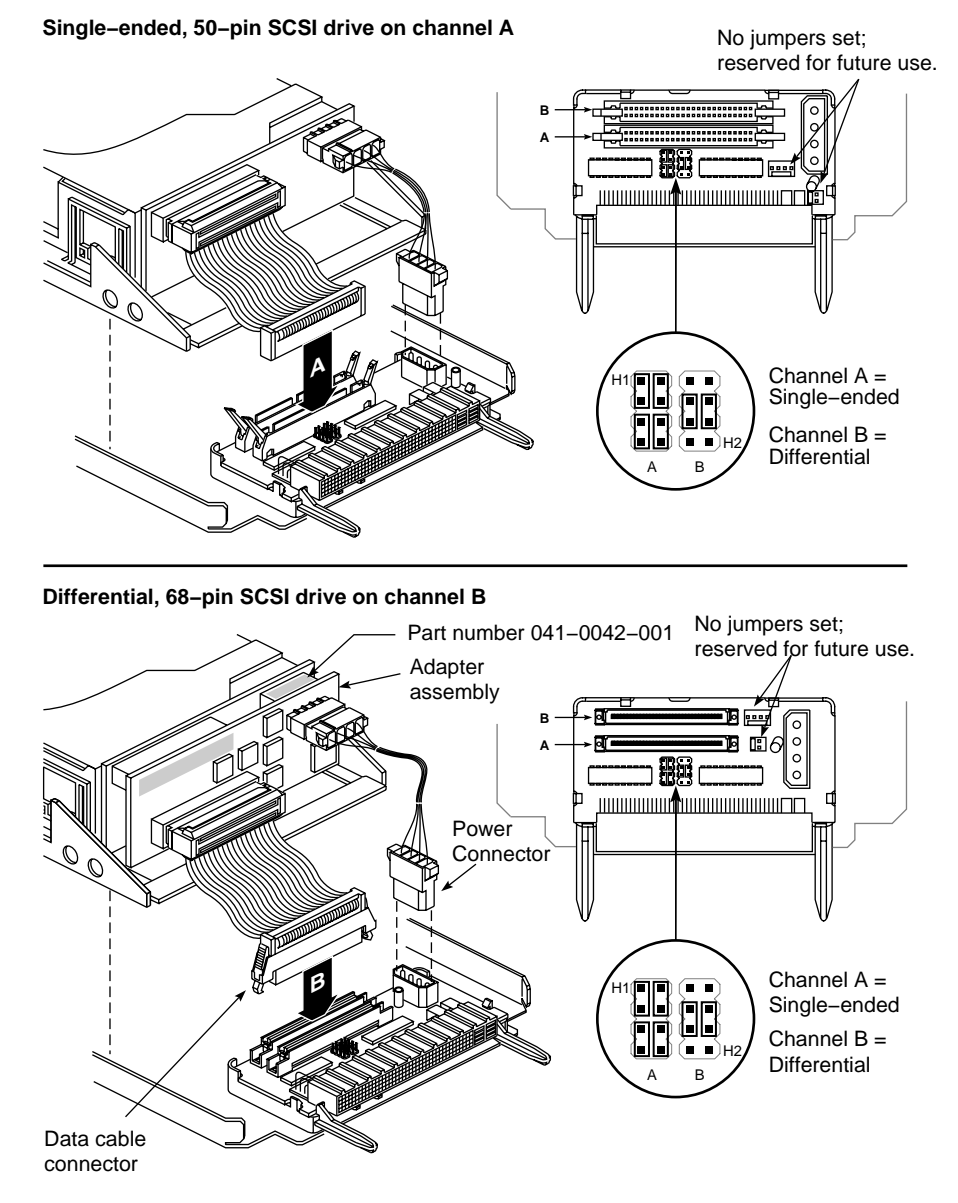

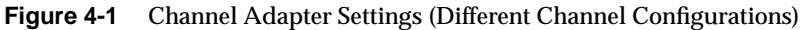

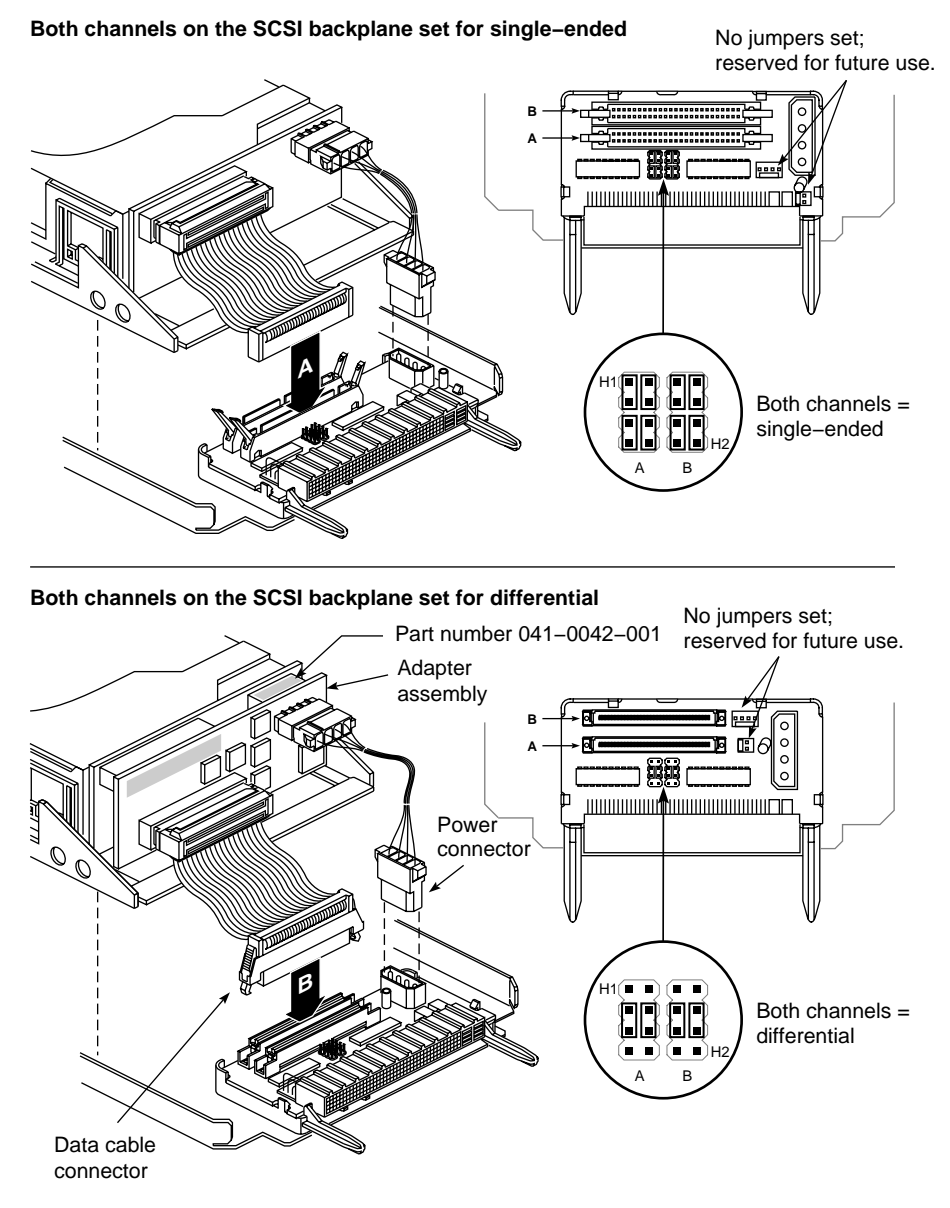

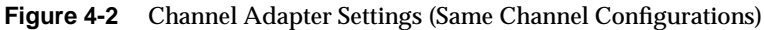

3. Verify that the SCSI bus ID for your drive is a number between 1 and 7 (for single-ended SCSI buses) or between 1 and 15 (for differential SCSI buses), and that the number is not assigned to any other drive on the SCSI channel to which you are attaching it.

**Note:** 0 is reserved as the bus ID for the SCSI bus controller. Never change the drive ID while the drive is running.

Check the drive IDs currently used by your system by opening a shell tool and typing **hinv** and pressing **<Enter>**. The system displays a complete hardware inventory, listing all of the devices seen by the CPU. The ID for the device you are installing is displayed in a small window at either the front or the rear of the device (depending upon the manufacturer). The drive ID on newer drives is set by either turning a small thumbwheel or by pushing a select button. Older drives use jumpers to set the drive ID.

4. Confirm that the FLD is configured for the SCSI channel that you wish it to communicate on.

**Note:** The two standard SCSI channels, located on the IO4 board, are factory preconfigured. Channel 0 is configured as single-ended and channel 1 is configured as differential. Channels 0 and 1 correspond to the SCSIBox channels A and B, respectively.

To select the SCSI channel to which the FLD will be attached, insert the free end of the ribbon cable, coming from the drive, into the connector on the drive sled channel adapter that corresponds to the selected channel (see Figure 4-1 and Figure 4-2).

Install or remove an FLD from the SCSIBox drive enclosure by referring to the procedure in a section called "Installing and Removing FLDs" in Chapter 3.

## **Symptoms of Mismatched FLD and SCSI Channel Configurations**

The following list describes the more common symptoms associated with misconfiguring an FLD for the channel to which it is attached:

If you plug a single-ended drive into a channel configured for differential operation, nothing on the channel works.

- If you plug a differential drive into a channel configured as single-ended, the differential drive will not work. Single-ended drives on the channel will continue to work.
- If you install a drive in the system and it refuses to reboot:
	- Power off the system, remove the drives, and recheck all the configuration settings on the FLD assembly.
	- Check to be sure that each drive on the channel has an individual SCSI ID number.
	- Contact your system administrator or service provider if the system refuses to boot after you reinstall the drives.

**Caution:** Never plug a drive into your system while it is powered on.

## **Configuring the SCSIBox 2 for Full-Height FLDs**

Configure your SCSIBox for full-height drives by following these steps:

- 1. Open the lower front door of the chassis and ensure that the system is powered down.
- 2. Open the door to the SCSIBox by releasing the two wing nuts (see Figure 3-8).
- 3. Identify the drive bay in which you want to install the full-height drive.

**Note:** A full-height drive occupies two SCSIBox drive bays. This means that wherever you decide to install the drive, the drive shelf to the immediate right must be removed.

4. Remove the two crosshead screws securing the upper and lower front corners of the drive shelf (see Figure 4-3). This requires a No. 0 crosshead screwdriver.

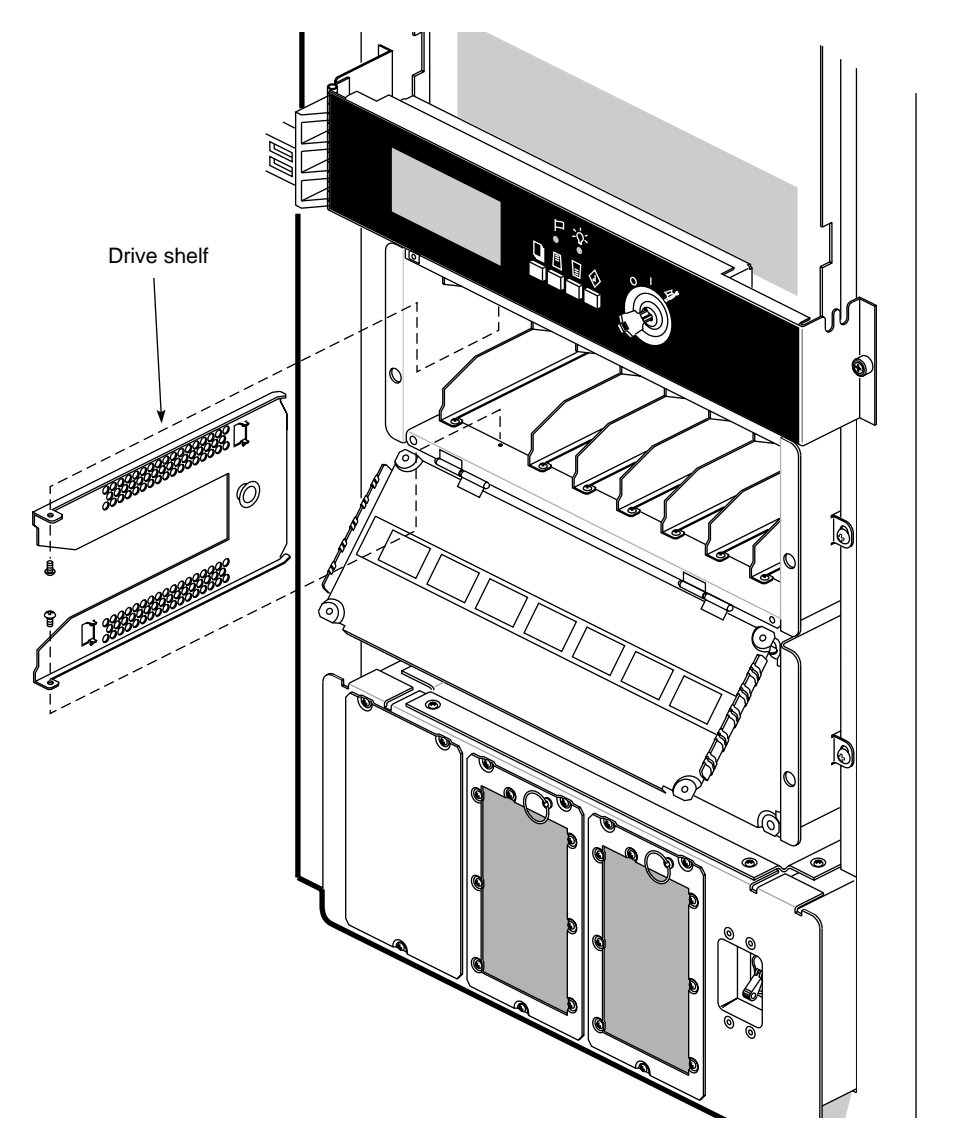

**Figure 4-3** Removing a SCSIBox Drive Shelf

5. Remove the drive shelf from the front of the SCSIBox (note that the rear corners of the drive shelf have tabs to position them in the SCSIBox).

- 6. Store the drive shelf and its securing screws in a safe place in case you have to return the SCSIBox to its original configuration.
- 7. Configure the FLD, as described previously in this chapter. Refer to "Installing and Removing FLDs" in Chapter 3 for installation instructions.

### **Installing External SCSI Devices**

External SCSI devices can be connected to the system if the Cardcage 2 I/O door is fitted with the appropriate connectors. External devices require either a 68-pin differential (DF SCSI) or a 68-pin single-ended (SE SCSI) connector. Figure 4-4 illustrates how to connect an external SCSI device. Table 4-1 and Table 4-2provide pinout information for these connectors.

**Note:** See Chapter 3, "Getting Started," for SCSI cable length limitations. ♦

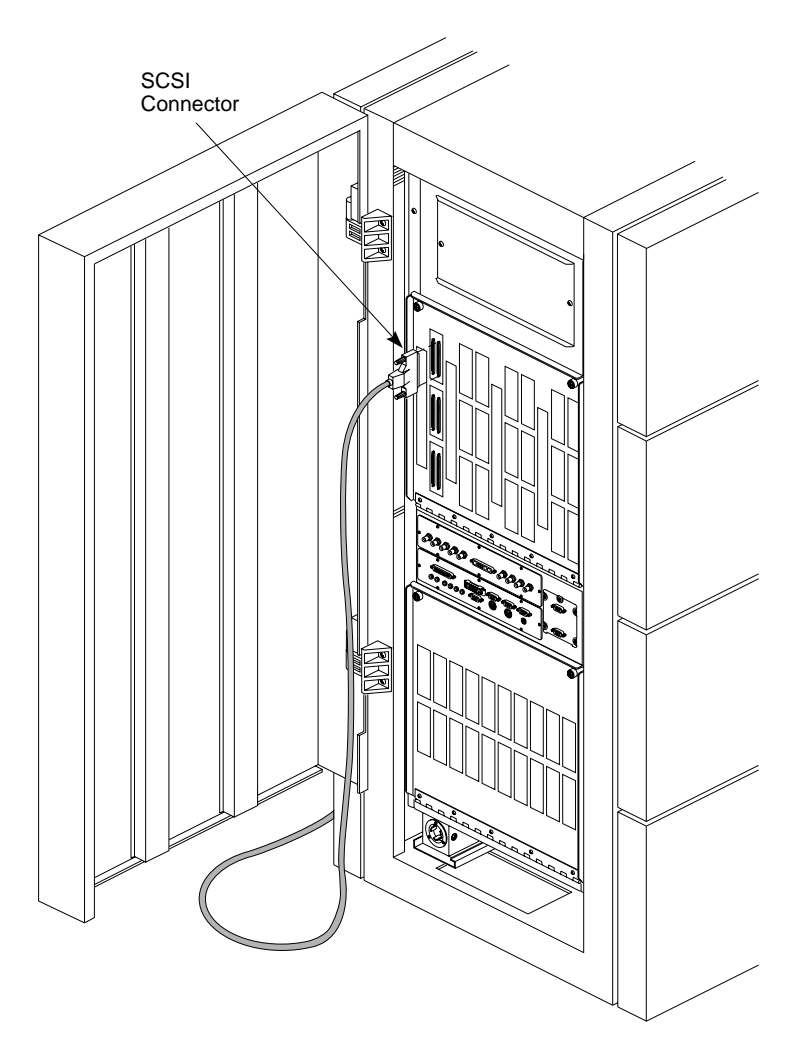

**Figure 4-4** Connecting an External SCSI Device

**Note:** A differential connector is labeled as DF SCSI and a singled-ended connector will be labeled as SE SCSI. ♦

**Table 4-1** 68-Pin Single-Ended, High-Density SCSI Pinouts

| Signal Name Pin | <b>Number</b>    | Pin<br><b>Number</b> | Signal<br>Name | <b>Connector View</b> |
|-----------------|------------------|----------------------|----------------|-----------------------|
| $+DB(12)$       | 1                | 35                   | $-DB(12)$      | See Figure 4-5.       |
| $+DB(13)$       | $\boldsymbol{2}$ | 36                   | $-DB(13)$      |                       |
| $+DB(14)$       | 3                | 37                   | $-DB(14)$      |                       |
| $+DB(15)$       | 4                | 38                   | $-DB(15)$      |                       |
| $+DB(P1)$       | $\bf 5$          | 39                   | $-DB(P1)$      |                       |
| Ground          | 6                | 40                   | Ground         |                       |
| $+DB(0)$        | 7                | 41                   | $-DB(0)$       |                       |
| $+DB(1)$        | 8                | 42                   | $-DB(1)$       |                       |
| $+DB(2)$        | 9                | 43                   | $-DB(2)$       |                       |
| $+DB(3)$        | 10               | 44                   | $-DB(3)$       |                       |
| $+DB(4)$        | 11               | 45                   | $-DB(4)$       |                       |
| $+DB(5)$        | 12               | 46                   | $-DB(5)$       |                       |
| $+DB(6)$        | 13               | 47                   | $-DB(6)$       |                       |
| $+DB(7)$        | 14               | 48                   | $-DB(7)$       |                       |
| $+DB(P)$        | 15               | 49                   | $-DB(P)$       |                       |
| <b>DIFFSENS</b> | 16               | 50                   | Ground         |                       |
| <b>TERMPWR</b>  | 17               | 51                   | <b>TERMPWR</b> |                       |
| TERMPWR         | 18               | 52                   | <b>TERMPWR</b> |                       |
| Reserved        | 19               | 53                   | Reserved       |                       |
| $+ATN$          | 20               | 54                   | $-ATN$         |                       |
| Ground          | 21               | 55                   | Ground         |                       |
| $+BSY$          | 22               | 56                   | -BSY           |                       |
| $+ACK$          | 23               | 57                   | -ACK           |                       |
| $+RST$          | 24               | 58                   | -RST           |                       |
| $+MSG$          | 25               | 59                   | -MSG           |                       |
| $+$ SEL         | 26               | 60                   | -SEL           |                       |
| $+C/D$          | 27               | 61                   | $-C/D$         |                       |
| $+REQ$          | 28               | 62                   | -REQ           |                       |
| $+I/O$          | 29               | 63                   | $-I/O$         |                       |
| Ground          | 30               | 64                   | Ground         |                       |
| $+DB(8)$        | 31               | 65                   | $-DB(8)$       |                       |
| $+DB(9)$        | 32               | 66                   | $-DB(9)$       |                       |
| $+DB(10)$       | 33               | 67                   | $-DB(10)$      |                       |
| $+DB(11)$       | 34               | 68                   | $-DB(11)$      |                       |

**Table 4-2** 68-Pin Differential, High-Density SCSI Pinouts

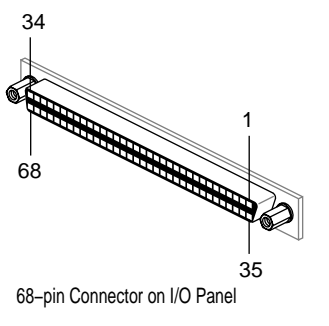

**Figure 4-5** 68-pin Connector Pin Numbering

## **Using an Optional CD-ROM FLD to Load IRIX**

Follow these instructions to use a CD-ROM drive, configured as an FLD, to load the IRIX operating system:

- 1. Verify that the CD-ROM drive is correctly mounted on a P8 drive sled and that it is configured for a single-ended SCSI channel.
- 2. Gain access to the SCSIBox drive enclosure and install the CD-ROM drive, as described in "Installing and Removing FLDs" in Chapter 3.
- 3. Locate the compact disc that contains the operating system.
- 4. Open the CD caddy by squeezing the corner tabs and simultaneously lifting the top cover.
- 5. Insert the CD into the caddy, as shown in Figure 4-6. The CD should fit under the lip at the end of the caddy.

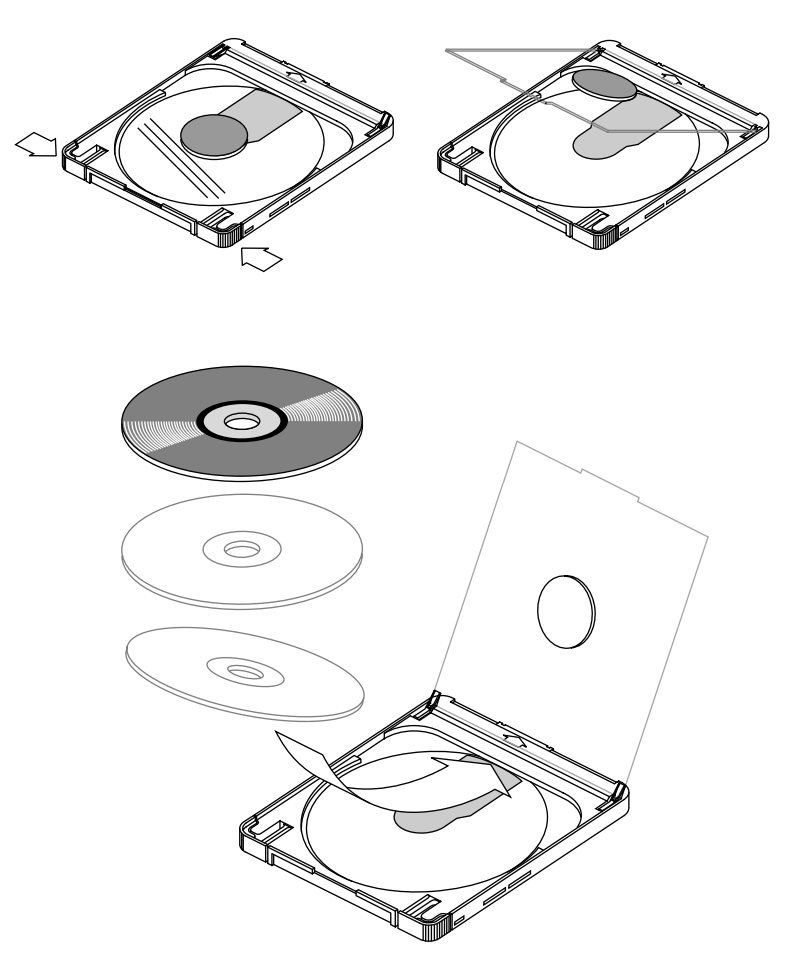

**Figure 4-6** Loading a CD Into the Caddy

- 6. Close the caddy.
- 7. Hold the caddy by its tabs with the arrow pointing toward the CD-ROM drive (see Figure 4-7).
- 8. Insert the caddy into the CD-ROM drive.

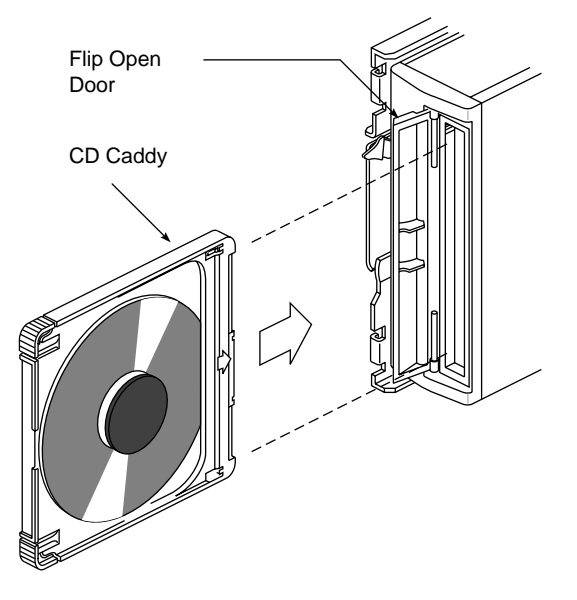

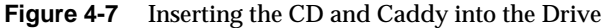

- 9. Refer to the *IRIS Software Installation Guide* for complete instructions on loading the system software.
- 10. Load IRIX 5.0, or later, from the initial prompt. Select 2, as shown in the following example menu, to load the operating system from the CD-ROM drive.

```
Installing System Software
Select drive for installation:
1- tape tpsc (xxx,xx)
2-CDROM dksc (xxx,xx,x)
3- tape tpsc (xxx,xx)
which?
```
A series of dots displays as the operating system loads.

See Appendix B for information on proper maintenance and use of your CD-ROM drive and compact discs.

Figure 4-8 illustrates a typical CD-ROM drive and its controls.

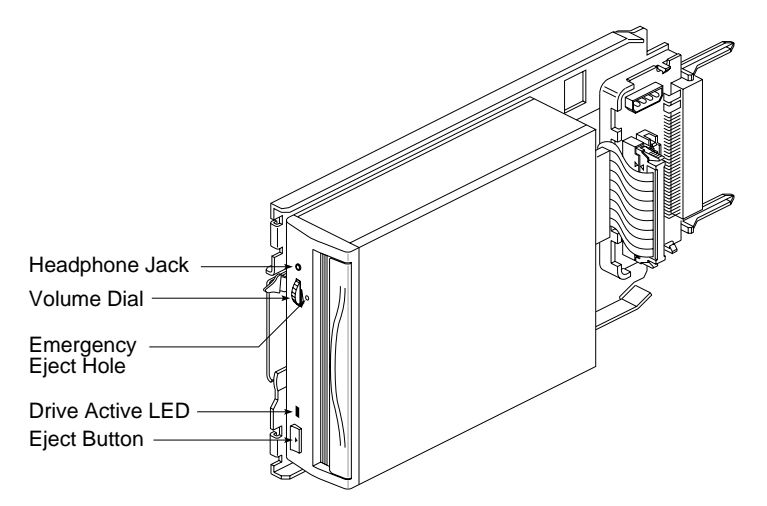

**Figure 4-8** CD-ROM Front Panel Controls

## **Connecting a Serial Printer or ASCII Terminal**

Connect a serial printer or ASCII terminal to your system by attaching a printer cable to one of the 9-pin RS-232 connectors on the main I/O panel. If the peripherals that you are installing have 25-pin connectors, you must use a 9-pin to 25-pin adapter cable. The pin assignments for both connectors are shown in Table 4-3. Be sure that the pin assignments, not the pin numbers, on the system's serial port are properly matched to the pin assignments on your printer or terminal.

| 25-pin (DB-25) Connector<br>(Printer/Terminal) | 9-pin (DB-9) Connector<br>(Onyx) | <b>Signal Description</b><br>(at Onyx) |
|------------------------------------------------|----------------------------------|----------------------------------------|
| 3                                              |                                  | Transmitted Data (TXD)                 |
|                                                |                                  | Signal Ground (GND)                    |
| 2                                              |                                  | Received Data (RXD)                    |

**Table 4-3** Typical Null Modem Connector Pin Assignments

**Note:** This product requires the use of external shielded cables in order to maintain compliance with Part 15 of the FCC rules. Serial cables from vendors other than Silicon Graphics may not be compatible. Verify the pinout of your cable before making the connection. ♦

Connect a serial printer or terminal as follows:

- 1. Make sure the power switch on the printer or terminal is turned off and the power cord is not connected to an outlet.
- 2. Attach the appropriate cable to the printer or terminal.
- 3. Open the rear door of the system chassis to expose the main I/O panel.
- 4. Attach the free end of the printer or terminal cable to one of the serial connectors on the main I/O panel, as shown in Figure 4-9.

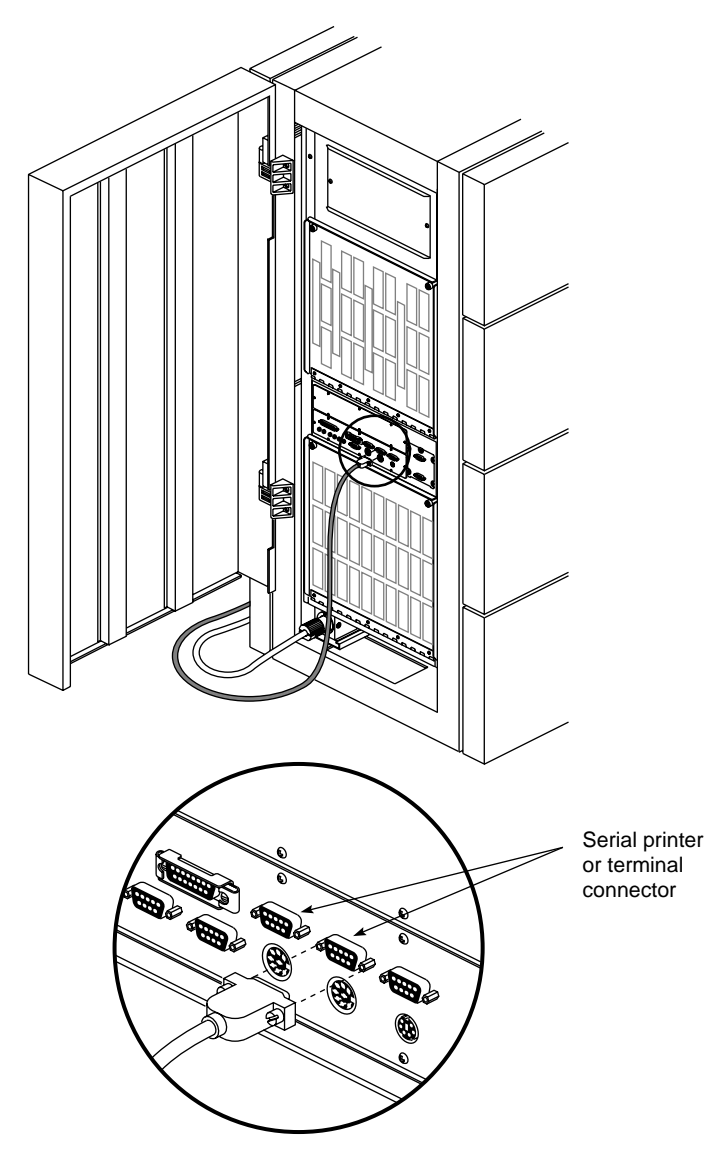

**Figure 4-9** Connecting a Serial Printer or ASCII Terminal

5. Attach the power cord and turn on the printer or terminal.

6. If you have installed a printer, select the printer icon from the System Manager menu to configure the software to recognize it. If you have connected a terminal to your system, select the Serial Ports icon from the System Manager menu to configure it. Note that your terminal should be configured for 9600 baud.

See the *IRIX Advanced Site and Server Administration Guide* for more information on configuring your printer and terminal.

### **Connecting a Parallel Printer**

To connect a parallel printer to your system, attach the printer cable to the 25-pin parallel connector on the main I/O panel. The pin assignments for the Centronics compatible 25-pin sub-D connector are shown in Table 4-4. Be sure that the pin assignments, not the pin numbers, on the system's parallel port are properly matched to the pin assignments on your printer.

| 25-Pin Connector | <b>Signal Description</b> |
|------------------|---------------------------|
| 1                | STB (Data Strobe)         |
| $\boldsymbol{2}$ | DATA <sub>0</sub>         |
| 3                | DATA 1                    |
| $\overline{4}$   | DATA 2                    |
| $\overline{5}$   | DATA 3                    |
| 6                | DATA 4                    |
| 7                | DATA <sub>5</sub>         |
| 8                | DATA 6                    |
| 9                | DATA <sub>7</sub>         |
| 10               | <b>DATA ACK</b>           |
| 11               | <b>BUSY</b>               |
| 12               | PE (Paper Empty)          |

**Table 4-4** Parallel Printer Connector Pin Assignments

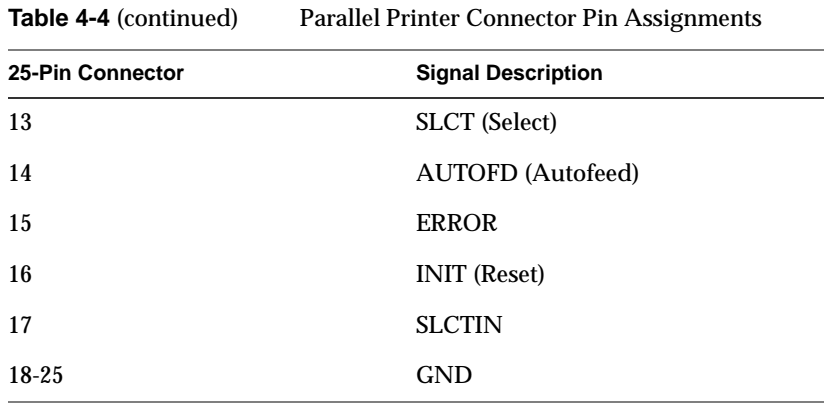

Once you are sure that your cable is correctly configured, use the following procedure to connect the printer to your system:

- 1. Make sure the power switch on the printer is turned off and the power cord is not connected to an outlet.
- 2. Attach the appropriate cable to the printer.
- 3. Open the rear door of the chassis to expose the main I/O panel.
- 4. Attach the free end of the printer cable to the parallel connector on the main I/O panel, as shown in Figure 4-10.
- 5. Attach the power cord and turn on the printer.
- 6. Use the System Manager's "Printers" tool to configure the software to recognize the printer.

See the *IRIX Advanced Site and Server Administration Guide* for more information on configuring your printer.
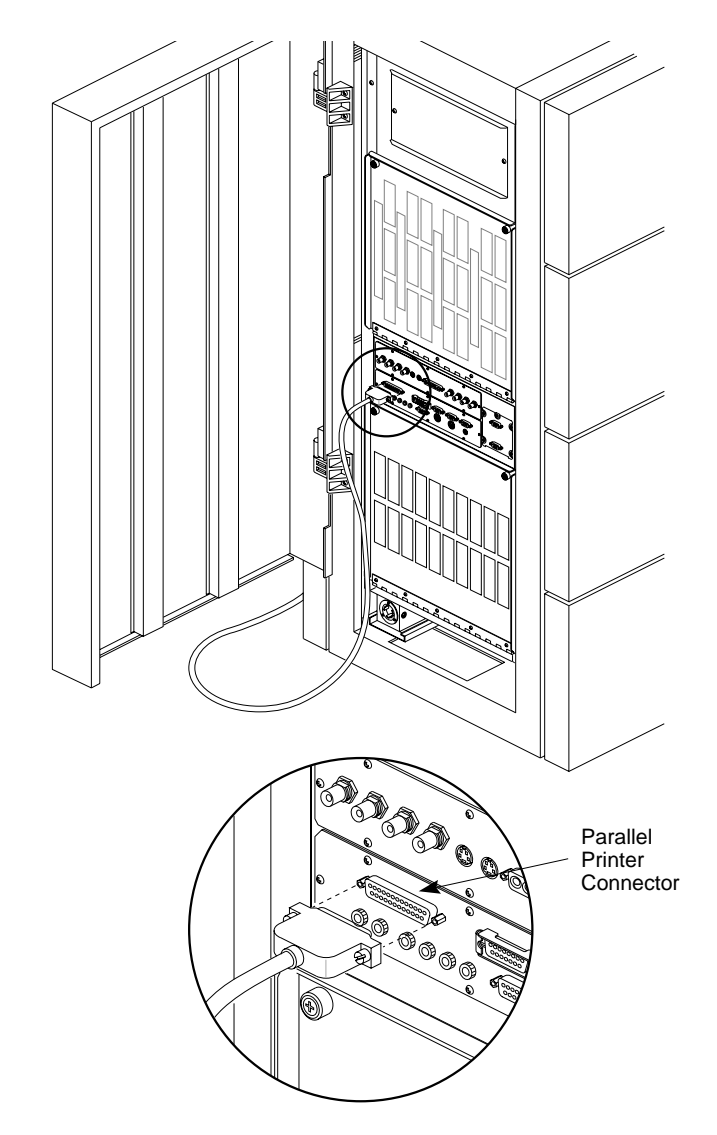

**Figure 4-10** Connecting a Parallel Printer

#### **Connecting a Modem**

Attach a modem to your system using one of the 9-pin serial ports located on the main I/O panel at the rear of the system chassis. Your modem has a 25-pin DB-25 female connector. To connect it to the system's 9-pin serial port, you need an RS-232 cable with a female DB-25 connector at one end and a male DB-9 connector at the other end.

Be sure that the pin assignments, not the pin numbers, on the system's serial port are properly matched to the pin assignments on your modem. The pin assignments for the 9- and 25-pin RS-232 connectors are shown in Table 4-5.

| 25-Pin (DB-25)<br>9-Pin (DB-9)<br><b>Connector</b><br><b>Connector</b> |   | <b>Signal Description</b><br>(at Onyx) |
|------------------------------------------------------------------------|---|----------------------------------------|
| 20                                                                     | 9 | Data Terminal Ready (DTR)              |
| 5                                                                      | 5 | Clear to Send (CTS)                    |
| $\overline{2}$                                                         | 2 | Transmit Data (TXD)                    |
| 3                                                                      | 3 | Receive Data (RXD)                     |
| 4                                                                      | 4 | Request to Send (RTS)                  |
| 8                                                                      | 8 | Data Carrier Detect (DCD)              |
| 7                                                                      | 7 | Signal Ground (GND)                    |

**Table 4-5** RS-232 Modem Connector Pin Assignments

Request to Send (RTS) and Clear to Send (CTS) are the two signals that control the flow of data between the system and the modem. The modem turns on the CTS signal when it is ready to receive data and turns the signal off when it cannot accept any more information. The system uses RTS in the same way, that is, RTS is turned on when the system can accept data and turned off when it cannot. These signals allow the system and the modem to exchange data at a high rate without running the risk of overflowing their respective data buffers and losing data.

Data Terminal Ready (DTR) tells the modem that the system is ready to begin a data exchange.

Transmit Data (TXD) and Receive Data (RXD) are the lines that transfer the data between the system and the modem. TXD carries data from the system to the modem, and RXD carries data from the modem to the system.

Data Carrier Detect (DCD) tells the system that a carrier signal is present at the modem.

**Note:** This product requires the use of external shielded cables in order to maintain compliance with Part 15 of the FCC rules. Serial cables from different vendors are not compatible.

Once you are sure that your cable is correctly configured, use the following procedure to connect a modem to your system:

- 1. Make sure the power switch on the modem is turned off.
- 2. Attach the cable to the modem.
- 3. Open the rear door of the chassis to expose the main I/O panel.
- 4. Attach the connector on the other end of the cable to one of the 9-pin serial connectors on the main I/O panel (refer to Figure 4-9).
- 5. Set the modem's baud rate to 9600.
- 6. Attach the modem power cord and turn on the modem.

Refer to the "Setting Up Modems" section in the *IRIX Advanced Site and Server Administration Guide* for information about configuring your modem.

## **Activating Serial Ports on Additional IO4 Boards**

If your system has more than one IO4 board, or if you have just added another IO4 board, you must perform the following procedure to activate the additional serial ports.

**Note:** To check if your system has additional IO4 boards, check the IO panels in the front of the system for extra serial connectors. See Figure 2-6 in Chapter 2, "Touring the Chassis," as required.  $\leftrightarrow$ 

1. Using a text editor such as *jot* or *vi*, open the file */var/sysgen/system/irix.sm* and find the following comment line.

\*VECTOR: bustype=EPC module=epcserial unit=1 slot=? ioa=1

2. Remove the leading "\*" to enable the comment line, and enter the appropriate slot number of the IO4 that has been added. The following is an example for a Challenge XL system with a second IO4 in slot 9 (the one next to the primary IO4).

VECTOR: bustype=EPC module=epcserial unit=1 slot=9 ioa=1

- 3. Write the file and save it.
- 4. Rebuild the kernel using the *autoconfig* command and then reboot.
- 5. Next, create the appropriate device nodes by typing:

**/dev/MAKEDEV ttys**

6. This creates the following files:

```
/dev/ttyd45 Major=0, Minor=5
/dev/ttyd46 Major=0, Minor=6
/dev/ttyd47 Major=0, Minor=7
/dev/ttyd48 Major=0, Minor=8
/dev/ttyf45 Major=0, Minor=101
/dev/ttyf46 Major=0, Minor=102
/dev/ttyf47 Major=0, Minor=103
/dev/ttyf48 Major=0, Minor=104
/dev/ttym45 Major=0, Minor=37
/dev/ttym46 Major=0, Minor=38
/dev/ttym47 Major=0, Minor=39
/dev/ttym48 Major=0, Minor=40
```
7. Afterwards, edit the */etc/inittab* file by changing the word "off" to "respawn" in the lines associated with the *ttys* that was just enabled, that is , *ttyd45* through *ttyd47*.

**Note:** The "ttyd48" file corresponds to the RS422 port and does not need to have have a getty started on it, since RS422 connectivity is supported only on the *primary* I/O panel, and is currently not supported on *secondary* I/O panels.

8. Execute *telinit q* to force the init process to reread */etc/inittab* and spawn gettys on the additional ports.

Device nodes of the form *tty[fm]\** are used with modems. See the *getty(1M), uugetty(1M), init(1M), gettydefs(4)*, and *inittab(4)* man pages.

**Note:** Comments in the */etc/inittab* file are somewhat confusing since they refer to the older nomenclature and architecture used in previous Silicon Graphics systems. When "I/O" board is mentioned, you should infer "VME serial I/O controller"; and where "CPU board" is mentioned you should replace it "IO4 board."

As alluded to earlier, the *MAKEDEV* script for *ttys* creates an extra set of device nodes for each IO4. For the second IO4, these are */dev/ttyd48, /dev/ttyf48*, and */dev/ttym48*. Analogous nodes are created for subsequent IO4s. These nodes are benign and should cause no problem.

#### **Activating Parallel Ports**

Follow these instructions to enable the parallel ports for your system.

- 1. Type **cd /dev**.
- 2. Next, type **./MAKEDEV plp**.

The *MAKEDEV* command checks the hardware configuration of the system. It performs an *hinv* (hardware inventory) and, if the process sees an EPC (Everest perhiperal controller), it makes parallel port device nodes for all 15 possible ports.

*Chapter 5*

## 5. Having Trouble?

This chapter contains hardware-specific information that can be helpful if you are having trouble with your Onyx rackmount graphics workstation.

#### **Maintaining Your Hardware and Software**

This section gives you some basic guidelines to follow to keep your hardware and software in good working order.

#### **Hardware Do's and Don'ts**

To keep your system in good running order, follow these guidelines:

- Do not enclose the system in a small, poorly ventilated area (such as a closet), crowd other large objects around it, or drape anything (such as a jacket or blanket) over the system chassis.
- Do not place terminals on top of the system chassis.
- Do not connect cables or add other hardware components while the system is turned on.
- Do not power off the system frequently; leave it running over nights and weekends, if possible.
- Do not leave the key switch in the Manager position.
- Do not place liquids, food, or heavy objects on the system, terminal, or keyboard.
- Degauss the monitor every few days by pressing the *Degauss* button on the front of the monitor.
- Ensure that all cables are plugged in completely.
- Ensure that the system has power surge protection.
- Route all external cables away from foot traffic.

#### **Software Do's and Don'ts**

When your system is up and running, follow these guidelines:

- Do not turn off power to a system that is currently running software.
- Do not use the root account unless you are performing administrative tasks.
- Make regular backups (weekly for the whole system, nightly for individual users) of all information.
- Protect all accounts with a password. Refer to the *IRIX Advanced Site and Server Administration Guide* for information about installing a root password.

## **System Behavior**

The behavior of a system that is not working correctly falls into three broad categories:

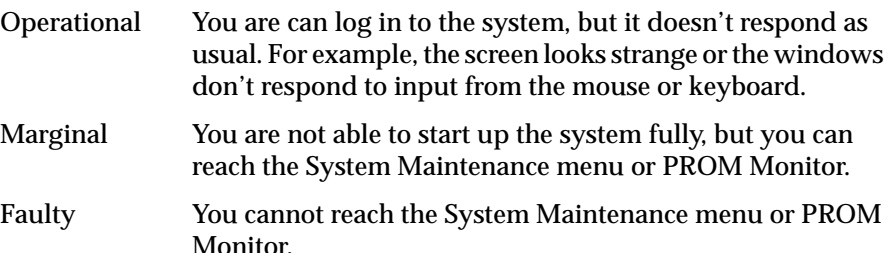

If the behavior of your system is operational or marginal, first check for error messages on the System Controller display, then perform a physical inspection using the checklist in the following section. If all of the connections seem solid, restart the system. If the problem persists, run the diagnostic tests from the System Maintenance menu or PROM Monitor. See your*IRIX Advanced Site and Server Administration Guide* for more information about diagnostic tests.

If your system is faulty, turn the power to the main unit off and on. If this does not help, contact your system administrator.

#### **Physical Inspection Checklist**

Check every item on this list:

- Make sure the monitor and main unit power switches are turned on.
- If the system has power, check the System Controller display for any messages, then reset the system.
- Make sure the mouse is connected and is on the mouse pad.

Before you continue, shut down the system and turn off the power.

Verify all of these cable connections:

- The video cable is connected securely to the rear of the monitor and to the appropriate connector on the graphics I/O panel.
- The power cable is securely connected to the monitor or terminal at one end and to the power source at the other end.
- The keyboard cable is securely connected to the keyboard at one end and to the terminal at the other end.
- The mouse cable is securely connected to the keyboard.
- The system power cable is securely installed in the receptacle in the system chassis and in the proper AC outlet.
- The network cable is connected to the appropriate port. The key or lock used to secure the network connection is engaged.
- Serial port cables are securely installed in their corresponding connectors.

When you finish checking the hardware connections, turn on the power to the main unit and then to the terminal; then reboot the system. If your system continues to fail, restore the system software and files using the procedures described in the *IRIX Advanced Site and Server Administration Guide*. If the system fails to respond at all, call your service organization for assistance.

#### **Using the System Controller**

This section explains several ways to use the System Controller to diagnose system faults. The operator-selectable functions are described, as well as some common faults and the symptoms they exhibit.

You can select one of four menus when the System Controller key switch is in the On (middle) position:

- CPU Activity Display menu
- Boot Status menu
- Event History Log menu
- Master CPU Selection menu

#### **The CPU Activity Display**

The CPU Activity Display is a histogram that represents the activity of each system processor as a vertically moving bar. This is the default display and appears continuously unless an error occurs or a function key is pressed.

#### **The Boot Status Menu**

The Boot Status menu monitors the current state of the system during the boot arbitration process.

Table 5-1 lists the messages that may appear in this menu.

Table 5-1 Boot Status Menu Messages

| <b>Master CPU Selection Message</b>                            | <b>Context and Meaning of Message</b>                              |
|----------------------------------------------------------------|--------------------------------------------------------------------|
| <b>BOOT ARBITRATION NOT</b><br><b>STARTED</b>                  | The system CPU board(s) have not<br>begun the arbitration process. |
| BOOT ARBITRATION IN PROCESS The System Controller is searching | for the bootmaster CPU processor.                                  |

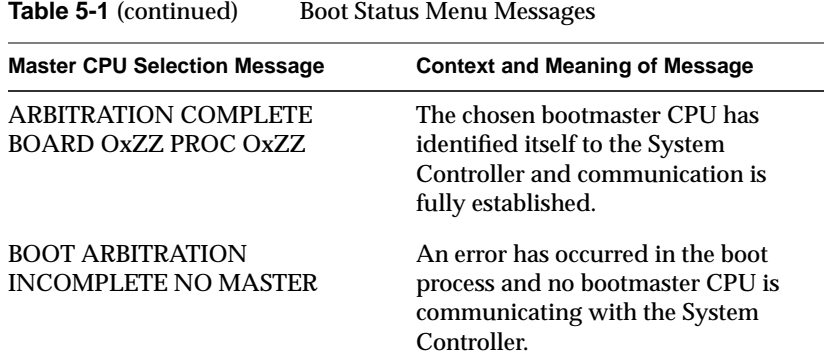

#### **The Event History Log**

The System Controller assigns space in its nonvolatile random access memory (NVRAM) for ten error and/or status messages. This space is referred to as the Event History Log.

If the system cannot completely boot, or if there are system problems, or if the system has shut down, check the System Controller display. The histogram in the display will have been replaced with one or more error messages from the Event History Log. Write down any error messages for use by your system administrator or by qualified service personnel. Refer to Appendix C for a complete listing of the possible error messages.

**Note:** When the system is rebooted, the System Controller will transmit the errors it has logged in NVRAM to the bootmaster CPU. They are then placed in /usr/adm/SYSLOG.

#### **The Master CPU Selection Menu**

The Master CPU Selection menu displays the last message sent by the Master CPU after the bootmaster arbitration process has completed. The four possible messages are identical to the Boot Status menu messages listed in Table 5-1.

#### **The Power-On Process**

During a normal power-on sequence, both the green power-on LED and the amber fault LED light. When the System Controller initializes and completes its internal diagnostics, the amber LED goes out.

**Note:** If the amber fault LED stays on for more than a few seconds, a fault message should appear. If the LED stays on and no message appears, the display may be faulty or there may be a problem with the System Controller. Contact your system administrator or service provider.

The following steps describes what you should see when you bring up the system:

1. When the System Controller completes its internal checks and the system begins to come up, two boot messages appear:

BOOT ARBITRATION IN PROCESS ARBITRATION COMPLETE BOARD OxZZ PROC OxZZ

A flag message appears: Onyx C. 1993

- 2. The screen clears and the message STARTING SYSTEM appears.
- 3. A series of status messages scroll by. Most messages pass by so quickly that they are unreadable. These messages indicate the beginning or completion of a subsystem test.
- 4. After all of the system checks are complete, you receive a status message that looks similar to:

```
PROCESSOR STATUS
B+++
```
The B+++ shown in step 4 indicates that the bootmaster CPU is active, along with three other functioning processors on the CPU board. If the bootmaster CPU has only two slave processors on board, you see:

```
PROCESSOR STATUS
\mathbf{R}^+
```
If you receive a processor status message followed by B+DD, you have a CPU board with two of its processors disabled. Contact your system administrator to determine why the processors were disabled.

If you receive a processor status message like B+-- or B+XX, the CPU board has defective processors on board. Make a note of the exact message and contact your service provider for help.

#### **If the System Hangs**

If the system does not complete step 3 in the power-on process, an error message will appear and remain on the System Controller's display. Make a note of the exact message where the system stops, and contact your service provider.

**Note:** The message displayed on the System Controller display can provide the service person with valuable information.

#### **If an Over-Temperature Error Occurs**

If the system shuts down because an OVER TEMP condition occurs, the entire system powers down, including the System Controller. To find the fault, turn the key switch off and then on again. The display should show the origin of the OVER TEMP error. If the system immediately shuts down again, wait for several minutes to allow the mechanical temperature sensor switch to cool below its trip point.

### **Recovering from a System Crash**

Your system might have crashed if it fails to boot or respond normally to input devices such as the keyboard. The most common form of system crash is terminal lockup—a situation where your system fails to accept any commands from the keyboard. Sometimes when a system crashes, data becomes damaged or lost.

Using the methods described in the following paragraphs, you can fix most problems that occur when a system crashes. You can prevent additional problems by recovering your system properly after a crash.

The following list presents a number of ways to recover your system from a crash. The simplest method, rebooting the system, is presented first. If it

fails, go on to the next method, and so on. Here is an overview of the different crash recovery methods:

• rebooting the system

Rebooting usually fixes problems associated with a simple system crash.

• restoring system software

If you do not find a simple hardware connection problem and you cannot reboot the system, a system file might be damaged or missing. In this case, you need to copy system files from the installation tapes to your hard disk. Some site-specific information might be lost.

restoring from backup tapes

If restoring system software fails to recover your system fully, you must restore from backup tapes. Complete and recent backup tapes contain copies of important files. Some user- and site-specific information might be lost.

Refer to your *IRIX Advanced Site and Server Administration Guide* for the instructions for each of the recovery methods listed above.

*Chapter 6*

# 6. Safety and Comfort

This chapter gives you important information about setting up your Challenge rackmount server for maximum safety and comfort.

### **Human Factors Guidelines for Setting Up Your System**

You can increase the comfort and safety of your work environment and decrease your chances of cumulative trauma disorders by following the guidelines given below using these guidelines. You can create a healthy and productive work environment by

- properly choosing a site for your system and its components
- setting up your desk and chair correctly

#### **ANSI Standard for VDT Terminal Workstations**

Table 6-1 shows recommended guidelines for furniture and system adjustment, as developed by the American National Standards Institute (ANSI). Adjustment parameters are defined in Figure 6-1. Guidelines are shown for small persons (standing height of 150 cm or 59 in.) and large persons (standing height of 185 cm or 73 in.). Midpoints are also interpolated for persons of average height.

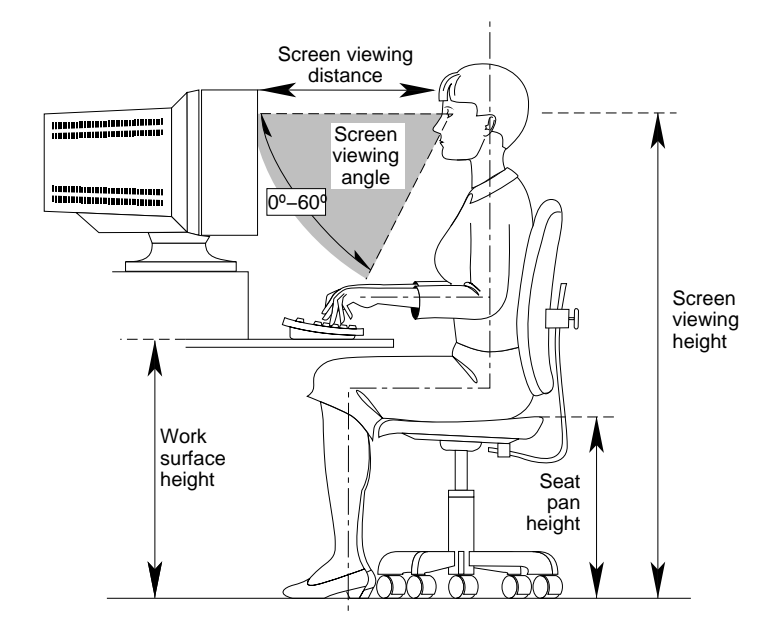

**Figure 6-1** Basic Guidelines for VDT Workstation Adjustment (Adapted From ANSI/HFS 100, 1988)

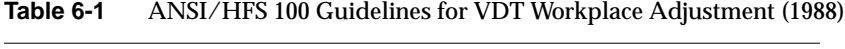

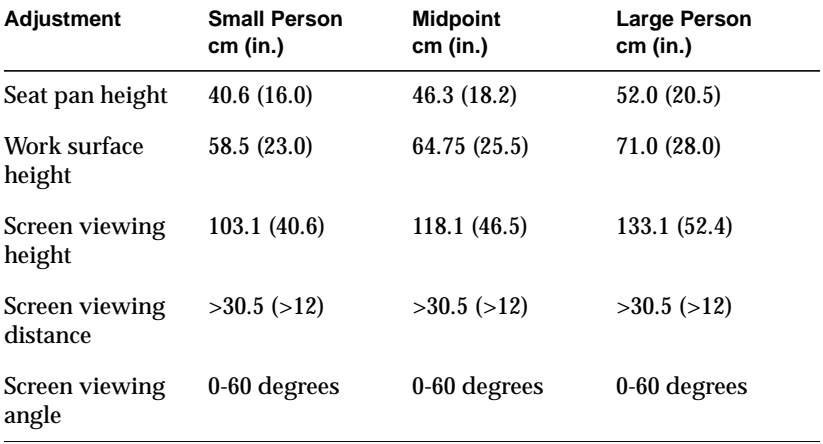

**Note:** Local VDT guidelines issued by country, state, or municipality may apply and supercede the guidelines in Table 6-1.  $\longrightarrow$ 

#### **CAD Operator Preferences**

If you work on a CAD system, you may feel more comfortable using the ranges of adjustment shown in Table 6-2.

**Table 6-2** Adjustments Preferred by CAD Users

| <b>Adjustment</b>                                                                                  | Mean cm (in.)  | Range cm (in.)       |
|----------------------------------------------------------------------------------------------------|----------------|----------------------|
| Seat pan height                                                                                    | 54 (21.3)      | 50-57 (19.7-22.4)    |
| Work surface height                                                                                | 73 (28.7)      | $70-80(27.6-31.5)$   |
| Monitor center above<br>floor                                                                      | 113 (44.5)     | $107-115(42.1-45.3)$ |
| Screen viewing distance 70 (27.6)                                                                  |                | 59-78 (23.2-30.7)    |
| Work surface tilt                                                                                  | 8.6 degrees    | 2-13 degrees         |
| Monitor tilt <sup>a</sup>                                                                          | $-7.7$ degrees | $-15$ to $+1$ degree |
| Note: A negative tilt is a forward monitor inclination (top of the screen<br>toward the operator). |                |                      |

**Note:** The information in Table 6-2 is derived from Grandjean, Etienne. *Ergonomics in Computerized Offices*. London: Taylor & Francis Ltd., 1987, p. 148.  $\bullet$ 

#### **Tips for Setting Up and Using Your System**

The following tips may be useful for setting up an ergonomic work environment that is safe, comfortable, and productive. Although you may be able to perform this procedure yourself, it is useful to work with a friend to achieve the best fit.

#### **Facilities Selection**

- 1. A good work chair should swivel, and you should be able to adjust the seat height while sitting. The seat should have a rounded front edge. The chair should have a large enough base to remain stable when adjusted to its maximum height. It should have castors or glides. Many chairs rock, which may partially relieve the muscle tension from sitting in a fixed position. Some chairs can also be adjusted for seat tilt and depth, armrest height, back rest angle, and lower back support. Check the instructions that came with your chair to take advantage of its adjustability features.
- 2. Select a work surface that provides enough space to do your work without excessive turning, twisting, or stretching. The height of the work surface should be adjustable and, if possible, the workspace should be wide enough to use the mouse and keyboard at the same height. This will help your neck, shoulders, and upper arms to stay relaxed while you work.
- 3. Indirect lighting should be used, whenever possible, to prevent glare on the display screen. If you prefer lower levels of lighting (for example, 200–250 lux) than are usually found in offices, separate task lighting may be needed for reading documents. Wearing dark-colored clothing helps minimize glare reflections on the screen.

#### **Adjusting Your Chair, Work Surface, and Terminal**

- 1. Adjust your chair first, from a seated position if possible. Your lower leg and thigh should form approximately a 90-degree angle at the knee, and your feet should rest flat on the floor. If you are short, you may want to use a footrest for better comfort.
- 2. Once your chair is adjusted, raise or lower your work surface to a height that allows you to keep the wrists flat and straight while using the keyboard. The angle between your lower and upper arm should be 70–90 degrees at the elbow. If necessary, use a padded wrist rest under the keyboard to support your wrists.
- 3. To minimize screen glare, position your terminal screen perpendicular to overhead lighting sources and windows. Do not set the terminal in front of or behind a window, or parallel to other sources of light. Tilting

the screen slightly forward helps avoid glare. Adjusting the terminal controls to minimize brightness and maximize contrast may also reduce the effects of glare.

4. Adjust your terminal height so your line of sight in your regular seated position is at or near the top the screen. You should be able to see the whole screen without tilting your head forward or backward, within a 60-degree viewing angle of the normal line of sight. With smaller terminals, this may require using a display stand under the terminal base. With larger terminals, it may require a longer viewing distance (refer to Table 6-2).

These adjustment steps should be done each time a different person uses the system.

#### **System Usage**

- 1. When using the keyboard, or other input devices, keep your wrists flat as much as possible, and do not rotate your hands inward toward the thumbs or outward toward the fingers.
- 2. Electronic keyboards and input devices do not require as much force to operate as manual typewriters. Type or click lightly on the keyboard.
- 3. Document stands can be mounted on the work surface or swing out on an arm to position documents next to the display. These can be helpful in maintaining a healthy posture for using the workstation (head in approximately a straight line with the body).
- 4. You may find it helpful to take rest breaks of several minutes every one to two hours. During breaks, focus your eyes on objects or scenery at least 30 feet away, stretch, and move around.

#### **Electrostatic Discharge**

Silicon Graphics designs and tests its products to be resistant to the effects of electrostatic discharge (ESD). ESD is a source of electromagnetic interference and can cause problems ranging from data errors and lockups to permanent component damage.

It is important that while you are operating your system, you keep all the covers and doors in place. The shielded cables that came with the system and its peripherals should be installed correctly, with all screws fastened securely.

To ensure the proper function and/or data integrity in your peripherals, precautions against electrostatic discharge when removing or replacing the front loading devices. You should use an ESD wrist strap along with antistatic packaging materials, whenever you transport or store peripherals.

# Hardware Specifications

The physical, electrical, and environmental specifications for the Onyx rackmount graphics workstation are listed in Table A-1.

The 21-inch color monitor specifications are listed in Table A-2 and Table A-3. The 20-inch color monitor specifications are listed in Table A-4.

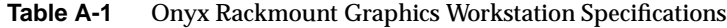

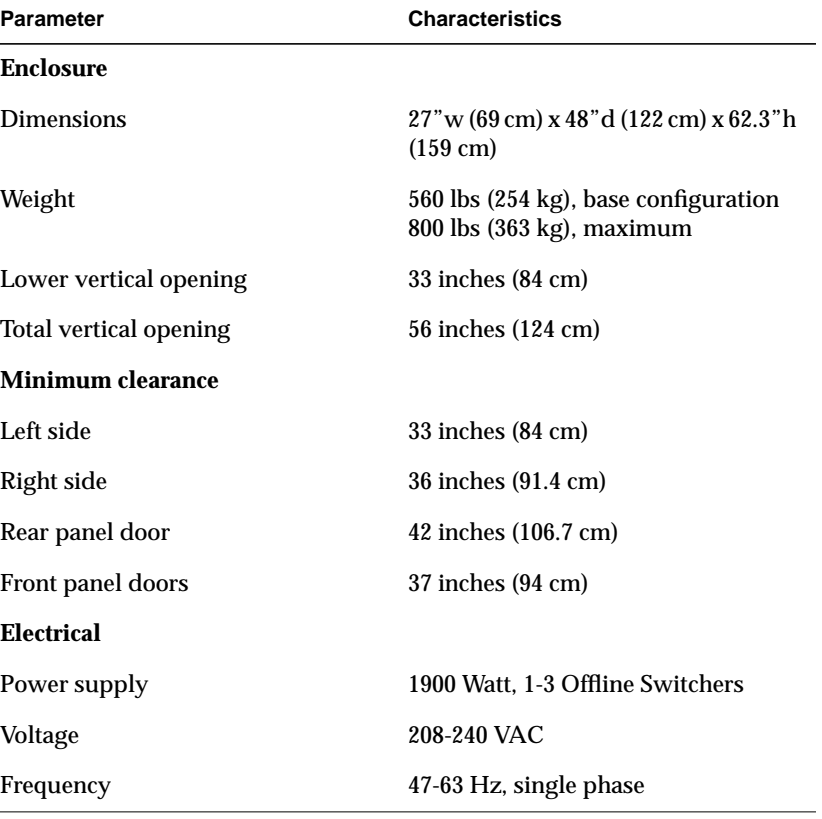

| <b>Table A-1</b> (continued) | <b>Onyx Rackmount Graphics Workstation Specifications</b> |  |
|------------------------------|-----------------------------------------------------------|--|
| <b>Parameter</b>             | <b>Characteristics</b>                                    |  |
| Current                      | 30 Amps, maximum                                          |  |
| Power                        | 5700 Watts, maximum                                       |  |
| <b>Temperature</b>           |                                                           |  |
| Operating                    | $15^{\circ}$ to $35^{\circ}$ C                            |  |
| Nonoperating                 | $-40^{\circ}$ to $50^{\circ}$ C                           |  |
| <b>Humidity</b>              |                                                           |  |
| Operating                    | 20% to 80% relative humidity,<br>noncondensing            |  |
| Nonoperating                 | 20% to 95% relative humidity,<br>noncondensing            |  |
| Thermal output               | 9600 Btu/hr, maximum                                      |  |
| <b>Heat dissipation</b>      | $10,900$ Btu/hr, chassis                                  |  |

**Table A-2** 21-Inch Monitor Specifications

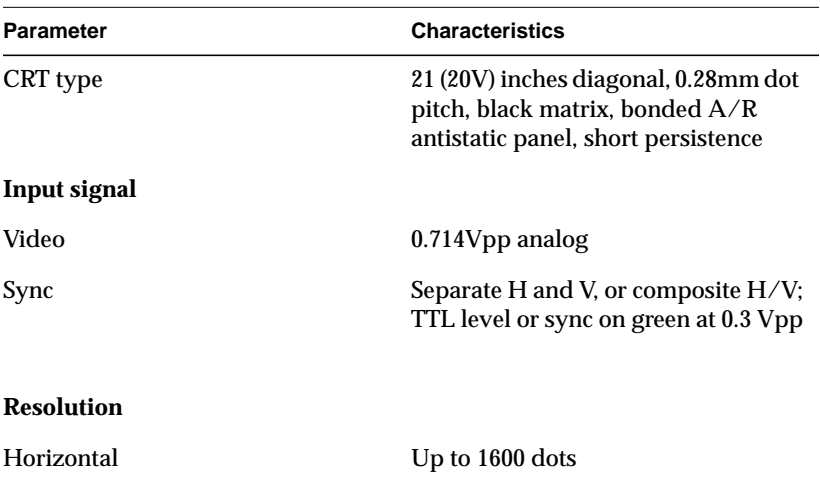

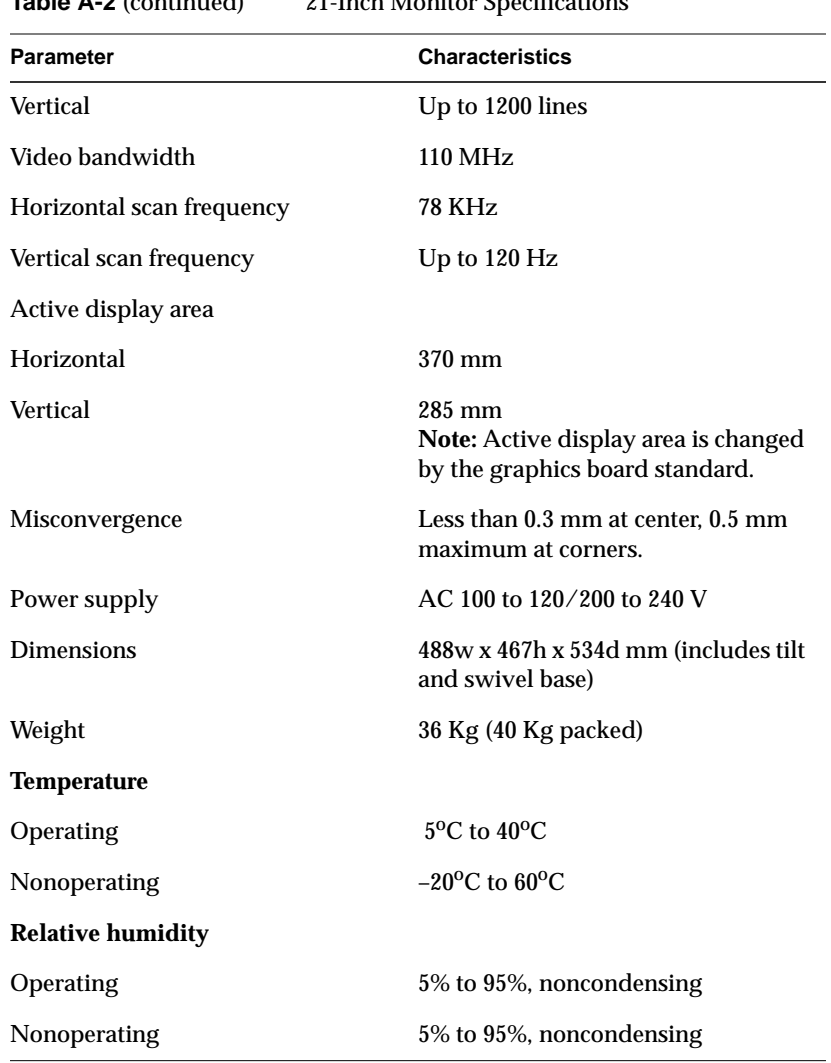

| <b>Video Mode</b>   | <b>Horizontal</b><br><b>Frequency</b> | Vertical<br><b>Frequency</b> | <b>Resolution</b>                 |
|---------------------|---------------------------------------|------------------------------|-----------------------------------|
| 1. VGA350           | $31.5$ kHz                            | 70 Hz                        | $640 \times 350$                  |
| 2. VGA400           | $31.5$ kHz                            | 70 Hz                        | $640 \times 400$                  |
| 3. VGA480           | $31.5$ kHz                            | $60$ Hz                      | 640 x 480                         |
| 4.8514/ $\triangle$ | $35.5$ kHz                            | 87 Hz                        | $1024 \times 768$<br>(interlaced) |
| 5.1024 $\times$ 768 | 48.8 kHz                              | $60$ Hz                      | $1024 \times 768$                 |
| 6.1152 x 870        | $63.5$ kHz                            | 70 Hz                        | $1152 \times 870$                 |
| $7.1152 \times 870$ | 68.7 kHz                              | 75 Hz                        | $1152 \times 870$                 |

**Table A-3** Preset Viewing Modes for the 21-Inch Monitor

**Table A-4** Onyx Optional 20-Inch Monitor RGB Specifications

| <b>RGB Specifications</b> | Value                                                   |
|---------------------------|---------------------------------------------------------|
| Levels                    | $0.714$ V video                                         |
|                           | 0.054 V blanking pedestal                               |
|                           | 0.286 V sync on green                                   |
| Sync                      | Sync on green with video                                |
| Video input connector     | Analog RGB via 13W3 connector                           |
| Format                    | Noninterlaced                                           |
| Brightness (Luminance)    | 23.35 FL (80 nits) minimum, 35 FL (120<br>nits) maximum |
| Resolution                | 1280 x 1024                                             |
| Horizontal front porch    | 0.229 microseconds                                      |
| Horizontal sync           | 1.257 microseconds                                      |

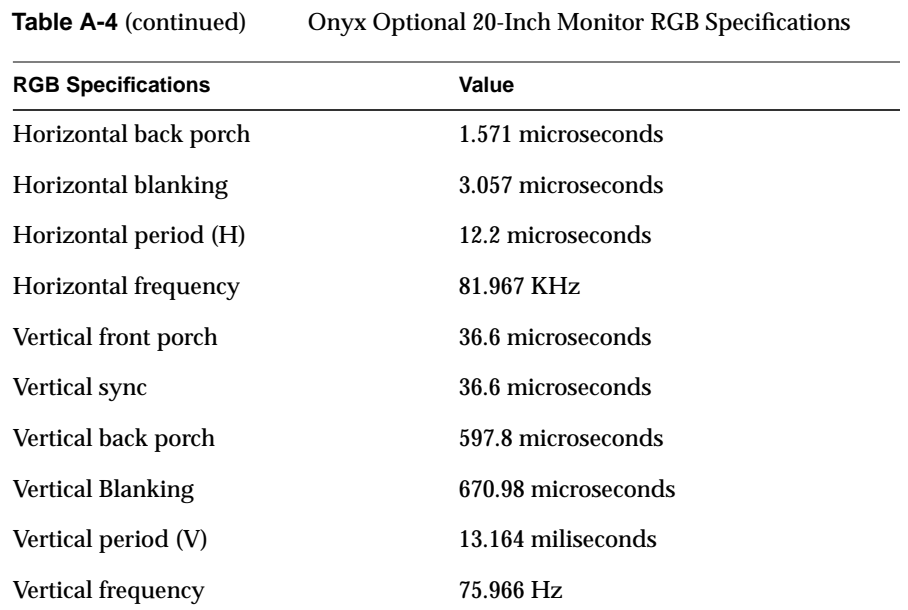

*Appendix B*

## Drive Maintenance

This appendix describes the preventive maintenance required for systems having 1/4-inch tape drives, 4 mm DAT and 8 mm tape drives, as well as CD-ROM drives.

#### **Cleaning the 4 mm DAT and 8 mm Tape Drives**

These are the manufacturers' recommended cleaning schedules:

- Clean the 4 mm DAT drive every 25 hours of use.
- Clean the 8 mm tape drive once every 30 GB of data transferred, or after 15 passes.

**Note:** When the drive heads are dirty and need cleaning, the units may exhibit either read or write errors ♦

Use only an approved cleaning kit when cleaning the drives. You can use a cleaning kit a limited number of times before you must replace it. For example, you can use the 4 mm drive cleaning kit approximately 60 times; however, you can use the 8 mm drive cleaning cartridge only 12 times. Refer to the information supplied with the cleaning kit to determine the replacement interval. Do not use cleaning kits that are intended for use in audio DAT units, since these cassettes are not recognized by the drives covered in this guide.

## **Archive Python 4320 NT (4 mm DAT Drive)**

The Archive Python 4320 NT provides 1.3 GB of storage on a 60 m Digital Data Storage (DDS) DAT cassette and 2.0 GB of storage on a 90 m DDS DAT cassette. The 4320 NT drive complies with the American National Standards Institute (ANSI) DDS format and uses a small DAT with 4 mm tape. The data transfer rate is 183 KB per second. Note that these capacity and transfer rate figures are approximate.

#### **Loading and Unloading Cassettes**

To load a tape cassette, insert it into the drive, so that the arrow on the top of the cassette enters the drive first. Then push gently on the middle of the cassette until the tape is fully recessed in the drive unit..

When you load a cassette into the drive, the unit checks to see if the tape is initialized. This checking process takes between 10 and 20 seconds. If the tape has never been initialized, the drive will initialize it when you first start to write data to the tape. Initializing the tape takes an extra 30 seconds beyond what is required to write the data.

**Note:** Do not remove the tape from the drive while it is being initialized. ♦

To remove a cassette, press the unload button on the face of the drive. The unit automatically rewinds the tape and ejects it part way. Grasp the cassette and remove it from the drive. Note that the unload button is disabled when the drive is in use.

#### **Cleaning the 4 mm DAT Drive**

To clean a 4 mm DAT drive:

- 1. Insert the cleaning cassette into the drive. The drive automatically detects that the cassette is a cleaning cassette, then loads and runs the cassette. After about 10 to 15 seconds, the cleaning is complete and the drive ejects the cassette.
- 2. Remove the cleaning cassette from the drive and make a note, either in a log book or on the cassette itself, of the date when you used the cleaning kit.

**Note:** Every time you use the cleaning cassette, the drive uses a new, unused portion of the tape. Eventually, the entire tape is used and you must obtain a new cleaning cassette. Therefore, it is a good idea to keep track of the number of times you use each cleaning cassette.

## **4 mm Drive Front Panel Lights**

The 4 mm drive has two LEDs, one green and one amber, that indicate the status of the unit (see Table B-1).

**Table B-1** 4 mm DAT Front Panel LEDs

| LED   | <b>Action</b>                     | <b>Meaning</b>                                                                                                    |
|-------|-----------------------------------|----------------------------------------------------------------------------------------------------|
|       | Amber On (lit)                    | The drive is reading or writing the tape (normal<br>operation).                                                                            |
|       | Amber Flashing rapidly            | A hardware fault occurred, or condensation was<br>detected in the unit (error).                                                            |
| Green | On (lit)                          | A cassette is loaded in the drive, and it does not<br>generate excess errors (normal operation).                                           |
| Green | Flashing slowly                   | A cassette is inserted, but is generating excess<br>soft errors beyond a predefined error threshold<br>(warning: heads may need cleaning). |
| Green | Flashing slowly<br>with amber LED | A prerecorded audio cassette is inserted and is<br>being played automatically.                                                             |
| Green | Flashing rapidly                  | The drive cannot write the tape correctly (error).                                                                                         |

## **Removing a Jammed 4 mm Cassette**

To remove a tape that has jammed in a 4 mm tape drive, follow these steps:

- 1. Power cycle the tape drive and then try ejecting it.
- 2. If this does not eject the drive, power cycle it while holding down the unload button.

If neither of these two steps ejects the jammed cassette, contact your service provider.

#### **Exabyte 8 mm Tape Drive**

The Exabyte<sup>®</sup> 8 mm tape drive provides 2.3 GB of data storage on a standard 8 mm cartridge tape.

#### **Cleaning the 8 mm Tape Drive**

Cleaning the tape drive requires use of an Exabyte or Exabyte-approved 8 mm cleaning cartridge.

**Caution:** Use of cleaning materials not approved by Exabyte can void the tape drive's warranty.

To clean the tape drive:

- 1. Check to see if an 8 mm tape cartridge is present in the drive. If so, press the unload button and remove the cartridge. Leave the drive's door open.
- 2. Insert the Exabyte or compatible cleaning cartridge and close the drive. The tape drive automatically runs through the 15-second cleaning cycle. The cleaning tape automatically ejects when the cleaning is complete.

**Note:** If the cleaning cartridge ejects from the drive before the 15-second cleaning cycle ends, the cartridge has been used up and should be discarded. Do not rewind the cleaning cartridge or use it for more than its specified number of cleaning cycles.

3. Remove the cleaning cartridge from the drive, record the date on the label, and store it for future use.

## **Front Panel Lights**

The 8 mm tape drive has two front panel lights: an amber LED and a green LED. In general, the green LED indicates whether or not the drive is ready to accept commands, and the amber LED indicates that the drive is busy or an error has occurred. Table B-2 lists the LED status and error messages.

**Table B-2** 8 mm Tape Drive Front Panel LEDs

| <b>Amber LED</b>        | <b>Green LED</b>                               | <b>Meaning and Corrective Action</b>                                                                                                    |
|-------------------------|------------------------------------------------|----------------------------------------------------------------------------------------------------|
| 0 <sub>n</sub>          | 0 <sub>n</sub>                                 | Power-on initialization-approximately 60<br>seconds.                                                                                                    |
| Off                     | Off                                            | Passed power-on self tests.                                                                                                    |
| Off                     | On.                                            | Tape is loaded, drive is ready.                                                                                                    |
| Off or On               |                                                | Slow Flashing The drive is reading or writing a tape (normal<br>operation).                                                                                                    |
| On, Off, or<br>Flashing | <b>Flashes four</b><br>times, then<br>stays on | Servo error-press the unload button to reset the<br>drive. If this does not clear the problem, power<br>cycle the drive. If the problem persists, call your<br>service provider.                                                                    |
| Slow<br>Flashing        | On or Off                                      | A CRC error occurred within the first two<br>seconds of a power-on reset. Power-cycle the<br>drive. If the problem persists, the drive needs<br>service.                                                                                            |
| Slow<br>Flashing        | On or Off                                      | An unrecoverable fault has occurred during<br>operation. Press the unload button to reset the<br>drive. If this does not correct the problem,<br>power-cycle the unit and clean the tape heads.<br>If these steps fail, call your service provider. |
| Fast<br>Flashing        | Off                                            | The drive failed a power-on self test; try<br>power-cycling the drive. If the problem<br>persists, the drive needs service.                                                                                                    |

#### **Removing a Jammed 8 mm Tape Cartridge**

To remove a tape that has jammed in an 8 mm tape drive, follow these steps:

- 1. Power-cycle the tape drive and then try ejecting the tape.
- 2. If this does not eject the tape, power cycle the drive again while holding down the unload button.

If neither of these two steps ejects the jammed cassette, contact your service provider.

#### **CD-ROM Care and Maintenance**

CD-ROM drives are most vulnerable to damage when they are unpacked and not yet mounted in a computer system. When handling a drive after unpacking, there are two major types of damage to be aware of:

- rough handling (impact damage)
- electrostatic discharge (ESD)

Dropping an unpacked drive onto a hard surface can cause damage. A sharp jolt can cause the laser to track improperly.

Avoid touching the drive's printed circuit board (PCB). Leave the unit in ESD protective wrap as long as possible. Use a static-conductive mat and/or antistatic grounding devices when inspecting or handling the drive. Additional handling tips are given below:

- 1. Keep the drive in the packing box or antistatic bag until the installation.
- 2. Handle the drive by its frame; avoid touching the drive's PCB.
- 3. Install drives in a clean work area.
- 4. Wear a properly grounded ESD strap when handling the drive.

To remove dust or other particles from a CD, use compressed air. You may also clean the CD in running water and then blot it dry with a soft lintless cloth (do *not* use a paper towel). Wipe the cloth directly outward from the center of the disc. Do not rub in a circular motion as you would with a standard phonograph record.

**Caution:** Do *not* use solvents or other common cleaners, and *do not* use your mouth to blow dust or other particles off the disc.

Individual discs should be handled by the edges only (see Figure B-1). Touching or scratching the bottom of the disc can mar the finish and degrade the optical readability of the media. Do not write, label, or mark on any surface of the compact disc. An auto-eject occurs when you insert a very dirty or badly scratched disc (or a disc placed label-side down in the operating case caddy, ).

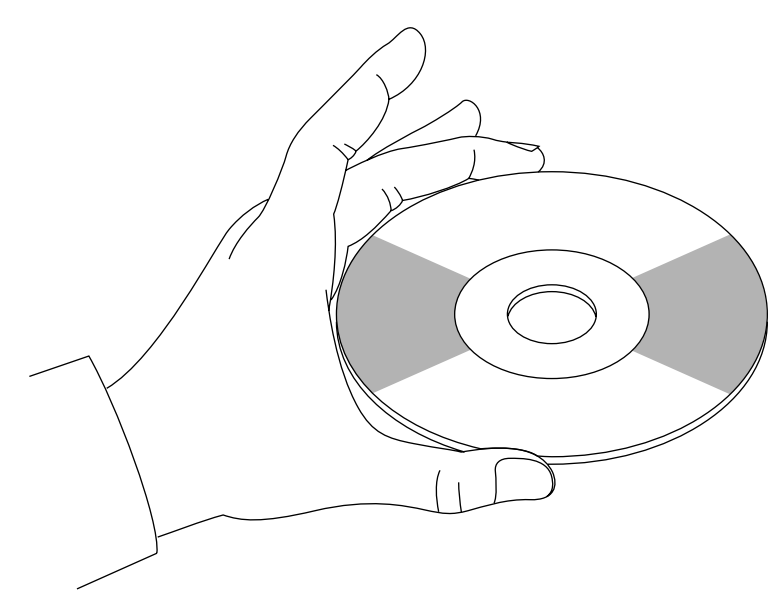

**Figure B-1** Handling a Compact Disc

## **CD-ROM Environmental Considerations**

Bringing a disc from a cold to a warm environment may cause moisture to form on its surface. Wipe any condensed moisture off with a soft lint-free cloth (not a paper towel) before use. Allow approximately one hour for the disc to acclimate to room temperature.

Protect the discs from dust, scratches, and warping by storing them in a caddy or non-functional plastic storage container (known as a jewel case). Never leave or store discs in the following areas:

- locations exposed to direct sunlight
- dusty and/or humid environments
- areas directly exposed to heating appliances or heat outlets
- in a vehicle parked in the sun

#### **CD-ROM Front Panel Operational Features**

A number of operation controls are located on the front panel of the CD-ROM drive:

- The *headphone jack* accepts a 3.5 mm diameter stereo plug. Monitoring of audio signals is available.
- The *volume control dial* (located to the right of the headphone jack) adjusts the sound level of the headphones.
- An *emergency eject hole* (located just above the volume control) ejects the caddy when normal procedure does not work. Power off the CD-ROM drive and insert the end of a large straightened paper clip into the hole until the caddy cartridge ejects.
- A *drive-active indicator LED* (located to the left of the eject button) blinks to indicate drive activity. The LED stays dark when no disc caddy is loaded in the drive. See Figure B-2 for details on blink patterns and the status they indicate for the drive.
- The *Eject button* works *only* when the CD-ROM drive is powered on. The caddy will not eject if the CD-ROM is in an active (busy) state. After pushing the Eject button, two to three seconds elapse before release occurs.

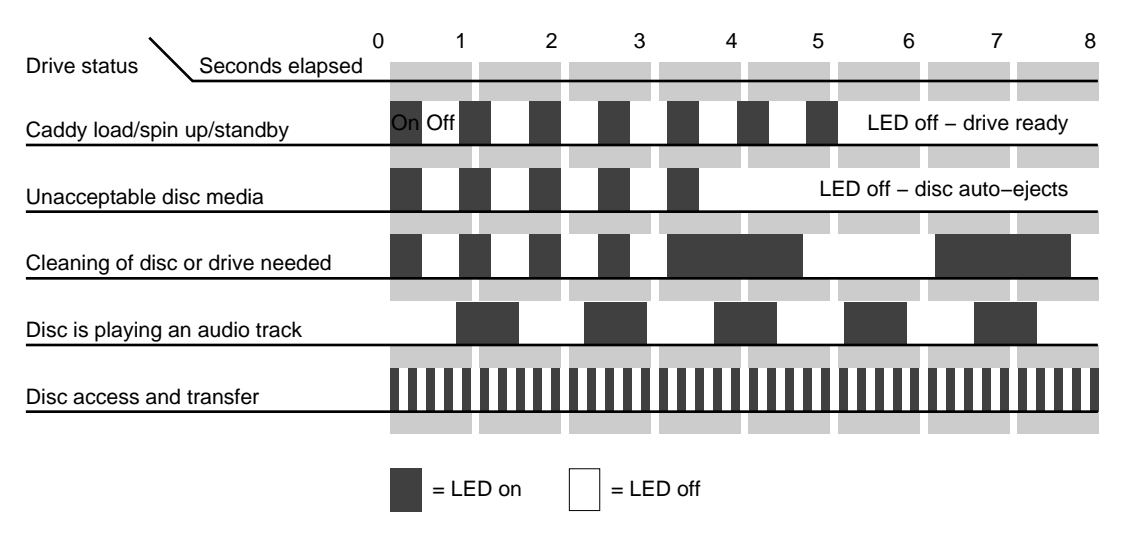

**Figure B-2** CD-ROM Drive LED Status Indicators

#### **150MB Tape Drive Preventive Maintenance**

Head cleaning is the only preventive maintenance required by the 1/4-inch tape drive. The tape head should be cleaned after every eight hours of tape drive operation and after every two hours of operation when new tapes are used exclusively.

**Note:** The head cleaning procedure must be routinely done after every two to eight hours of operation to ensure proper tape drive functions.

Clean the tape head by following these steps:

- 1. Remove the tape cartridge from the tape drive.
- 2. Push the head loading lever to the right, as if you had installed a tape. This engages the tape head, allowing you to reach it.
- 3. Dip a clean, non-fibrous cotton swab in either tape head cleaning fluid or Freon-TF, and wipe the tape head (see Figure B-3).
- 4. Use a second, clean swab and wipe the head again, to remove any residue.

**Caution:** Do not use cotton swabs that have wooden stems. The tip of the swab can break off and become lodged in the tape drive.

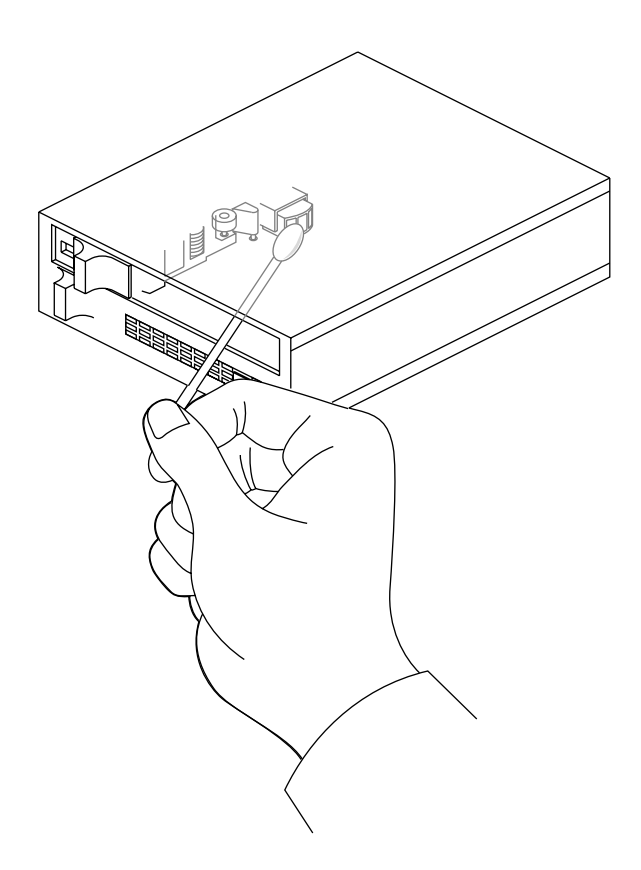

**Figure B-3** Tape Head Cleaning
# System Controller Error Messages

A complete list of all of the possible System Controller error messages is provided in Tables C-1 through C-4.

| <b>Error Message</b>       | <b>Failure Area/Possible Solution</b>                                                                                                    |
|----------------------------|----------------------------------------------------------------------------------------------------|
| <b>EBUS TEST 2 FAILED!</b> | This comprehensive test of the Ebus indicates<br>probable failure of the IP19 or a fault on the system<br>midplane/backplane.                                                                                                    |
| PD CACHE FAILED!           | The primary data cache on the bootmaster<br>microprocessor has failed.                                                                                                    |
| <b>NO IO4 FOUND!</b>       | No IO4 is seen during the system probe. Check for<br>bent pins, reseat the IO4, or replace the IO4. A<br>backplane problem is also possible.                                                                                                    |
| <b>NO IO4 UART FOUND!</b>  | IO4 probably bad.                                                                                                    |
| <b>MASTER IO4 FAILED!</b>  | IO4 probably bad.                                                                                                    |
| <b>IO4 UART FAILED!</b>    | IO4 probably bad.                                                                                                    |
| <b>INIT INV FAILED!</b>    | IO4 probably bad.                                                                                                    |
| <b>NO MC3 FOUND!</b>       | No MC3 was found during the system probe. Check<br>for bent pins, reseat the MC3, or replace it. A<br>backplane problem is also possible.                                                                                                    |
| <b>MC3 CONFIG FAILED!</b>  | The system MC3 has failed. If there is more than one<br>MC3 present, there is a potential Ebus or IP19 board<br>problem (if system uses a single CPU). Check system<br>voltages with the System Controller. If voltages are out<br>of range, swap out power board or OLS. |
| <b>BUS TAGS FAILED!</b>    | There is a problem with the IP19.                                                                                                    |

**Table C-1** Power-On Errors and Fault Identification

| <b>Table C-1</b> (continued) | Power-On Errors and Fault Identification                                                                                                    |
|------------------------------|----------------------------------------------------------------------------------------------------|
| <b>Error Message</b>         | <b>Failure Area/Possible Solution</b>                                                                                                    |
| <b>SCACHE FAILED!</b>        | The secondary cache on the bootmaster<br>microprocessor failed. The SCACHE SIMM module is<br>bad or the IP19 is faulty.                           |
| PROM DNLOAD FAILED!          | The IO4 or MC3 path is blocked. A possible fault exists<br>on the IO4's flash PROM. Check for bent pins and<br>reseat the $IO4(s)$ and $MC3(s)$ . |
| <b>GRAPHICS FAILED!</b>      | The graphics self tests failed. Check individual<br>graphics boards with console/laptop.                                                          |
| <b>CONSOLE FAILED!</b>       | Check the console terminal configuration and cabling.<br>Check the IO4 to I/O panel cable connection. There<br>may be a fault in the IO4.         |

**Table C-2** System Error Messages

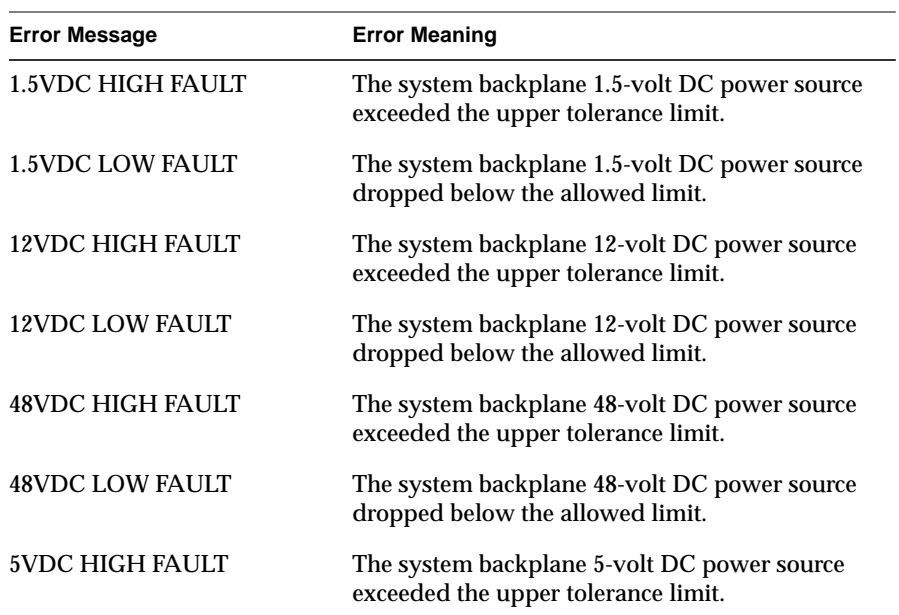

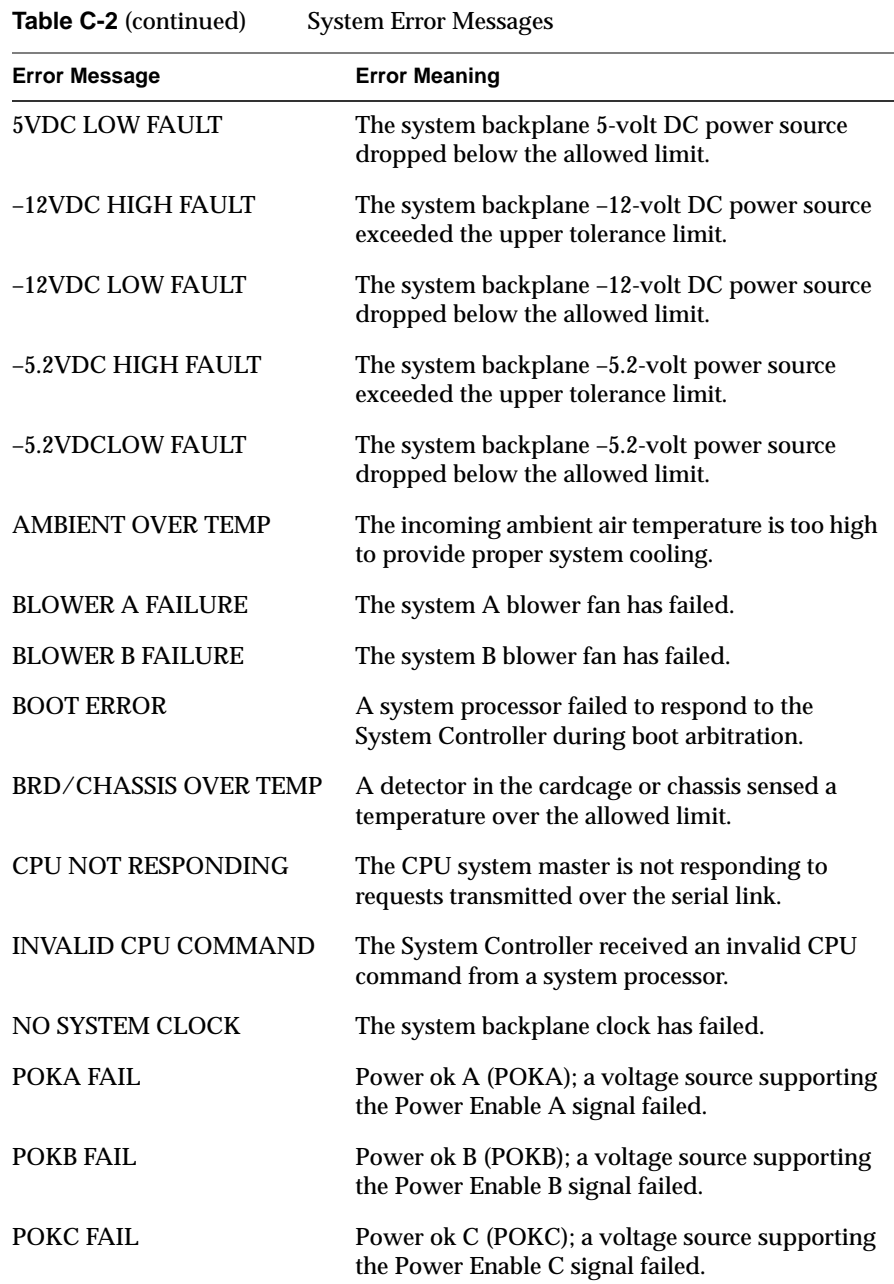

| <b>Table C-2</b> (continued) | <b>System Error Messages</b>                                                        |  |
|------------------------------|-------------------------------------------------------------------------------------|--|
| <b>Error Message</b>         | <b>Error Meaning</b>                                                                |  |
| POKD FAIL                    | Power ok D (POKD); a voltage source supporting<br>the Power Enable D signal failed. |  |
| POKE FAIL                    | Power ok E (POKE); a voltage source supporting<br>the Power Enable E signal failed. |  |

Table C-3 System Event Messages

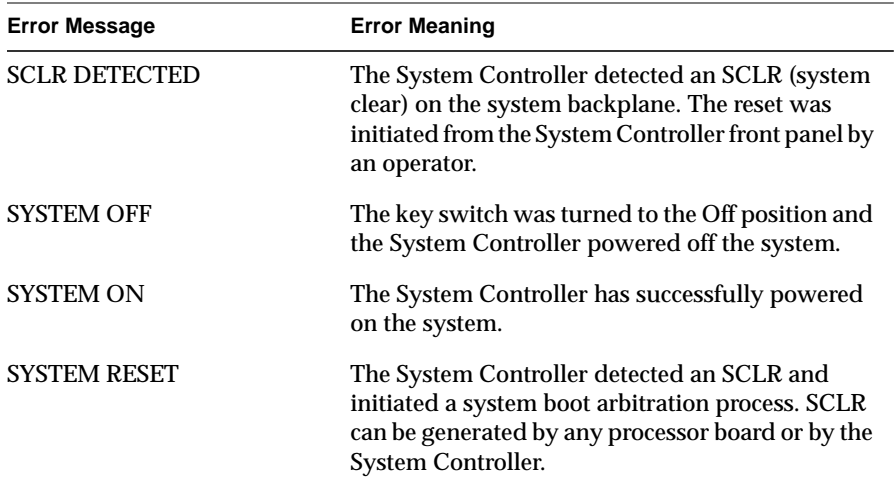

| <b>Error Message</b>        | <b>Error Meaning</b>                                                                                                    |
|-----------------------------|----------------------------------------------------------------------------------------------------|
| <b>BAD ALARM TYPE</b>       | The firmware attempted to send an invalid<br>alarm to the CPU.                                                                                                    |
| <b>BAD MSG: CPU PROCESS</b> | The CPU or System Controller process<br>received an invalid message.                                                                                                    |
| <b>BAD MSG: DISPLAY</b>     | The display process received an invalid<br>message.                                                                                                    |
| <b>BAD MSG: POK CHK</b>     | The power ok check process received an<br>invalid message.                                                                                                    |
| <b>BAD MSG: SEQUENCER</b>   | The sequencer process received an invalid<br>message.                                                                                                    |
| <b>BAD MSG: SYS MON</b>     | The system monitor process received an<br>invalid message.                                                                                                    |
| <b>BAD WARNING/ALARM</b>    | The routine that decodes alarm and<br>warning messages detected an invalid<br>message.                                                                                                    |
| <b>BAD WARNING TYPE</b>     | The firmware attempted to send an invalid<br>warning to the CPU.                                                                                                    |
| <b>COP FAILURE</b>          | The Computer Operating Properly (COP)<br>timer exceeded time limits. The System<br>Controller firmware must write to a COP<br>timer port before it times out. If the<br>firmware exceeds the time allowed<br>between writes to a COP port, an interrupt<br>is generated. The System Controller<br>firmware may have entered an endless<br>loop. |
| <b>COP MONITOR FAILURE</b>  | A Computer Operating Properly (COP)<br>clock monitor failure was detected. The<br>System Controller clock oscillator is<br>operating at less than<br>10 KHz.                                                                                                    |

**Table C-4** Internal System Controller Error Messages

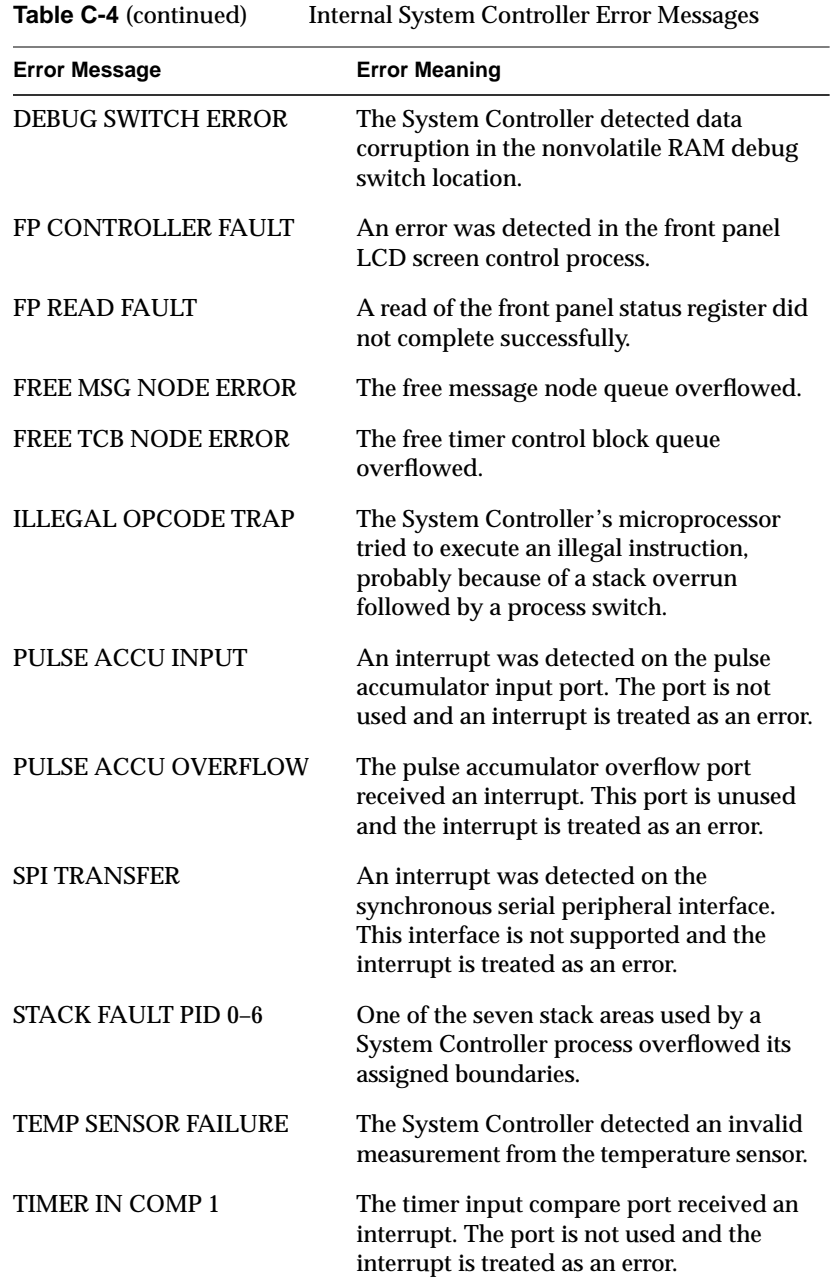

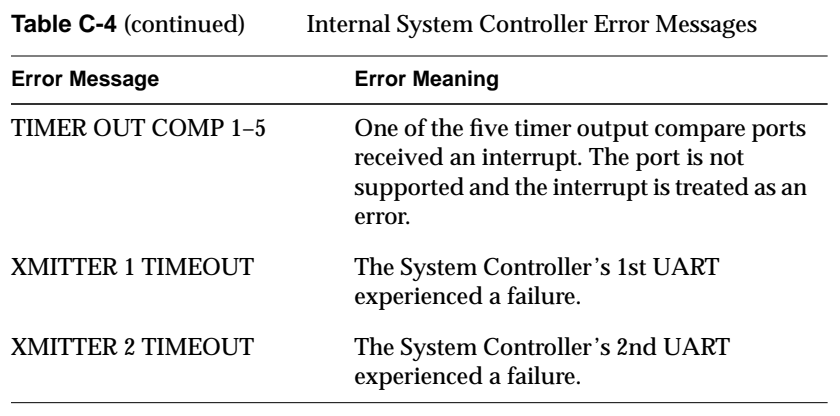

#### *Appendix D*

# Onyx IO4 PROM, Mezzanine and Troubleshooting

This appendix supplies information about the Onyx IO4 PROM (Programmable Read Only Memory) Command Monitor. This information is separated into sections describing the PROM graphical user interface (GUI), the hardware configuration commands, the environment variables, and known bugs. Basic mezzanine board configurations on the IO4 and troubleshooting tips are also covered.

### **PROM Graphical User Interface**

The IO4 PROM presents the user with a graphical interface when the *console* environment variable is set to "g." In all cases, the keyboard can be used instead of the mouse, and in most cases the keystrokes required to perform a particular task are identical to those in previous IRIX releases.

For example, the main five-item panel that is displayed when the system first starts up is identical to the five-item menu found on previous systems. To select an option from the panel, you may use the mouse to click on one of the five buttons on the left side of the panel, or you can press the corresponding number key. The top item ("Start System") is option number one, and the last item ("Enter Command Monitor") is option number five.

#### **Hardware Configuration Commands**

The IO4 PROM allows you examine and modify the hardware configuration of your system using a variety of commands.

#### **Checking and Updating the Hardware Inventory**

When the system first powers on, the IO4 PROM automatically examines all of the installed boards to determine if any of the components have failed. During this process, the IO4 PROM reads a copy of the system's hardware inventory from nonvolatile RAM and compares it to the system's current configuration. If there are differences between the current and stored hardware inventories, the IO4 PROM inventory checker will generate a warning message. When a difference is detected during this comparison of the hardware inventory, the PROM pauses to allow you to examine the error messages. In the following example, the PROM detected a missing processor on an IP19 board:

Checking inventory... \*\*\* Slice 1 on the IP19 in slot 2 isn't visible Press <ENTER> to continue

If system uptime is critical (for example, if your system is the central server) and operators are not available around the clock, you may not want the PROM to wait for operator intervention when the inventory checker notices a problem. You can configure the system so that it continues to boot in spite of nonterminal failures by setting the *nonstop* environment variable (see the "Environment Variables" section that follows).

Because the PROM's hardware inventory checker is incapable of telling the difference between missing and broken hardware, you must explicitly update the system's hardware inventory whenever you change the system configuration. Update the hardware inventory as follows:

- 1. Enter the PROM Command Monitor by selecting the "Enter Command Monitor" option from the PROM menu.
- 2. When the Command Monitor prompt (>>) is displayed, type **update** and press **<ENTER>**. This tells the PROM that the system's current hardware configuration is correct.
- 3. Type **reset** and press **<ENTER>** to reset your machine.

If you see error messages when there have been no modifications to the system's hardware inventory, it may indicate a component failure. Call your service provider and do not update the hardware inventory until a field engineer has examined the system.

## **Displaying Information about the Current Hardware Configuration**

Display a list of the boards currently installed in your system by typing **hinv -b**. The "-b" causes bus-specific information to be displayed. The "-v" (verbose) option, when used in conjunction with "-b", causes more detailed information about the boards to be displayed. For example, typing

hinv -b -v <ENTER>

displays the configuration of all of the processors, memory banks, and I/O adapters in the system.

## **POD (Power On Diagnostics) Mode**

In the unlikely event of an extreme hardware failure, the system may drop down into a low-level diagnostic environment known as POD mode. This mode is used as an aid to system diagnosis and is not intended for use by customers. If your system enters POD mode, contact your service provider.

### **Environment Variables**

This section describes procedures that you can use to customize certain aspects of the PROM Command Monitor. Many aspects of the system startup process can be individually tailored by changing the PROM environment variables. These variables are changed using the *setenv* command while in the Command Monitor. Enter the PROM Command Monitor by first selecting the "Stop for System Maintenance" option during the system startup. When the System Maintenance menu is displayed, enter the PROM Command Monitor by typing **5**.

Some common modifications are described in the following subsections. Additional information is provided in the *prom(1M)* reference page.

#### **Selecting the Console Device**

The system can be configured to use a terminal connected to serial port tty\_1 as the console by setting the *console* variable to "d" as follows:

**setenv console d**

To change the console back to the graphics screen, set the variable to "g":

**setenv console g**

After setting the console variable, type **init** then press **<ENTER>** to reinitialize the system and cause it to switch to the selected console device.

#### **Booting From an Alternate Device**

There are three environment variables in the PROM that are used to specify which device to boot from: the "SystemPartition," the "OSLoadPartition," and the "root" variable.

The "SystemPartition" variable specifies the location of the device volume header. Its default value is "dksc (0,1,8)," which specifies SCSI controller 0, disk 1, and partition 8 (by convention, the volume header is always partition 8).

The "OSLoadPartition" variable specifies the device from which the IRIX kernel should be loaded. Its default value is "dksc (0,1,0)," which tells the PROM to look for the kernel in partition 0 of disk 1, on SCSI controller 0 (by convention, the kernel location is always partition 0).

The root variable tells IRIX the name of the device that holds the root filesystem. Because this variable is used by IRIX, rather than the PROM, its format is different from the "SystemPartition" and "OSLoadPartition" variables. The default value for root is "dks0d1s0," which specifies that the root filesystem is stored on partition 0 of disk 1, on SCSI controller 0.

The following three examples show you what the command line looks like when you change the boot device.

To boot off of disk number 2 on controller 0, type the following:

```
setenv SystemPartition dksc (0,2,8)
setenv OSLoadPartition dksc (0,2,0)
setenv root dks0d2s0
```
To boot off of disk number 1 on controller 1, type the following:

```
setenv SystemPartition dksc (1,1,8)
setenv OSLoadPartition dksc (1,1,0)
setenv root dks1d1s0
```
To boot off of disk number 3 on controller 2, type the following:

```
setenv SystemPartition dksc (2,3,8)
setenv OSLoadPartition dksc (2,3,0)
setenv root dks2d3s0
```
## **Starting the System Automatically**

Each time that the system is powered up, the PROM waits for a brief period of time before starting the operating system. If the "Stop for System Maintenance" option is not selected, or if the <ESC> key is not pressed, the system loads the operating system from memory and begins to execute it. Setting the environment variable *autoload* to "yes" enables this feature. Setting *autoload* to "no" inhibits the automatic startup and causes the PROM to display the System Maintenance menu after running the power-on diagnostics.

## **Allowing the System to Boot in Spite of Nonterminal Hardware Failures**

By default, the PROM will stop and generate a warning message if it finds that a component has failed. However, the failure of a single processor or bank of memory may not be serious enough to prevent the system from coming up. To prevent a nonfatal hardware problem from stopping the system, set the *nonstop* variable to 1:

**setenv nonstop 1**

To ensure that the system displays a notification message in the event of any hardware failure, set the *nonstop* variable to 0:

**setenv nonstop 0**

## **Restoring Defaults**

The PROM environment variables can be reset to their factory defaults by using the *resetenv* command while in the PROM Command Monitor. Since *resetenv* also resets the *netaddr* environment variable, note the machine's IP address before using this command.

### **Known Bugs**

The following subsections describe all of the known IO4 PROM bugs. Since the IO4 PROM is software-writable, these bugs will be fixed by PROM updates in future releases of the operating system.

### **A Spurious CD-ROM Medium Is Displayed During Startup**

A bug in the CD-ROM volume size code causes the SCSI driver to display an erroneous "No Medium Found" message if the CD-ROM caddy is empty when the system is booted. This message can be ignored.

## **The Graphical User Interface Handles Unexpected Warning Messages Poorly**

If an unexpected status or warning message is printed, the graphical user interface (GUI) will switch over to a text port to display the message. The PROM will continue to execute, but additional information will be displayed textually instead of graphically. This bug is usually seen if an informational message is displayed while the miniroot is loading during the install process.

## **Mezzanine Board Configurations**

Each Onyx system comes with one standard IO4 interface board. See Chapter 1 for a technical overview of the IO4. The IO4 in the system always supports either the VME Channel Adapter Module (VCAM) board or the Graphics Channel Adapter Module (GCAM) board.

**Note:** The GCAM board is installed only on the IO4 in systems that use Extreme graphics. It is not used with the  $RE^2$  or VTX graphics systems.  $\rightarrow$ 

If you are unsure of the system's hardware configuration, type in the *hinv* command at the console, and you should see something similar to the following:

% **hinv <Enter>** 4 100 MHZ IP19 Processors CPU: MIPS R4400 Processor Chip Revision: 3.0 FPU: MIPS R4010 Floating Point Chip Revision: 0.0 Data cache size: 16 Kbytes Instruction cache size: 16 Kbytes Secondary unified instruction/data cache size: 1 Mbyte Main memory size: 64 Mbytes, 1-way interleaved I/O board, Ebus slot 3: IO4 revision 1 Integral IO4 serial ports: 4 Integral Ethernet controller: et0, Ebus slot 3 Integral SCSI controller 1: Version WD33C95A Integral SCSI controller 0: Version WD33C95A Disk drive: unit 1 on SCSI controller 0 VME bus: adapter 0 mapped to adapter 45 VME bus: adapter 45 Integral IO4 parallel port: Ebus slot 3

Each Onyx system is slightly different, but each has at least one IO4 installed. This determines the number of HIO mezzanine option boards it can support. It also determines the type of mezzanine options you can order. The VCAM or GCAM on the IO4 precludes you from using "long" mezzanine boards. Long mezzanine boards stretch nearly to the backplane and do not fit on the IO4 when a VCAM or GCAM is installed. Table D-1 describes some of the HIO mezzanine option boards and their lengths.

**Table D-1** Optional Mezzanine Board Descriptions

| <b>Board Name</b>           | <b>Size</b> | <b>Number of Connectors</b> |
|-----------------------------|-------------|-----------------------------|
| <b>Flat Cable Interface</b> | Long        | 2                           |
| <b>Flat Cable Interface</b> | Short       |                             |
| Three-Channel SCSI          | Short       | 3                           |

## **Mezzanine Option Available With One IO4**

Figure D-1 shows the configuration of the Onyx rackmount IO4. With the VTX or RE $^2$  graphics configurations, the IO4 uses a VCAM, and the IO4 may use up to two optional short mezzanine boards.

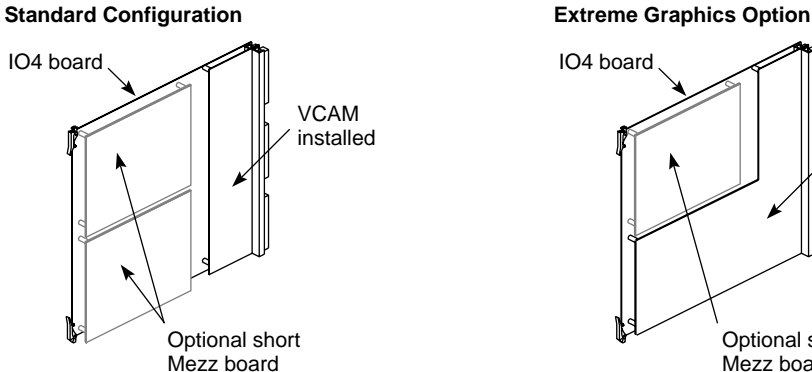

**Figure D-1** IO4 with VCAM and GCAM

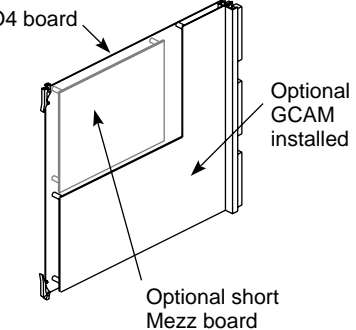

# **Mezzanine Options Available With Two IO4s**

You can always have one or two short optional mezzanine boards installed on the primary IO4. This is determined by whether you have the visualization console option installed in your system. When you order a second optional IO4, you can have one of the following mezzanine configurations installed:

- One or two long mezzanine option boards
- Up to two short mezzanine option boards
- One long and one short mezzanine option board

Figure D-2 shows the optional second IO4 and the potential configurations for additional optional mezzanine boards that might be installed.

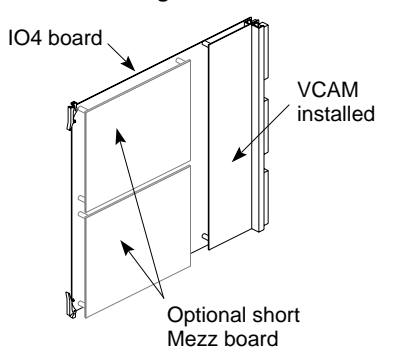

#### **Standard Configuration**

**1st Additional IO4 Board Configuration Options** 

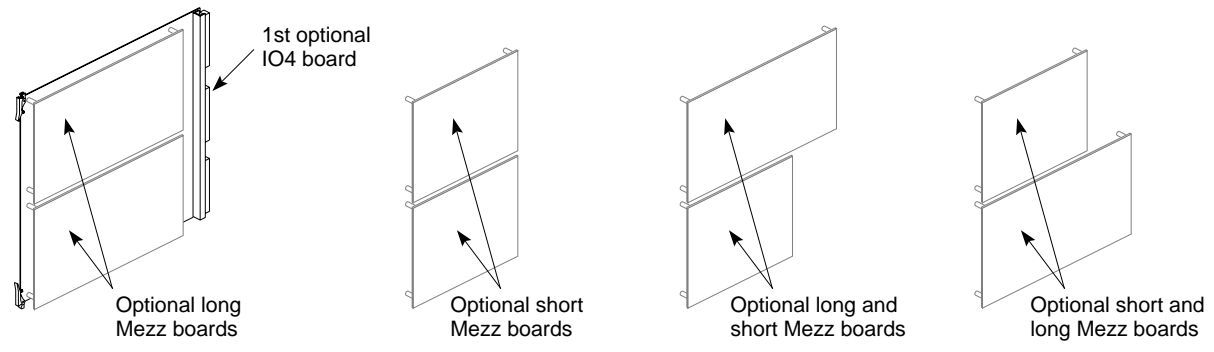

**Figure D-2** Mezzanine Types Available With Optional Second IO4

## **Mezzanine Options Available With Three IO4s**

You can have one or two short optional mezzanine boards installed on the primary IO4. When you order a third optional IO4, you can choose the option of having one of the following mezzanine configurations installed:

- Up to two long mezzanine option boards
- Up to two short mezzanine option boards
- One long and one short mezzanine option board

Figure D-3 shows both optional IO4s and the potential configurations for additional optional mezzanine boards that might be installed.

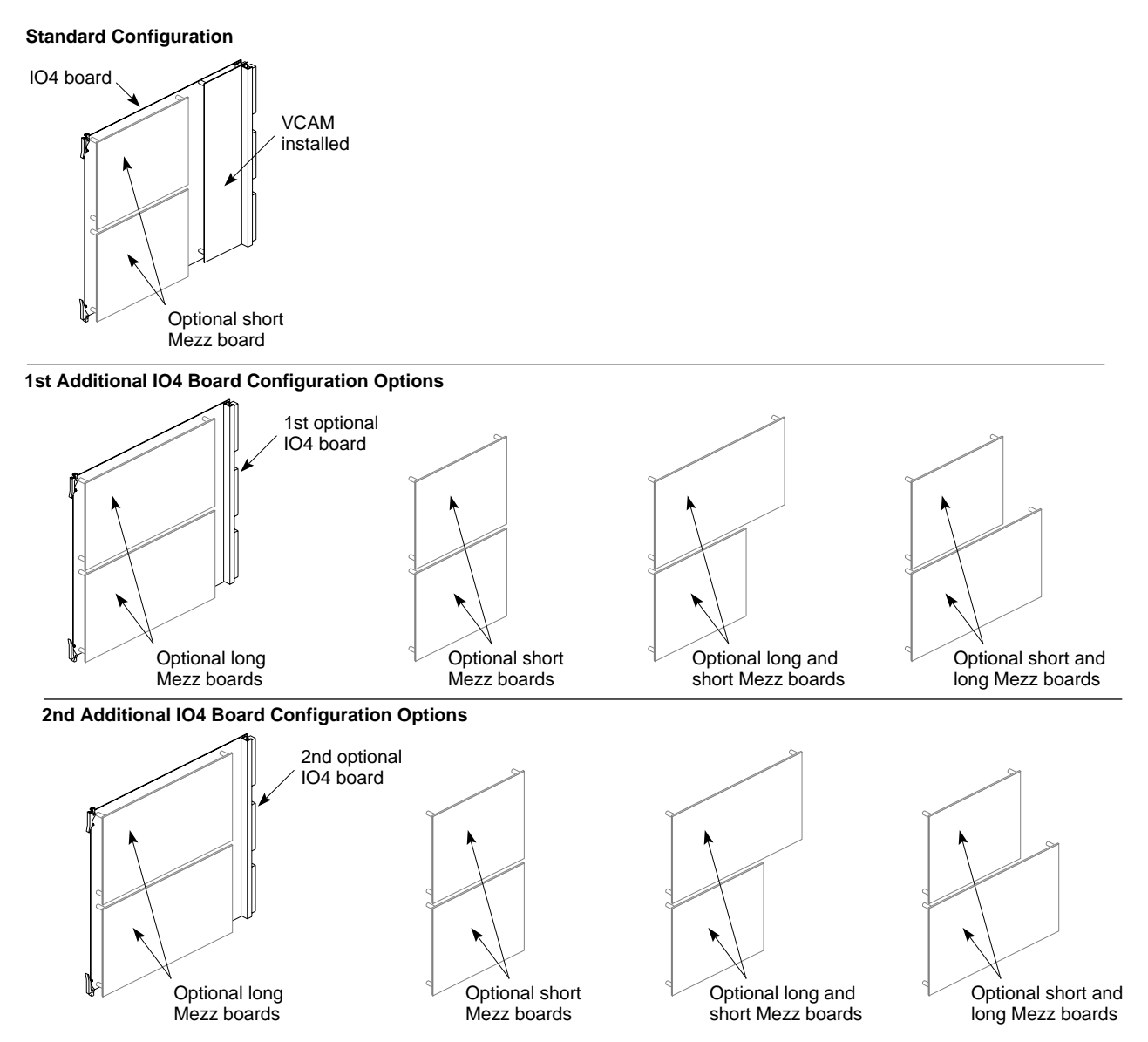

**Figure D-3** Optional Second and Third IO4 Configuration

# **IO4 Troubleshooting**

There are a number of troubleshooting steps you can use to determine if the IO4 is the cause of system level faults.

Never plug the Ethernet connector in while the system is powered on. This action may result in a current surge that blows the filter on the I/O adapter or IO4. Symptoms resulting from this problem include:

- Ethernet not working
- Keyboard and mouse not working
- Powered peripheral ports not working

This problem requires a visit from a trained field service engineer.

# **VMEbus Implementation**

This appendix provides information to help users select third-party VME boards for the Onyx system.

The reader may also wish to consult related books such as the following for additional background:

- *VMEbus Users's Handbook* by Steve Heath
- *Writing Device Drivers* (P/N 007-0911-*xxx*)

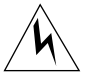

**Warning: All board installations or removals should be performed** *only* **by personnel certified by Silicon Graphics. Unauthorized access to the card cage area could result in system damage, or possible bodily harm, and could void the warranty for the system.**

## **General Information**

The VME interface in the Onyx system supports all protocols defined in Revision C of the VME specification, plus the A64 and D64 modes defined in Revision D. For the acceptable VME address ranges, read the */var/sysgen/system* file.

Note: The Onyx system does not support VSBbus mode.  $\rightarrow$ 

# **Board Dimensions**

The Onyx board slots have a 9U (vertical) form factor and measure 15.75 inches (400 mm) horizontally. The board edges *must* also be less than or equal to 0.062 inches (1.57 mm). If the board is thicker, the edge of the board must be milled to fit into the card guide. In addition. the center-to-center board spacing is 0.8 inch (20.3 mm).

## **Rackmount VME Issues**

This section discusses specific VME issues for the Onyx XL rackmount system.

## **Card Cage 1 and 2 VME Issues**

There are no VME slots in the card cage 1 in either the Onyx system. See Table E-1 for the available number of VME slots in card cage 2.

**Table E-1** VME Slot Availability in Card Cage 2

| System  | <b>Card Cage 2 VME Slots</b> |
|---------|------------------------------|
| Onyx XL |                              |

Both systems also supply approximately 40 watts of 5 V power per VME slot (nominally). The card cage 2 also receives approximately 200 to 250 linear feet per minute (LFM) of air flow.

#### **Card Cage 3 VMEbus Issues**

The card cage 3 (CC3), which is optional on the Onyx XL rackmount system, supplies additional VME slots. The CC3 in a Onyx system has 6 VME slots. The CC3 provides approximately 70 W of 5 V power per VME slot. This assumes the presence of three 505 power boards and one 512 power board. The card cage 3 also receives approximately 200 to 250 LFM of air flow through the chassis.

## **Exceeding the Normal VME Power Rating Per Slot**

If a VME board requires more than the normal slot power allotment (approximately 40 watts of 5 V power per slot in CC2 or greater than 70 watts in a card cage 3), the board still can be used. However, the user needs to ensure that the board has the proper air flow (for cooling purposes) and sufficient available power.

To help maintain proper cooling (according to manufacturer's specifications), the board may need special custom baffles or a set of non-component, enclosure boards to surround the VME board with sufficient air flow.

**Note:** These custom air flow devices will need to be supplied by the customer.

In addition, a third-party VME board that requires more than the normal VME slot power can be used, as long the following conditions are met.

- The board does not draw more than the amount of power for allocated for VME board use.
- The board does not exceed the power rating for the VME pins.
- The board uses all three "P" connectors on the system backplane, the P1, P2, *and* P3. See Table E-2 through Table E-4) for pinout information.

If these guidelines are followed, a single VME board can draw as much as 150 watts of 5 V power.

In the CC2, you can install two 75-watt VME boards (providing the boards were sufficiently cooled). However, as a result, you could not install any additional VME boards, since the VME power allotment would already be saturated. It is also possible to use a single 150-watt VMEbus board in the CC2, providing the remaining VME slots are also not used.

In the CC3, you can install up to six 150-watt boards, ssuming that all potential power boards (three 505 and one 512) are installed. However, as a result, the remaining VME slots cannot then be used.

## **Special VME Considerations**

Generally, there are VME boards or devices that should not be integrated into the Onyx system. This section provides guidelines for selecting or designing third-party VME board.

**Caution:** Be sure to observe these general rules to avoid possible damage to the VMEbus and system.

- Devices acting as an A16 VME MASTER can not access system memory via DMA.
- Devices should require 8-bit interrupt vectors *only*.
- Devices must not require UAT (unaligned transfers or tri-byte) access from the Onyx system.
- Devices in Slave mode must not require address modifiers, other than Supervisory/Nonprivileged data access.
- While in VME Master mode, devices must only access the system memory using Nonprivileged data access or Nonprivileged block transfers.
- Devices must have the ability to be configured so that their address range does not conflict with those used by the Onyx system. The device should also be able to respond to addresses generated by the system.
- The Onyx system does not support VSBbus boards.
- Be sure to place boards starting in the first VME slot, or jumper the daisy-chained signals across the empty slots. Otherwise, this will break the interrupt acknowledge and bus arbitration schemes.
- Metal face plates or front panels on VME boards may need to be removed. The plate could prevent the I/O door from properly closing and possibly damage I/O bulkhead.

**Note:** In some VME enclosures, these plates supply the required additional EMI shielding. However, the Onyx chassis already provides sufficient shielding for boards inside the chassis, so these plates are not necessary.

# **VME Pins**

Table E-2 through Table E-4 list the pin assignments of the VME P1, P2, and P3 connectors. Table E-5 describes the pin signals.

**Note:** No connections are made to rows A and C of connector P2. These lines are not bussed across the backplane. The P3 connector uses the Sun power convention. In addition, the Onyx system does not generate ACFAIL\* or SYSFAIL\*. The SERCLK and SERDAT\* are also unused.  $\leftrightarrow$ 

The Onyx system supplies the defined voltages to the bus, also asserts SYSREST\*, and drives SYSCLK (SYSCLK is driven at 16 MHz). On the Onyx systems and CC3 backplanes, the unused VME pins on P1/P2/P3 are *no connects*.

**Caution:** In addition, the Onyx system does not support VSBbus boards.

| Pin              | <b>Row A</b>    | <b>Row B</b>  | Row C           |
|------------------|-----------------|---------------|-----------------|
| $\mathbf{1}$     | D <sub>00</sub> | BBSY*         | D <sub>08</sub> |
| $\boldsymbol{2}$ | D <sub>01</sub> | BCLR*         | D <sub>09</sub> |
| 3                | D <sub>02</sub> | <b>ACFAIL</b> | D <sub>10</sub> |
| 4                | D <sub>03</sub> | $BG01N^*$     | D <sub>11</sub> |
| $\overline{5}$   | D <sub>04</sub> | BG0OUT*       | D <sub>12</sub> |
| $\boldsymbol{6}$ | D <sub>05</sub> | BG1IN*        | D <sub>13</sub> |
| 7                | D <sub>06</sub> | BG1OUT*       | D14             |
| 8                | D <sub>07</sub> | BG2IN*        | D15             |
| 9                | <b>GND</b>      | BG2OUT*       | <b>GND</b>      |
| 10               | <b>SYSCLK</b>   | $BG3IN*$      | SYSFAIL*        |
| 11               | <b>GND</b>      | BG3OUT*       | BERR*           |
| 12               | DS1             | BR0*          | SYSRESET*       |
|                  |                 |               |                 |

Table E-2 P1 VME Pin Assignments

## Appendix E: VMEbus Implementation

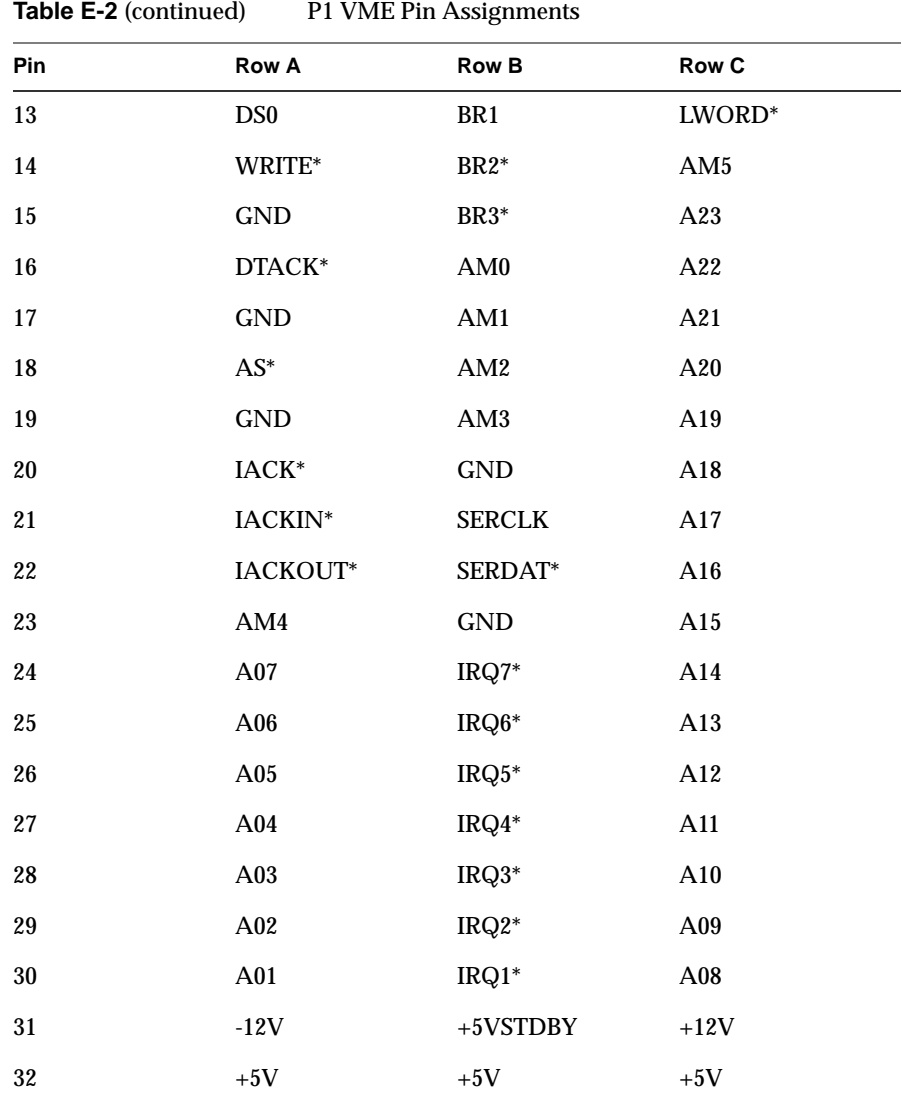

| Pin              | Row A (Note: This row<br>is user-defined.) | <b>Row B</b>            | Row C (Note: This row<br>is user-defined). |
|------------------|--------------------------------------------|-------------------------|--------------------------------------------|
| $\mathbf 1$      |                                            | $+5\mathrm{V}$          |                                            |
| $\boldsymbol{2}$ |                                            | $\mathop{\mathrm{GND}}$ |                                            |
| $\bf 3$          |                                            | <b>RESERVED</b>         |                                            |
| $\boldsymbol{4}$ |                                            | A24                     |                                            |
| $\bf 5$          |                                            | $\mathbf{A25}$          |                                            |
| $\bf 6$          |                                            | A26                     |                                            |
| $\boldsymbol{7}$ |                                            | $\mathbf{A27}$          |                                            |
| $\bf 8$          |                                            | A28                     |                                            |
| $\boldsymbol{9}$ |                                            | A29                     |                                            |
| 10               |                                            | A30                     |                                            |
| $11\,$           |                                            | A31                     |                                            |
| $12\,$           |                                            | <b>GND</b>              |                                            |
| 13               |                                            | $+5\mathrm{V}$          |                                            |
| ${\bf 14}$       |                                            | D16                     |                                            |
| 15               |                                            | D17                     |                                            |
| ${\bf 16}$       |                                            | D18                     |                                            |
| $17\,$           |                                            | D19                     |                                            |
| $18\,$           |                                            | D20                     |                                            |
| ${\bf 19}$       |                                            | D21                     |                                            |
| $20\,$           |                                            | D22                     |                                            |
| 21               |                                            | D23                     |                                            |
| $22\,$           |                                            | <b>GND</b>              |                                            |

**Table E-3** P2 VME Pin Assignments

| Pin | Row A (Note: This row<br>is user-defined.) | <b>Row B</b>    | Row C (Note: This row<br>is user-defined). |
|-----|--------------------------------------------|-----------------|--------------------------------------------|
| 23  |                                            | D <sub>24</sub> |                                            |
| 24  |                                            | D <sub>25</sub> |                                            |
| 25  |                                            | D <sub>26</sub> |                                            |
| 26  |                                            | D <sub>27</sub> |                                            |
| 27  |                                            | D <sub>28</sub> |                                            |
| 28  |                                            | D <sub>29</sub> |                                            |
| 29  |                                            | D <sub>30</sub> |                                            |
| 30  |                                            | D31             |                                            |
| 31  |                                            | <b>GND</b>      |                                            |
| 32  |                                            | $+5V$           |                                            |

**Table E-4** P3 VME Pin Assignments

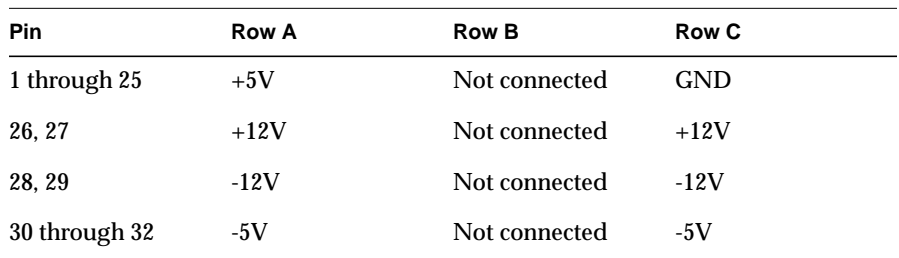

**Note:** In some Onyx VME backplanes, P3B is used for Silicon Graphics purposes.

| <b>Signal Name</b>                   | <b>Definition</b>                                                                                                    |  |
|--------------------------------------|----------------------------------------------------------------------------------------------------|--|
| D00 through<br>D31                   | Data lines. These lines are tri-stated and are not defined until the<br>data strobes (DS0* and DS1*) are asserted by the MASTER.                                                                                |  |
| A00 through<br>A31                   | Address lines. These lines are tri-stated and are not defined until<br>the address strobe (AS*) is asserted by the MASTER.                                                                                      |  |
| AM0 through<br>AM <sub>5</sub>       | Address modifier lines. Asserted by the MASTER and indicate<br>the type of data transfer to take place. VME SLAVEs look at the<br>lines to determine if they will respond and what type of response<br>to make. |  |
| DS0, DS1                             | Data Strobe lines. Asserted by the MASTER and indicates stable<br>data on the data bus.                                                                                                    |  |
| AS                                   | Address strobe. Asserted by the MASTER and indicate a stable<br>address is present on the address lines.                                                                                                    |  |
| BR0 through<br>BR3                   | Bus request lines. MASTER request a busy bus via these<br>prioritized levels.                                                                                                    |  |
| <b>BG0IN</b> through<br><b>BG3IN</b> | Bus grant in (daisy-chained).                                                                                                    |  |
| <b>BG0OUT</b><br>through<br>BG3OUT   | Bus grant out (daisy-chained).                                                                                                    |  |
| <b>BBSY</b>                          | Busy busy.                                                                                                    |  |
| <b>BCLR</b>                          | Bus clear. (Hint to bus master: VME MASTERs are not required<br>to comply)                                                                                                    |  |
| $IRQ1 - IRQ7$                        | Interrupt request lines.                                                                                                    |  |
| IACK                                 | Interrupt acknowledge. Asserted by MASTER to indicate the<br>VME interrupt level to be serviced.                                                                                                    |  |
| <b>IACKIN</b>                        | Interrupt acknowledge in (daisy-chained).                                                                                                    |  |
| <b>IACKOUT</b>                       | Interrupt acknowledge out (daisy-chained.)                                                                                                    |  |

**Table E-5** Signal Definitions

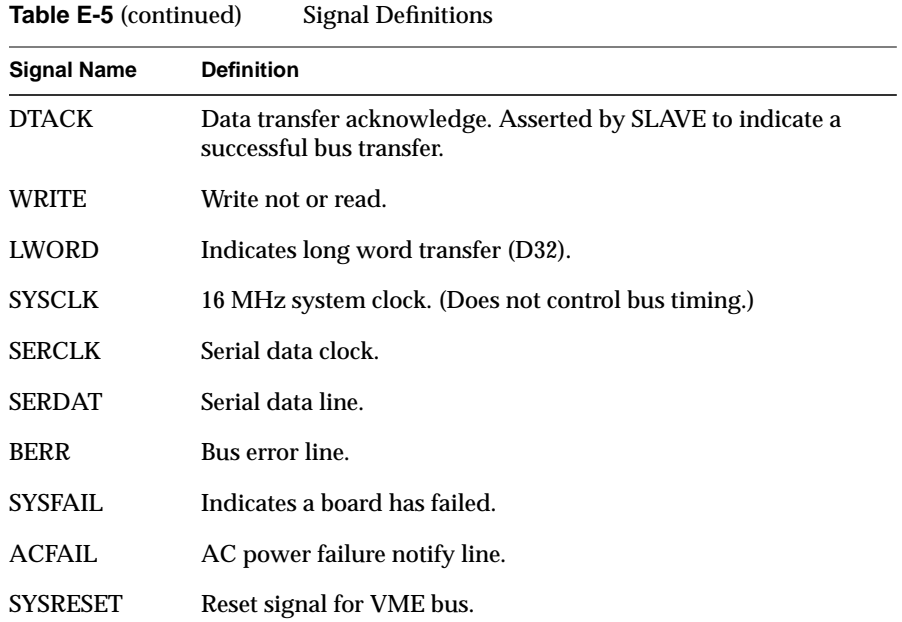

# Configuring a Multipipe Onyx System

The Onyx rackmount system can be configured with up to three graphics subsystems, called *pipes*. The Onyx deskside system accommodates only one graphics pipe.

Additional information on multipipe software configuration is found in the *IRIS PerformerTM Programming Guide* P/N 007-1680-0x0.

## **Hardware Configurations**

The first graphics pipe in the Onyx rackmount is in the upper cardcage—cardcage 2—which also contains many other boards, such as the CPU boards and IO4 boards. Each graphics system includes an IO4 board, which connects graphics pipes to each other, and a GE10 board.

The second and third pipes are located in a separate optional cardcage—cardcage 3—in the bottom section of the rackmount chassis.

## **IO4 Considerations**

The system's IO4 board includes an F chip, which should always be at Rev B (F2). Rev B (F2) is required for proper operation of graphics pipes. While it is possible to use an IO4 with a Rev A (F1) chip, the F2-equipped IO4 is highly recommended for graphics systems; in certain cases, it is required. Specifically, it is required for **sproc()** graphics, even if only one thread is doing the graphics.

Installation of an IO4 equipped with the older (F1) Rev A chips results in warning messages being written to the */usr/adm/SYSLOG* file upon startup. F1-equipped IO4s used for non-graphics ports, such as VME, do not need to be upgraded to F2. All current releases of the IO4 board have F2 chips where they are required for graphics.

## **Wiring the Genlock and Swap Ready Cables**

This section explains the synchronization process for a three-pipe system. To configure a two-pipe system, omit the third pipe in the process as described.

Assuming pipe 0 is the master, the following cables should be in place.

- $syncout(0)$  connects to syncin(1)
- $loopthru(1)$  connects to syncin(2)
- loopthru(2) is terminated
- also, swapready(0) connects to swapready(1) and swapready(2)

Use a T-connector and normal BNC coax.

**Note:** Do not use any termination on the swap ready signal.

## **Software Installation and Configuration**

Do not use any version of IRIX prior to 5.2. Systems using older versions should be upgraded.

The IO4 board and GE10 board each have a PROM, the IO4 PROM and the GE10 PROM, respectively. All PROMs must be at the correct revision for the particular IRIX software release.

## **Directing Graphics to a Particular Pipe**

To direct graphics to a particular pipe, use the DISPLAY environment variable.

Set it to:

• :0.0 for pipe 0

- :0.1 for pipe 1
- :0.2 for pipe 2

## **Using sproc**

Since **sproc(2)** shares the data segment, it doesn't make sense to have separate sproc threads controlling separate graphics pipes. Use **fork(2)** to control separate pipes. If multiple sproc threads are used to draw to one pipe, you must call **gflush()** when switching threads.

## **Using mswapbuffers()**

To modify the application to use **mswapbuffers()** instead of **swapbuffers()**, replace **swapbuffers()** with **mswapbuffers(NORMALDRAW|GANGDRAW)**.

Note that GANGDRAW was named DUALDRAW prior to the release of IRIX 5.1.

**Note:** Only one program should be running on each pipe. For information on directing graphics to a particular pipe, see "Genlocking the Pipes," earlier in this section.

# **Synchronizing Swap Buffers on Multiple Pipes**

Synchronizing swap buffers on multiple pipes consists of:

- wiring the genlock and swap ready signals
- genlocking the pipes
- using *mswapbuffers*

## **Genlocking the Pipes**

Follow these steps:

- 1. All pipes must be running the same video format (VOF). The additional pipes need to be genlocked to the master, pipe 0.
- 2. For a 1280x1024, 60 Hz VOF, do

setmon -g -n 1280x1024\_60

on these additional pipes, and simply

setmon -n 1280x1024\_60

on the master, pipe 0.

Omit -n 1280x1024\_60 if this VOF is already running on the particular pipe.

Also note, at this point, with normal software (not using mswapbuffers), the pipes should be running properly.

#### **Stereo with setmonitor()**

Do a **gflush()** before the **setmonitor()** call.

You may be able to avoid using **setmonitor()** by using */usr/gfx/setmon* instead.

## **Stereo and Genlock**

When genlock is used, the genlock circuit gets a reset pulse every frame, and cannot distinguish between left and right eyes, so a slave system has a 50/50 chance of locking up to the correct phase of the master. This issue will be addressed by fixing the video formats in a future IRIX release.

# Index

#### **Numbers**

13W3 connectors, 42 19-inch monitor, 39 21-inch monitor, 39 connection of, 40 8-mm tape drive front panel lights, 123

# **B**

baud, 95 BNC connectors, 40

# **C**

cardcages Ebus, 2 Graphics bus slots, 2 graphics bus slots, 13 Power board slots, 2 VMEbus slots, 2 catdcage optional, 3 chassis midplane, 3 clean the tape drive, instructions, 122 cleaning, 122 cleaning cartridge

end-of-life, 122 for jukebox tape drive, 122 cleaning materials, tape drive, 122

# **D**

DAT drive data transfer rate, 120 front panel lights, 121 loading and unloading cassettes, 120 removing jammed cassettes, 121, 124 daughter boards, 55 default video format, 40 Display Generator, 1

## **E**

Ethernet AUI, 8 ethernet, 8 AUI, 9 transfer rate, 9

# **F**

frame Grab, 24 Front Loading Devices half-height, 13 full-height, 13